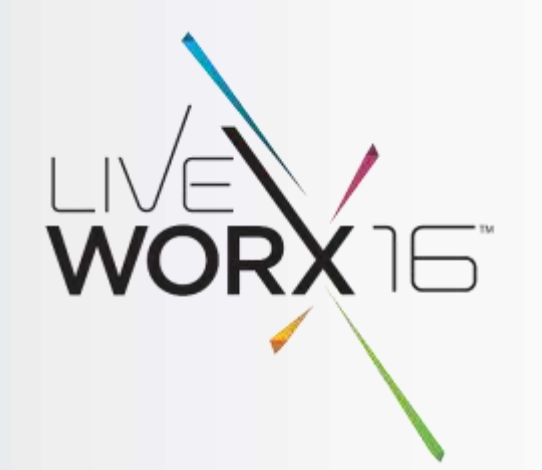

## WHO WANTS TO BE A PTC CREO ENGINEER

Steven LaPha Jr.

CAD/PLM Administrator NASA Kennedy Space Center – Engineering Services Contract June 6-9, 2016

liveworx.com #LIVEWORX

# $\blacksquare$ Ŀ

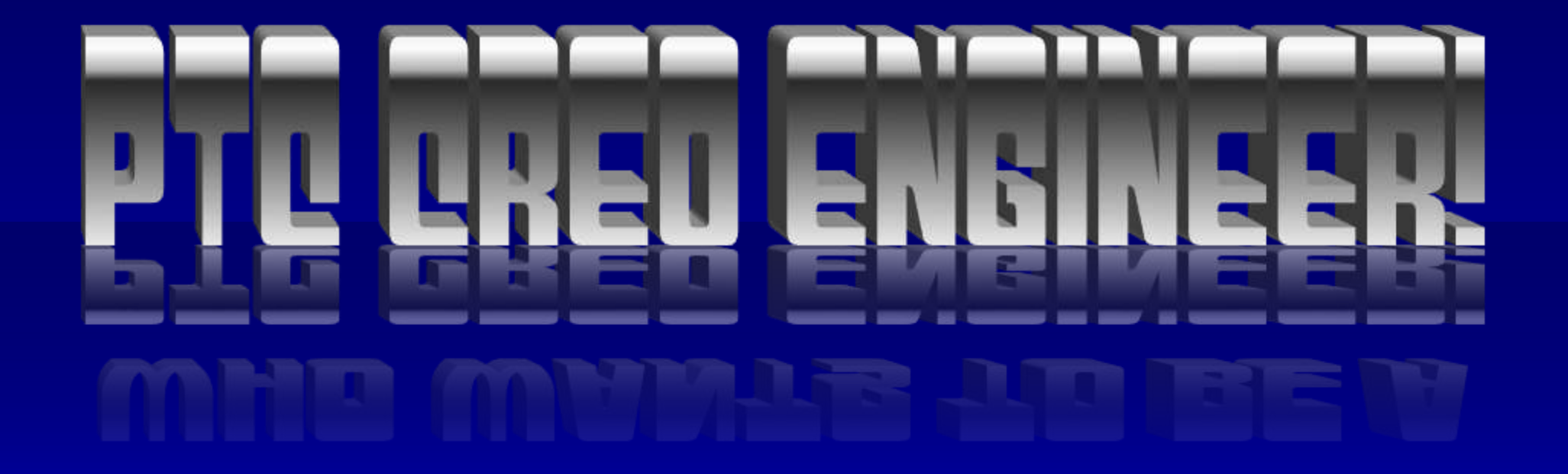

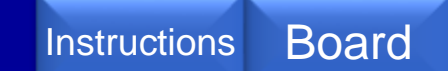

not in any way endorsed or affiliated with the Jeopardy Game Show Updates at<http://sites.google.com/site/dufmedical/jeopardy>

Template by Kevin Dufendach

<span id="page-2-0"></span>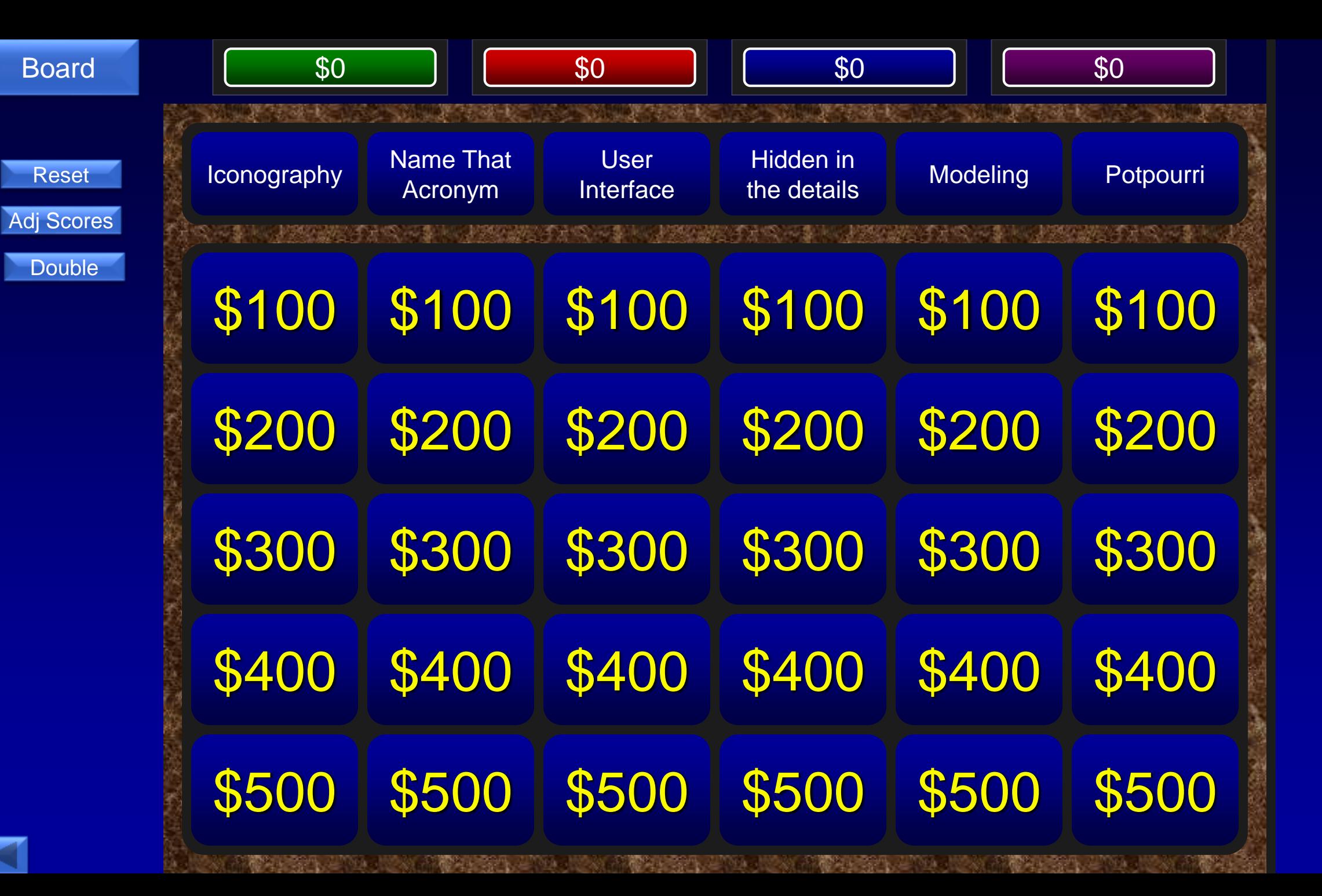

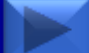

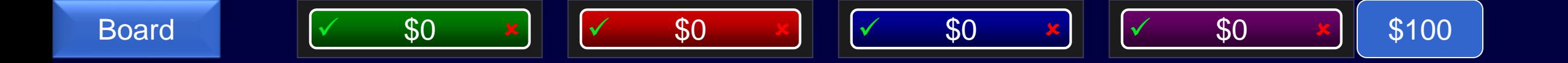

# The function that uses this icon

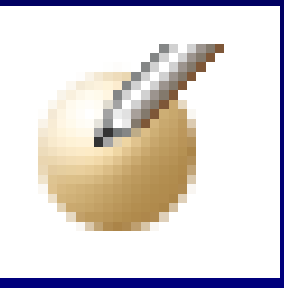

<span id="page-3-0"></span>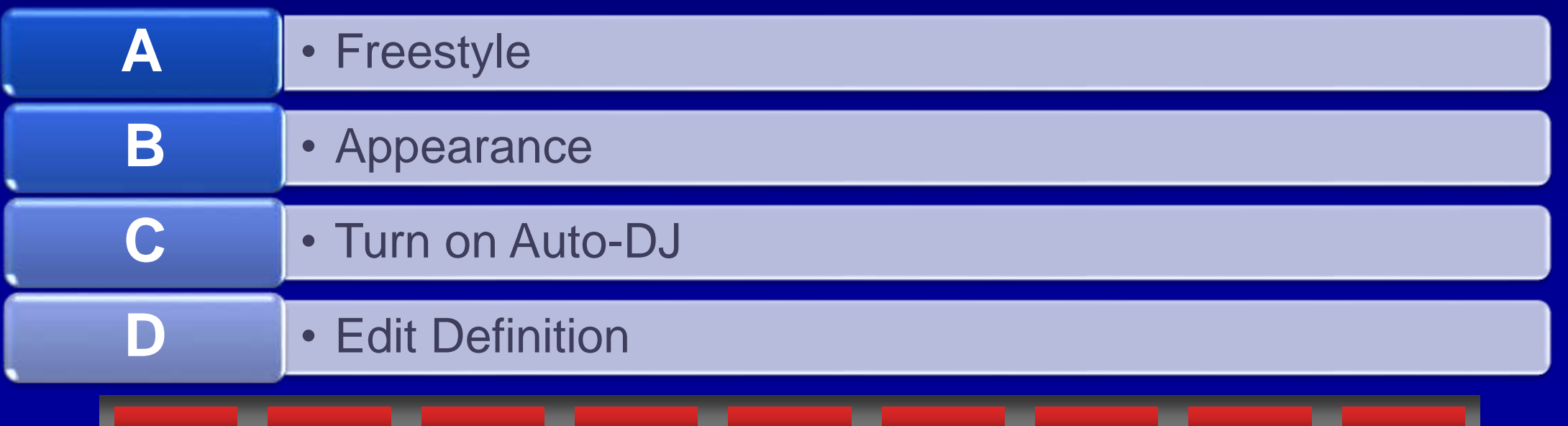

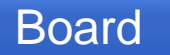

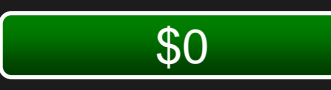

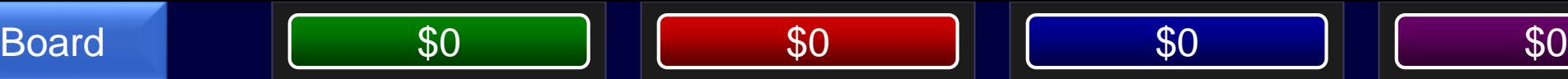

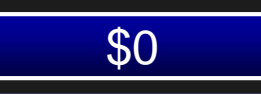

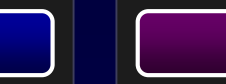

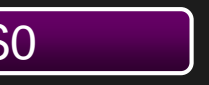

\$100

#### D - Edit Definition

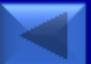

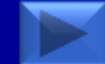

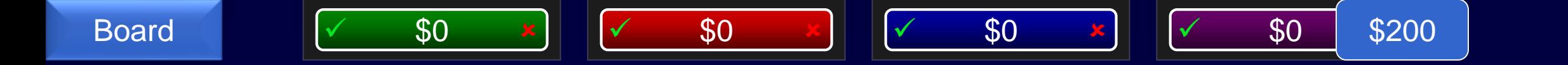

# The function that uses this icon

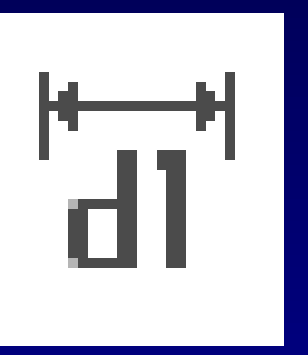

<span id="page-5-0"></span>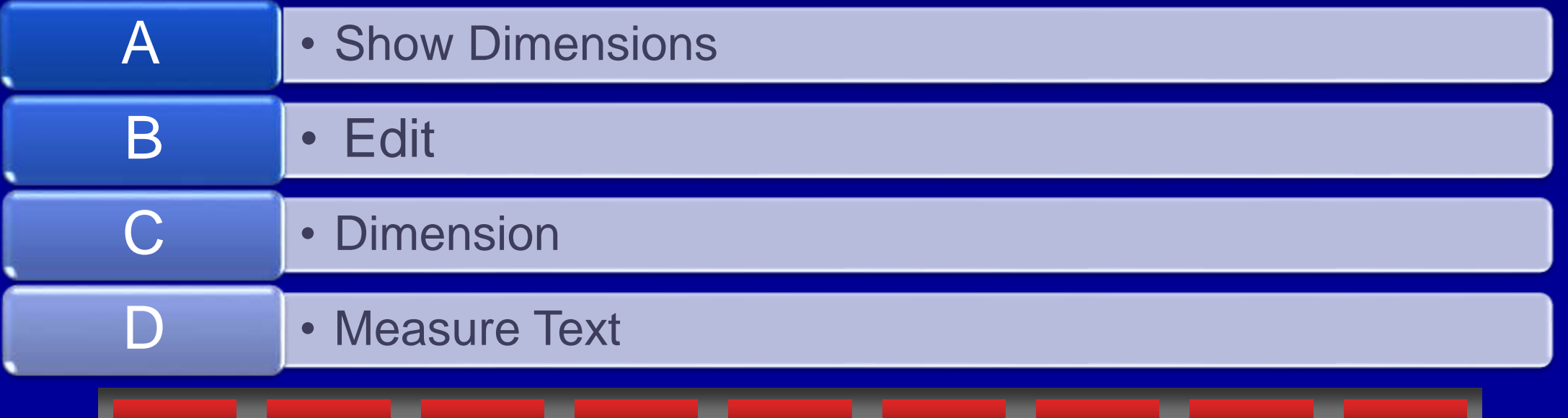

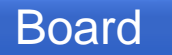

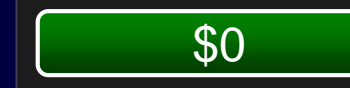

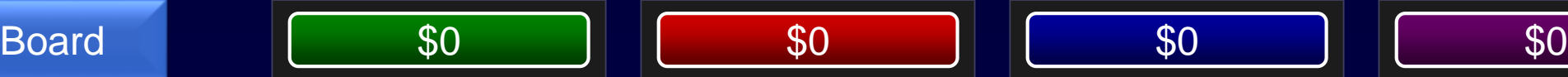

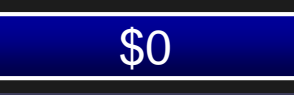

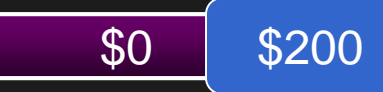

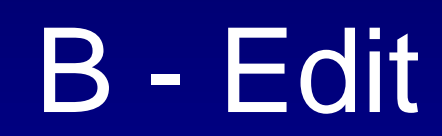

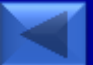

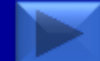

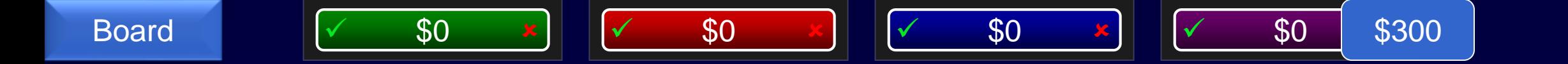

# The function that uses this icon

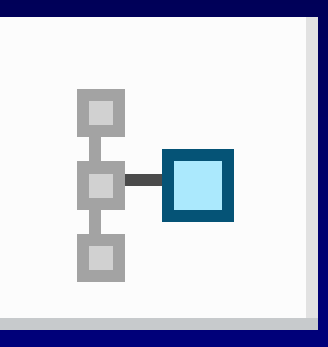

<span id="page-7-0"></span>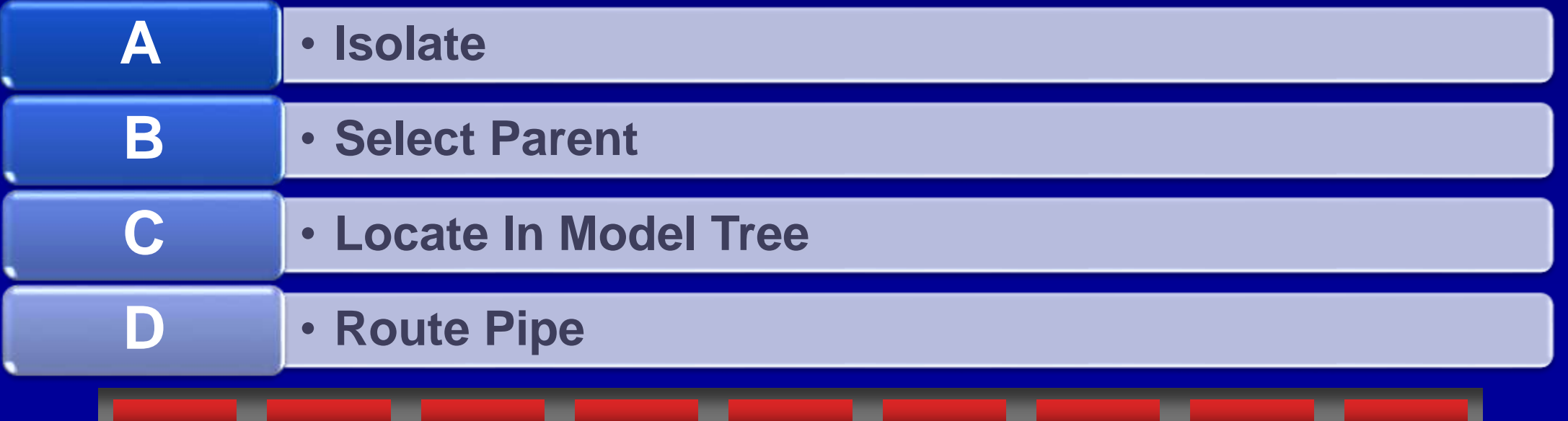

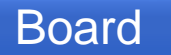

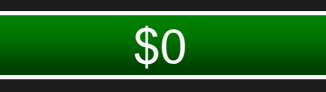

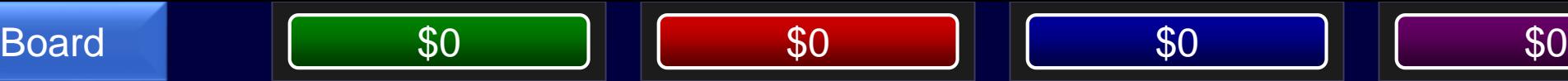

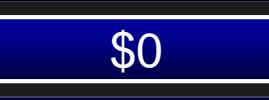

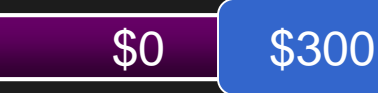

### C - Locate in Model Tree

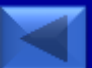

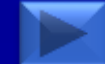

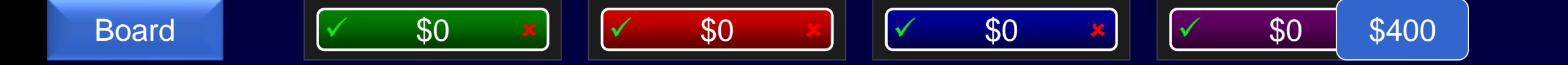

# The function that uses this icon

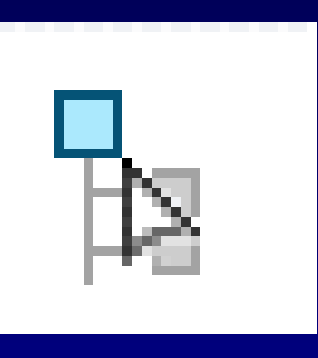

<span id="page-9-0"></span>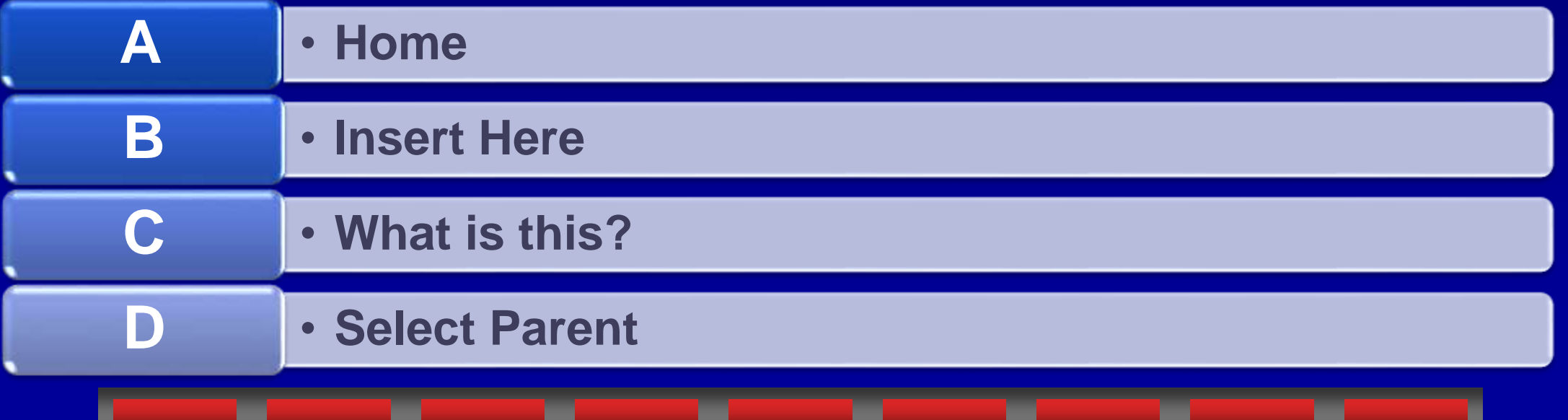

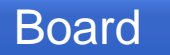

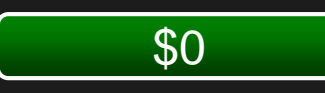

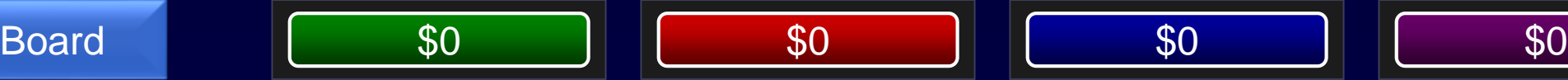

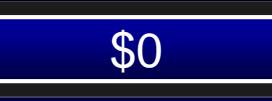

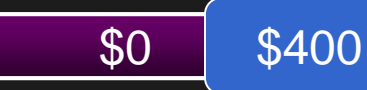

#### D - Select Parent

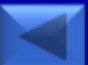

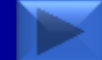

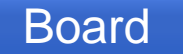

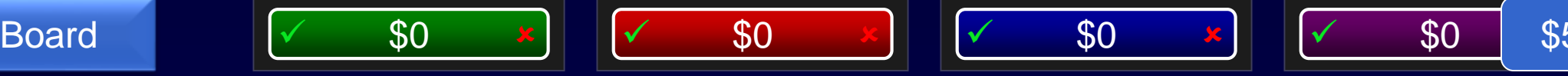

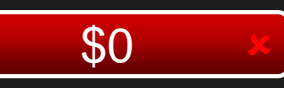

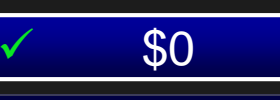

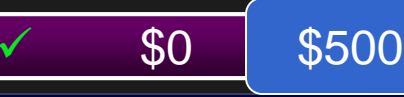

# The function that uses this icon

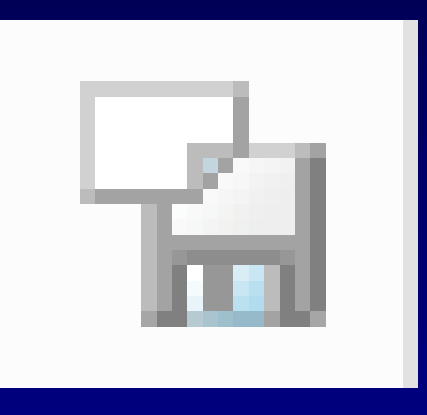

<span id="page-11-0"></span>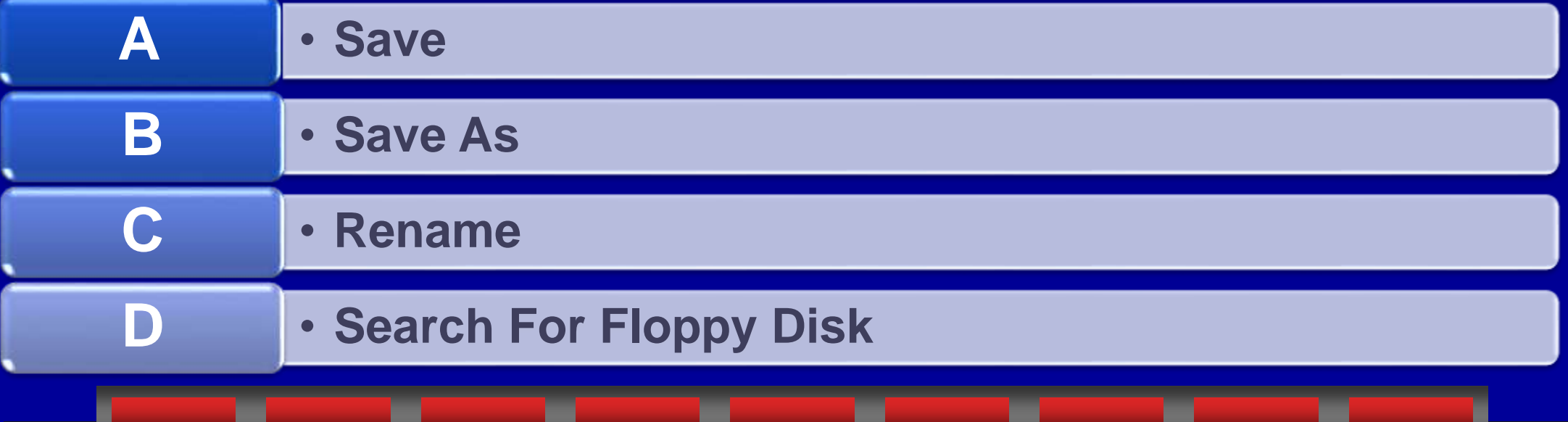

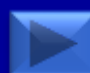

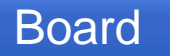

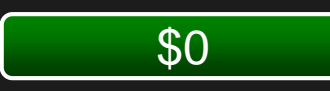

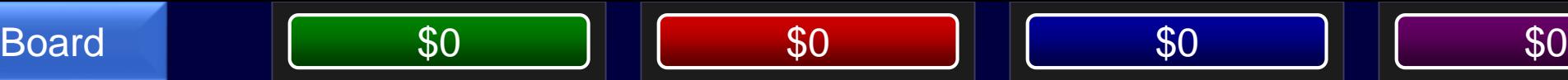

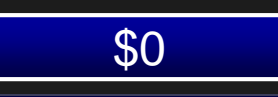

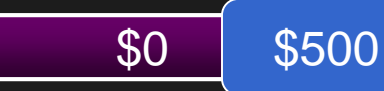

C - Rename

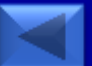

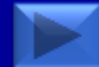

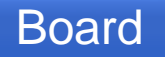

<span id="page-13-0"></span>n,

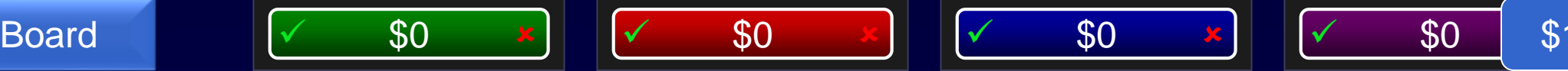

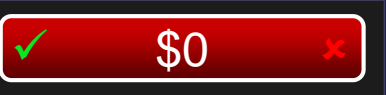

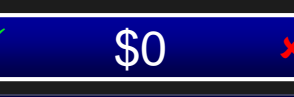

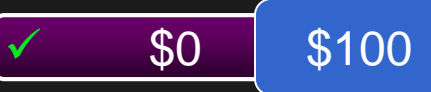

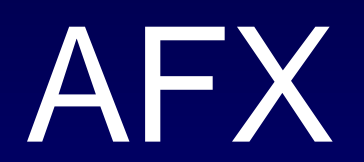

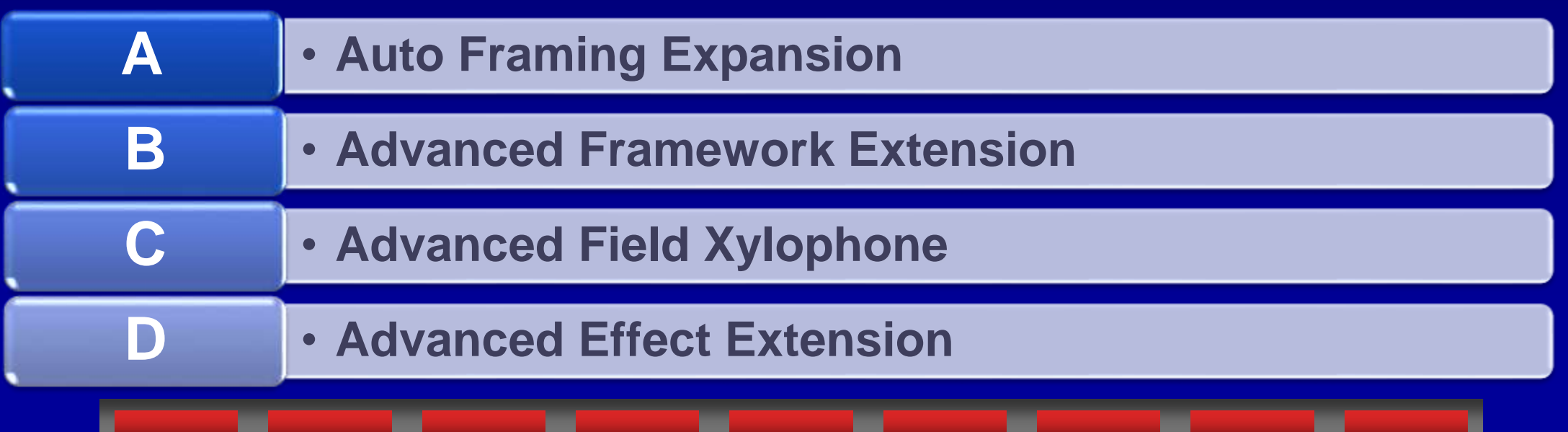

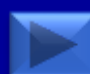

×

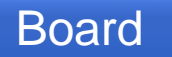

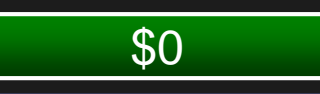

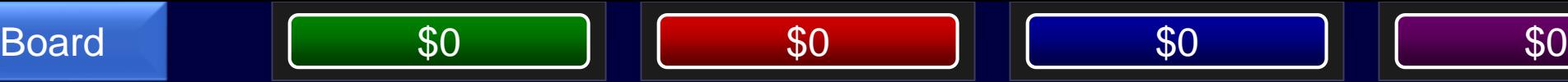

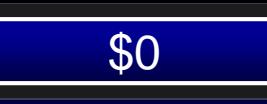

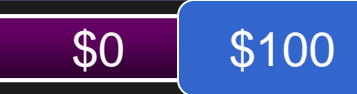

### B - Advanced Framework Extension

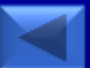

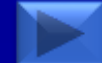

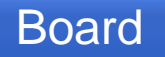

<span id="page-15-0"></span>٠

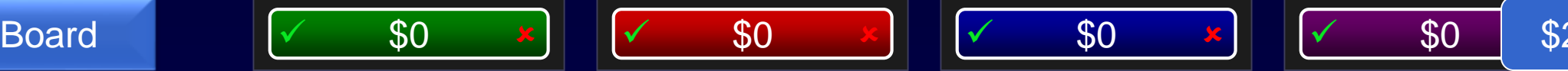

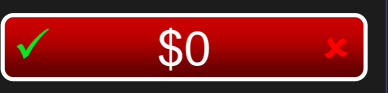

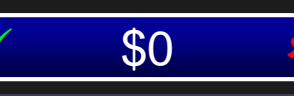

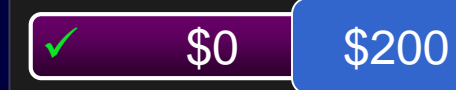

# UDF

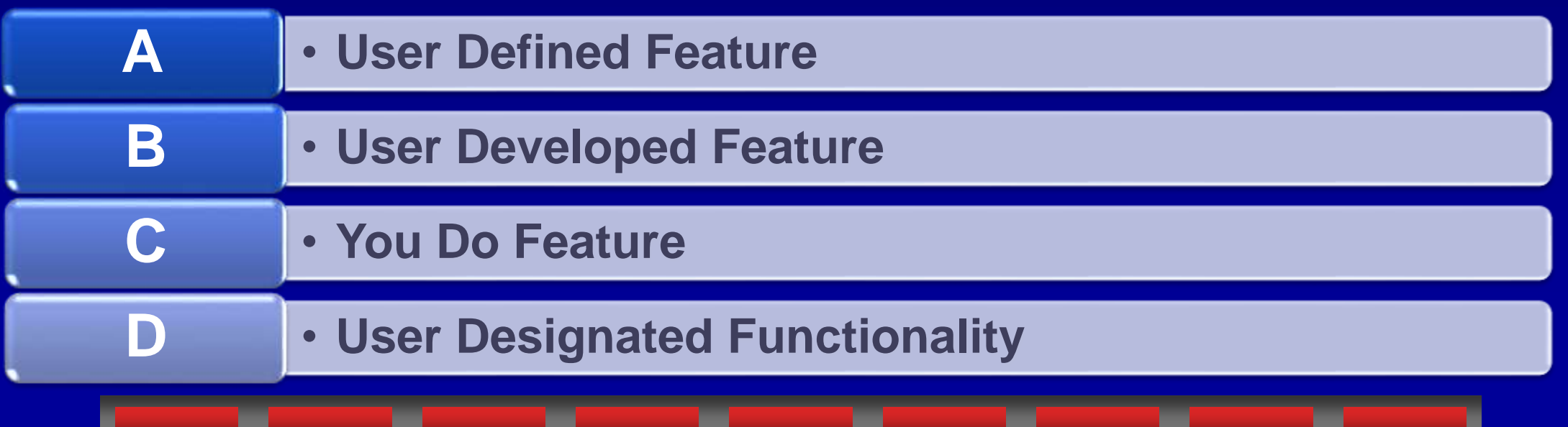

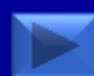

.

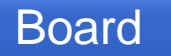

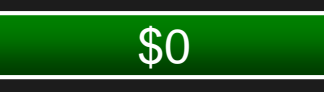

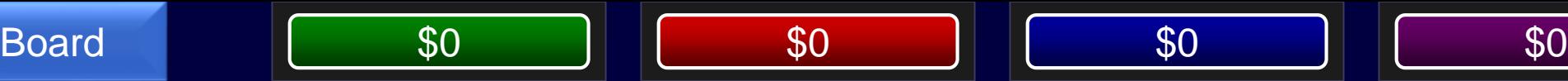

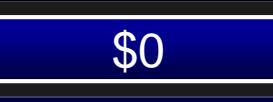

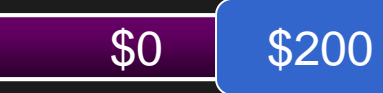

#### A - User Defined Feature

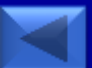

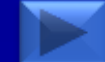

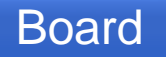

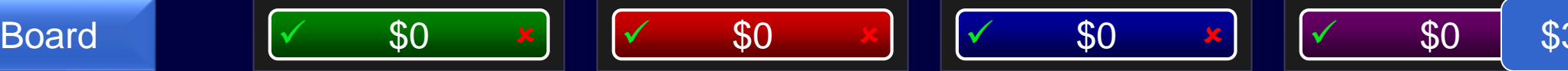

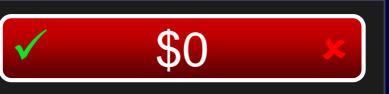

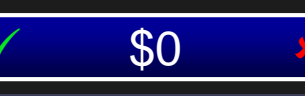

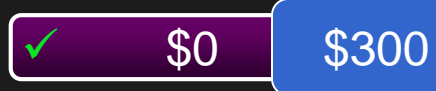

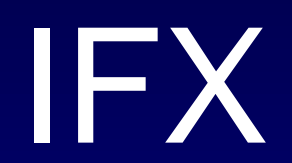

<span id="page-17-0"></span>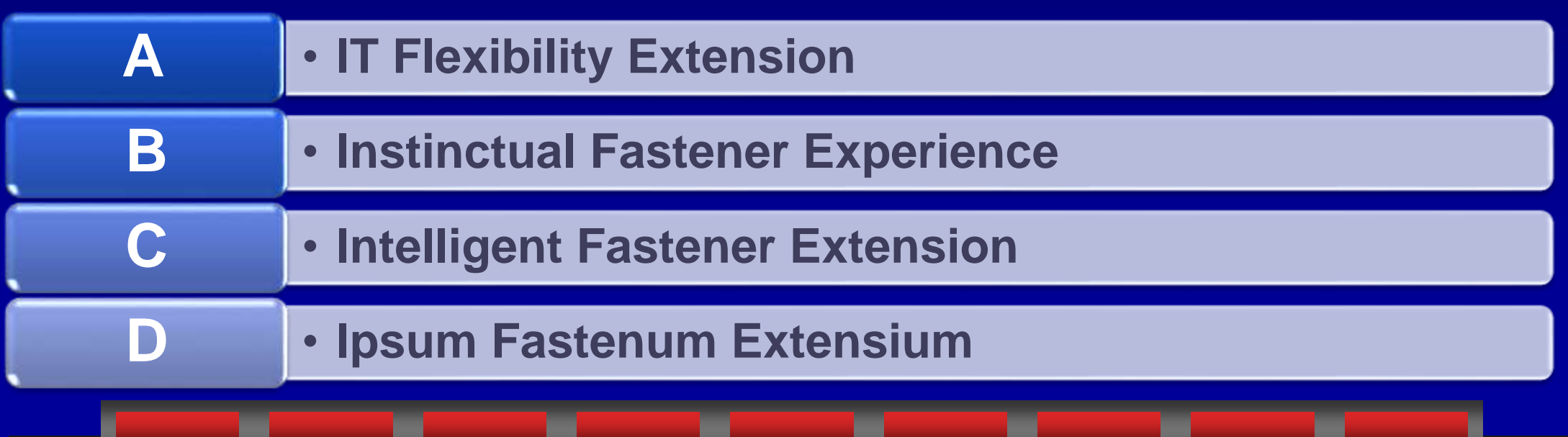

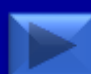

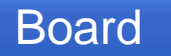

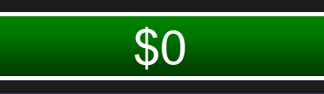

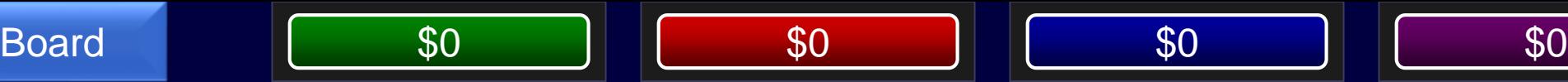

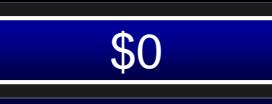

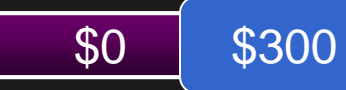

### C - Intelligent Fastener Extension

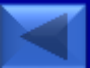

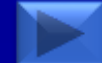

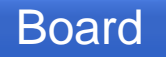

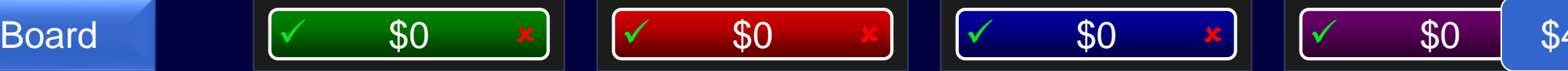

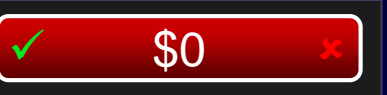

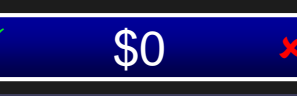

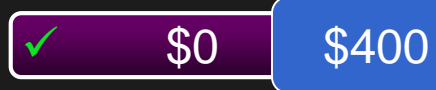

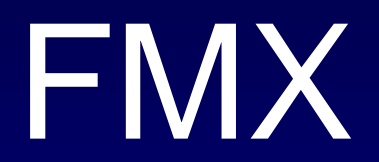

<span id="page-19-0"></span>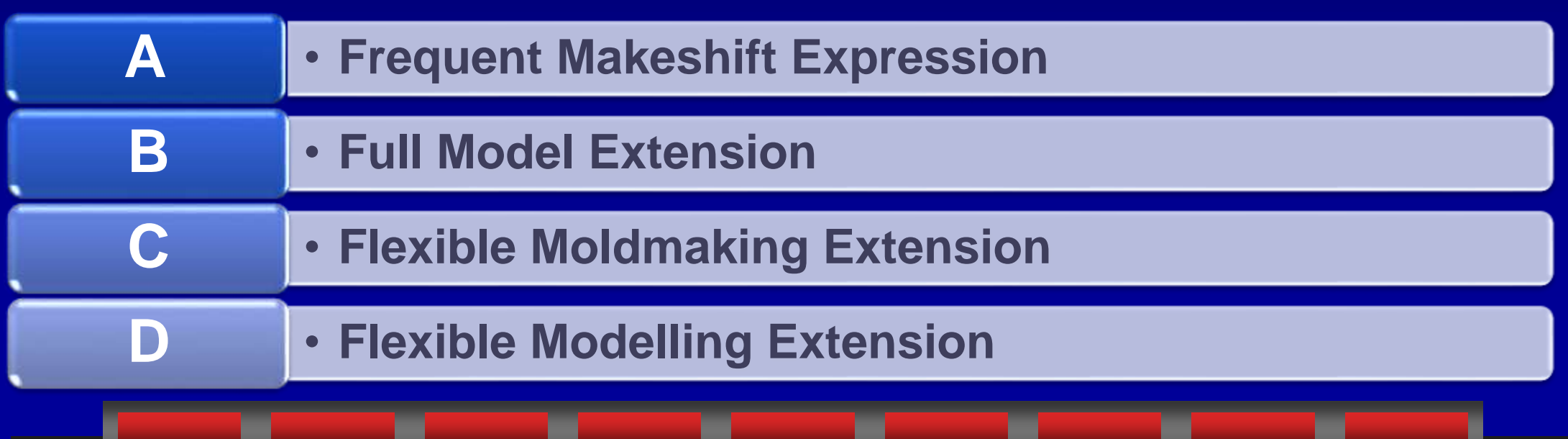

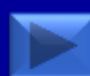

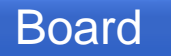

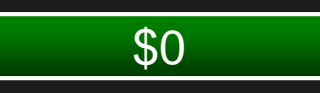

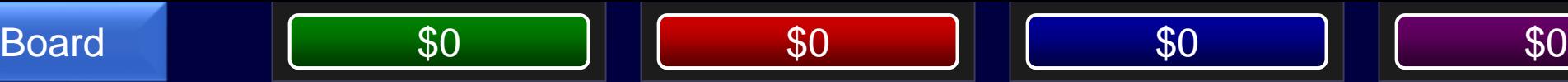

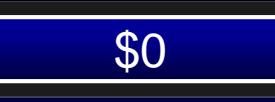

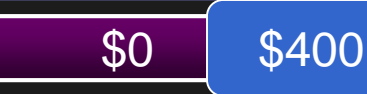

### D - Flexible Modelling Extension

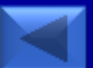

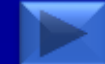

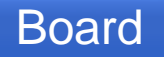

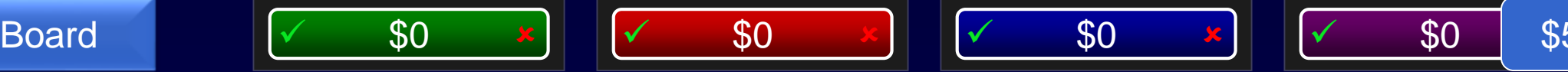

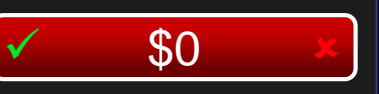

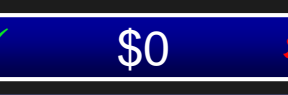

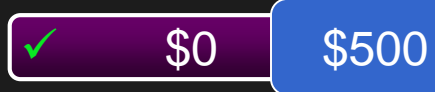

# PDX

<span id="page-21-0"></span>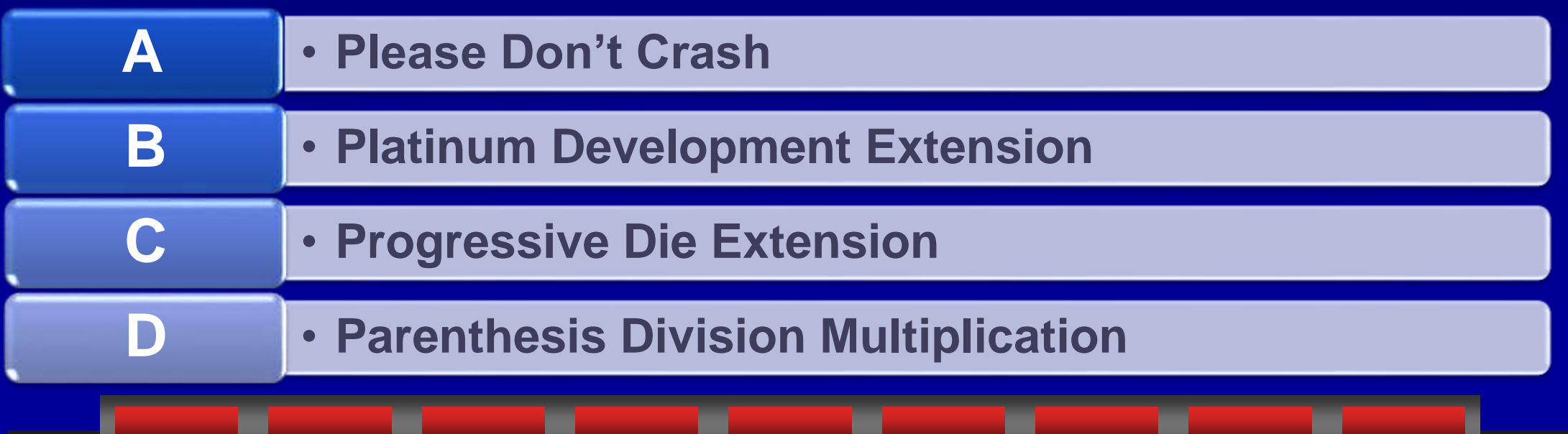

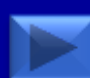

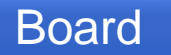

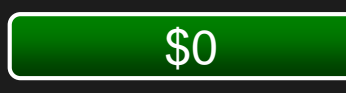

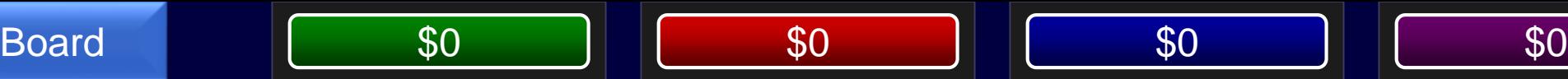

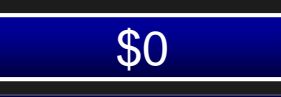

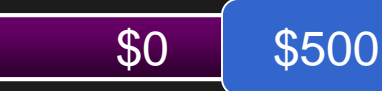

### C - Progressive Die Extension

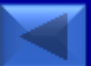

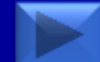

# This new functionality allows you to move seemlessly between different files within an active Creo session.

\$100

Board  $\sqrt{ }$  \$0  $\frac{x}{x}$   $\sqrt{ }$  \$0  $\frac{x}{y}$   $\sqrt{ }$  \$0  $\frac{x}{y}$   $\sqrt{ }$  \$0 \$

<span id="page-23-0"></span>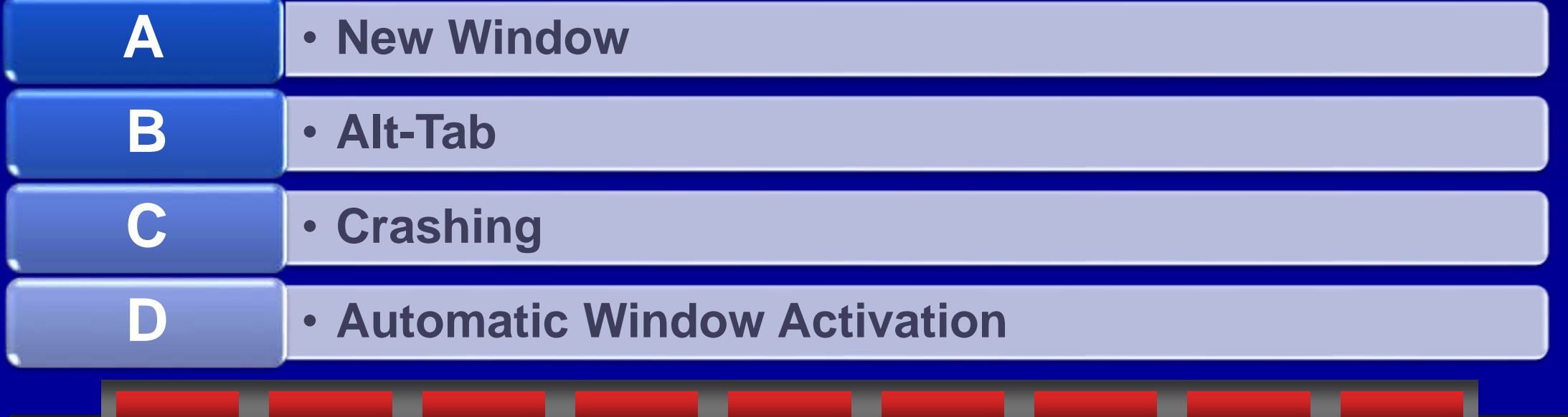

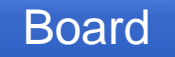

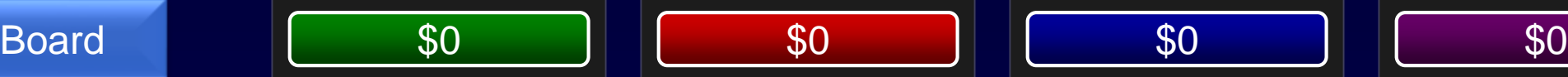

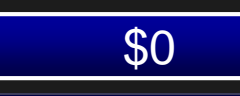

### D - Automatic Window Activiation

• Automatic Window Activation will make whichever window you select become the active window. Through window selection or Windows Explorer.

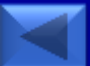

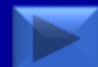

<span id="page-25-0"></span>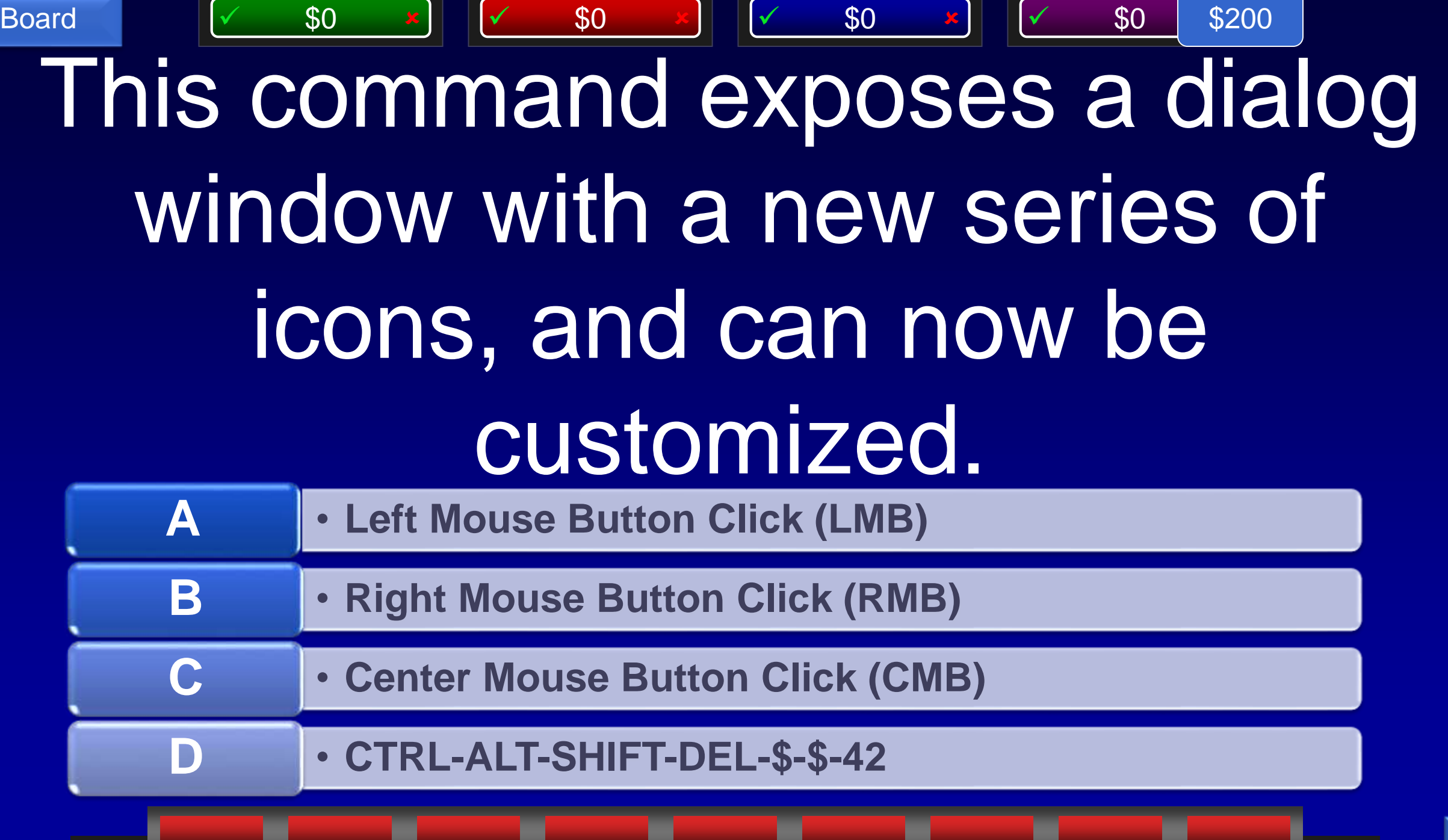

 $\blacktriangleright$ 

### B - Right Mouse Button Click (RMB)

• Though not new, the right mouse button menu, also called the Shortcut Menu, has many new icons and functions. It can also be customized in Creo 3.0 via File> Options> Shortcut Menu.

Board | \$0 || \$0 || \$0 || \$0 || \$0

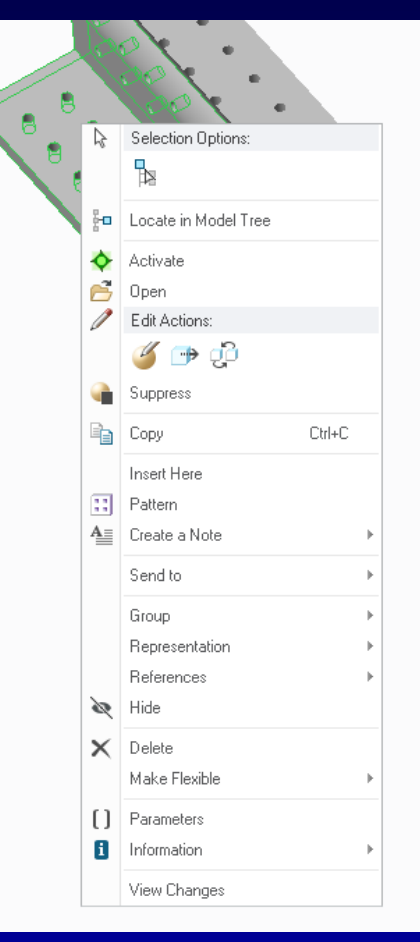

\$200

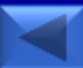

## Board  $\sqrt{ }$  \$0  $\frac{x}{x}$   $\sqrt{ }$  \$0  $\frac{x}{y}$   $\sqrt{ }$  \$0  $\frac{x}{y}$   $\sqrt{ }$  \$0 \$. Enabling this function on a series of features now creates a grouping in the model tree, with a small icon \$300

<span id="page-27-0"></span>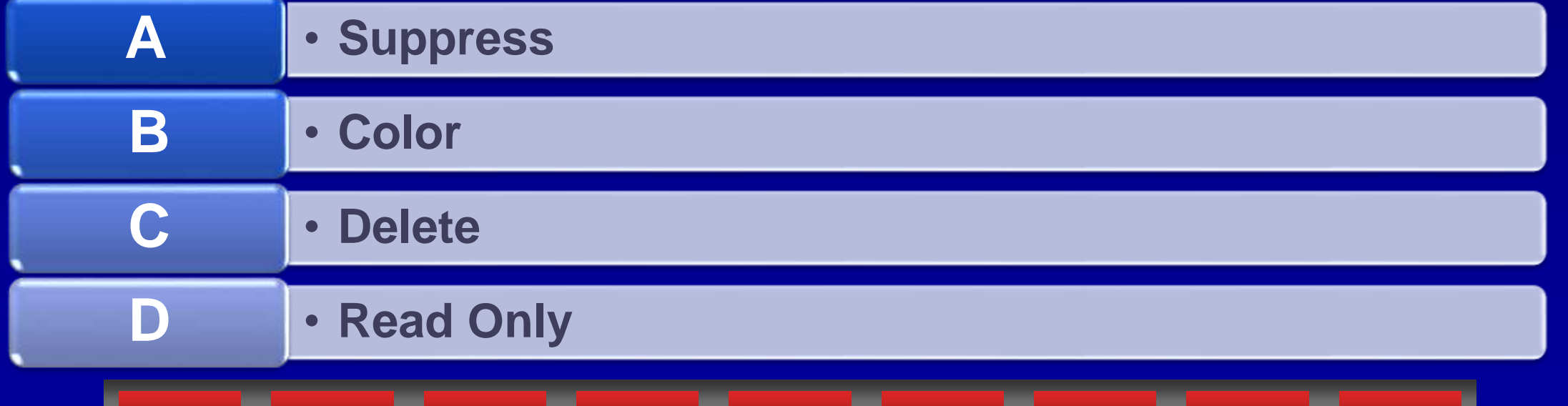

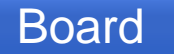

#### Board | \$0 || \$0 || \$0 || \$0 || \$0 D - Read Only

• The Read Only feature now groups items and shows a lock icon reducing confusion as to what features are read only.

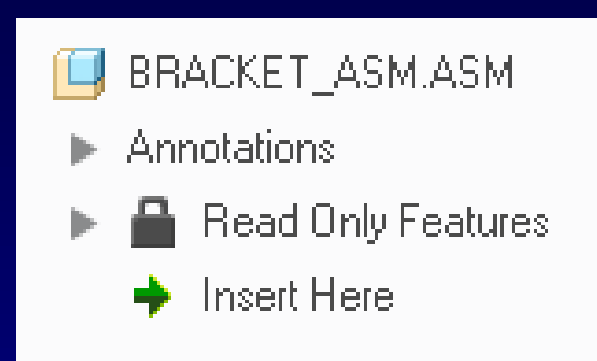

\$300

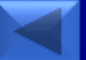

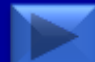

# This icon can cause engineers to see red, but is now split into two different notification icons

\$400

Board  $\sqrt{ }$  \$0  $\frac{x}{x}$   $\sqrt{ }$  \$0  $\frac{x}{y}$   $\sqrt{ }$  \$0  $\frac{x}{y}$   $\sqrt{ }$  \$0 \$4

<span id="page-29-0"></span>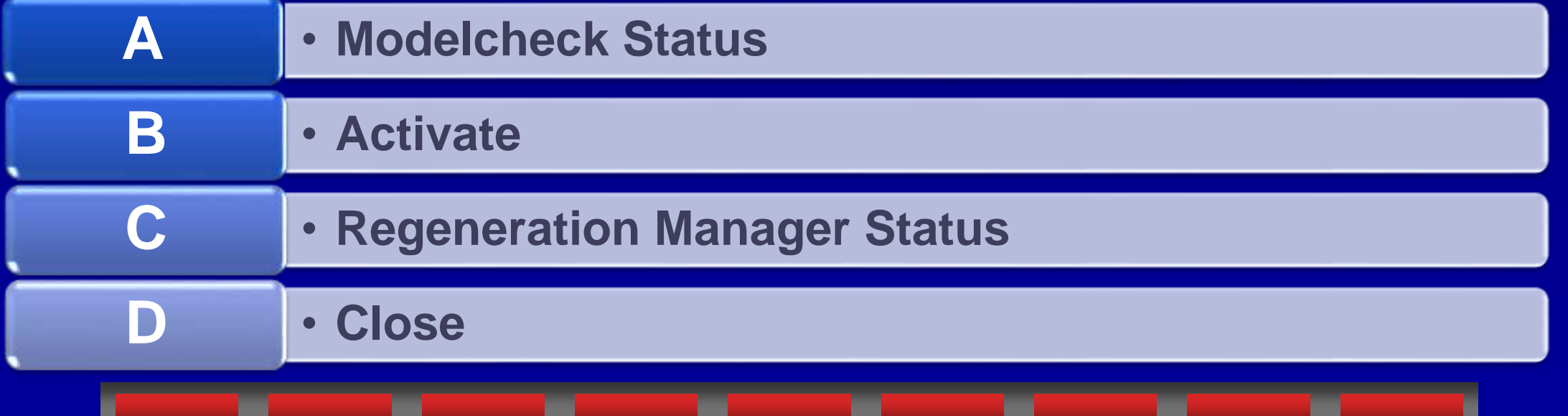

#### C - Regeneration Manager Status

• Regeneration Manager status is now split into 2 icons. One for Regeneration status, and another for Model Notifications.

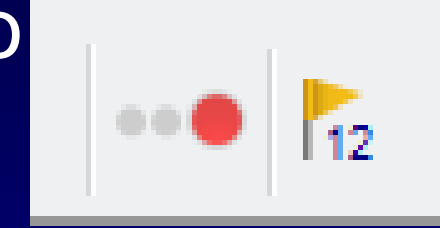

\$400

• Notifications also display in the model tree as yellow triangle icons.

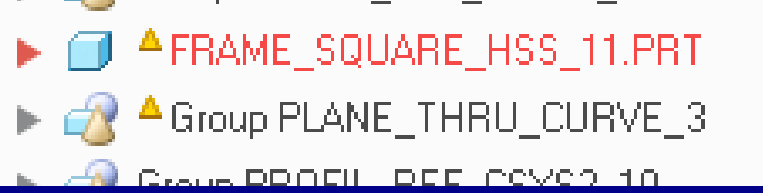

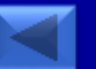

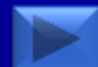

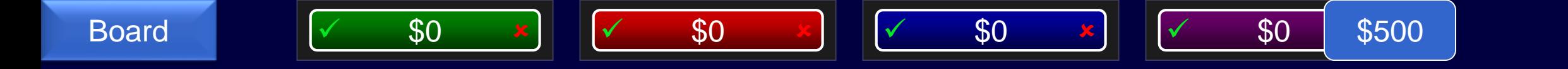

# Model Notifications display which of the following

<span id="page-31-0"></span>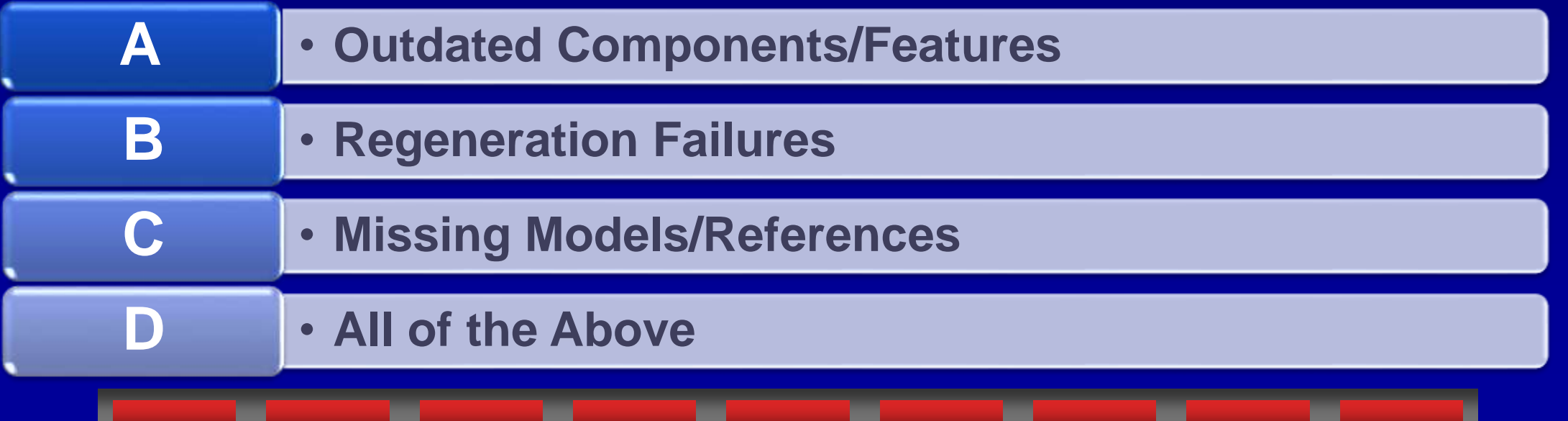

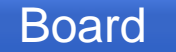

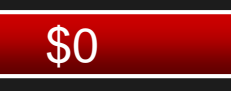

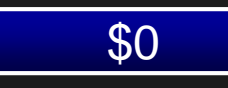

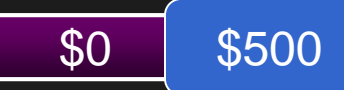

#### D - All of the Above

- **Model Notifications show for all of the following reasons**
- **Outdated Components/Features**
- **Regeneration Failures**
- **Missing Models/References**

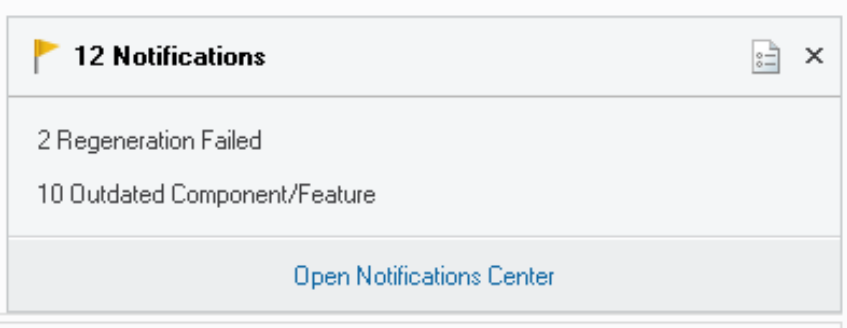

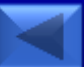

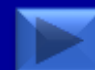

<span id="page-33-0"></span>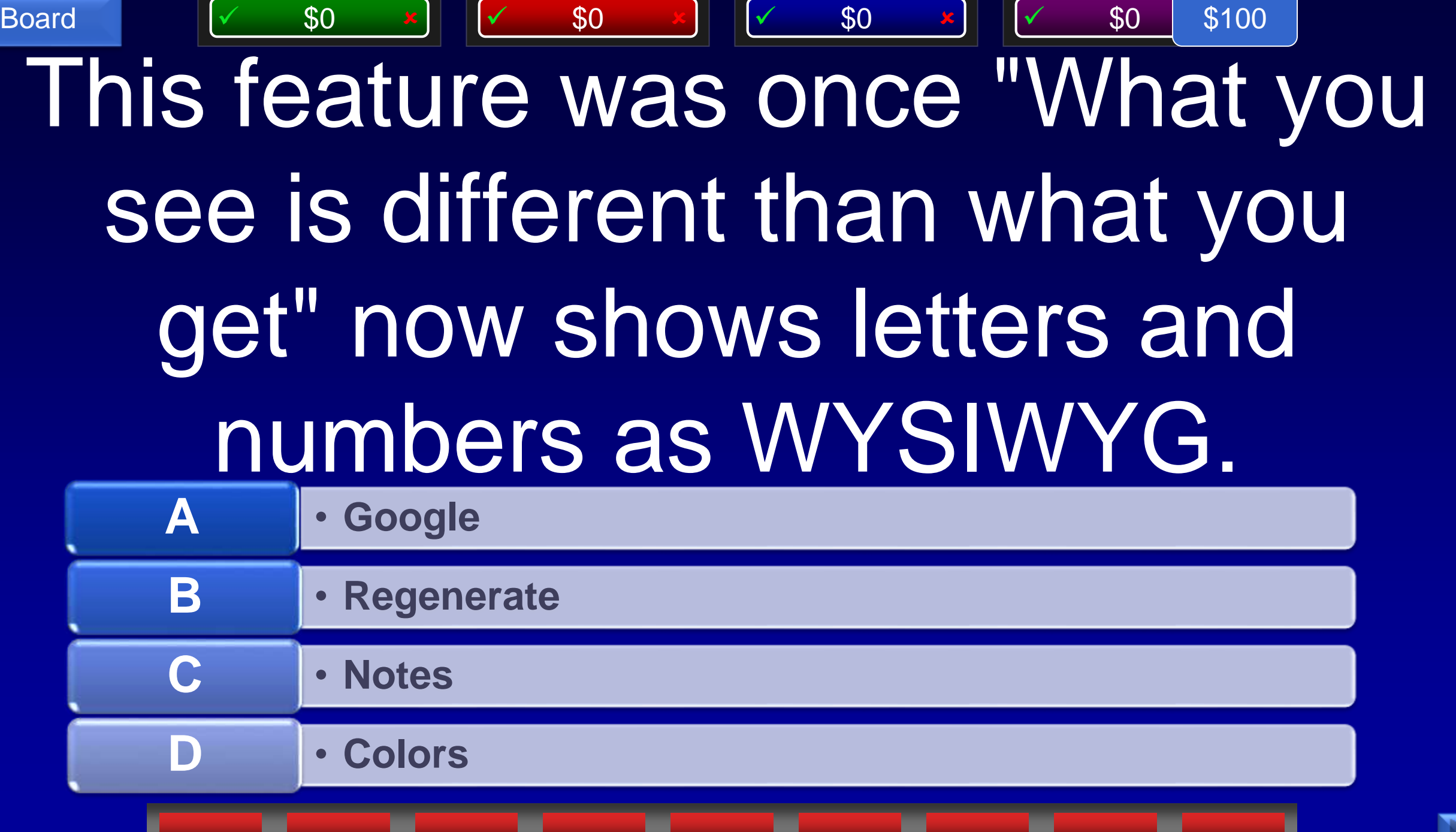

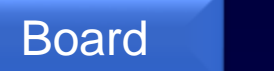

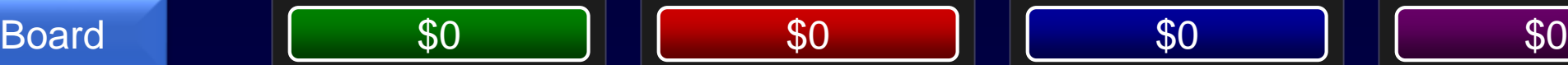

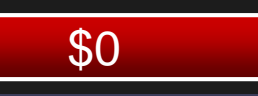

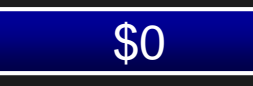

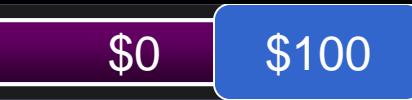

#### C - Notes

• Notes no longer need have a separate dialog box and instead show as you type using the appropriate formatting options available from the ribbon or upon selection.

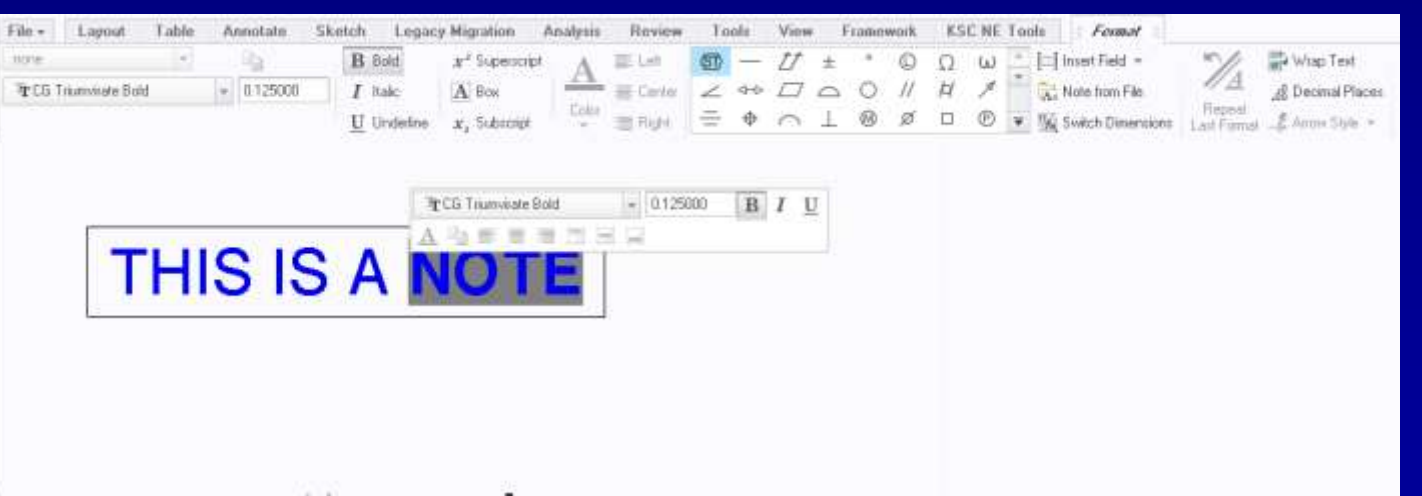

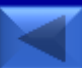

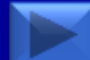

# Changes to this feature have been updated to more closely meet ASME Y14.5

\$200

Board  $\sqrt{ }$  \$0  $\frac{x}{x}$   $\sqrt{ }$  \$0  $\frac{x}{y}$   $\sqrt{ }$  \$0  $\frac{x}{y}$   $\sqrt{ }$  \$0 \$2

<span id="page-35-0"></span>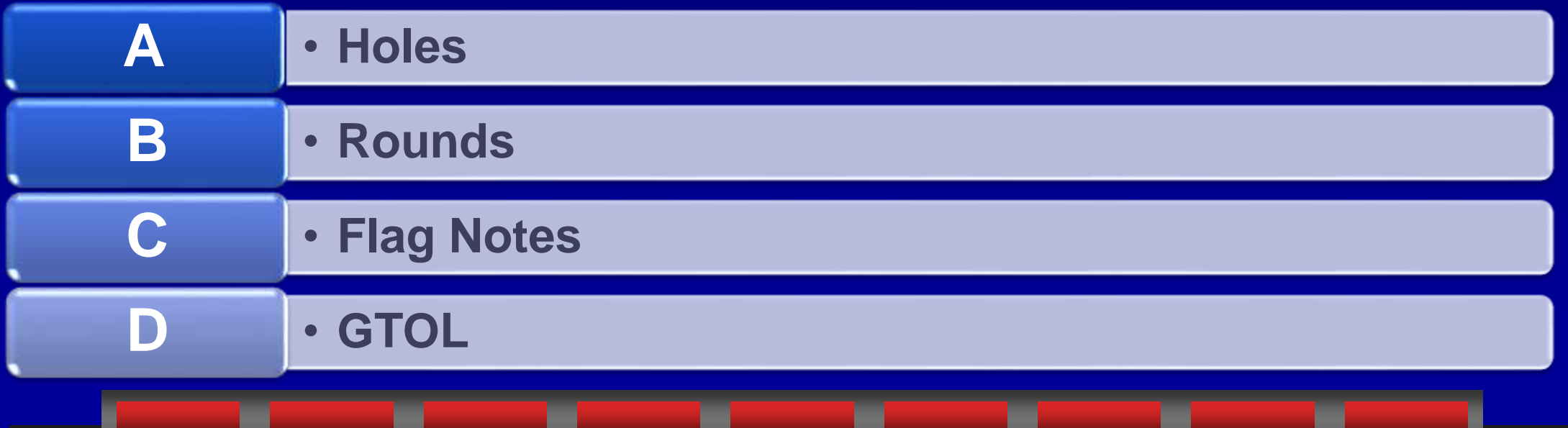
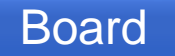

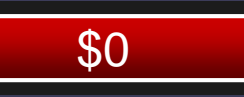

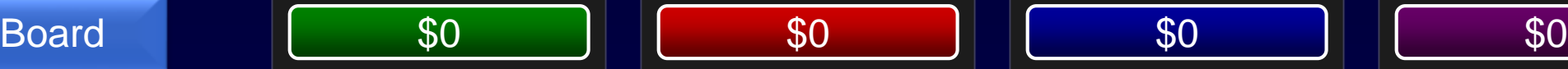

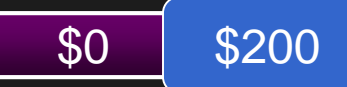

#### D - GTOL

- All Over modifier for surface profile tolerances
- Translation modifier for datums
- Allow additional text

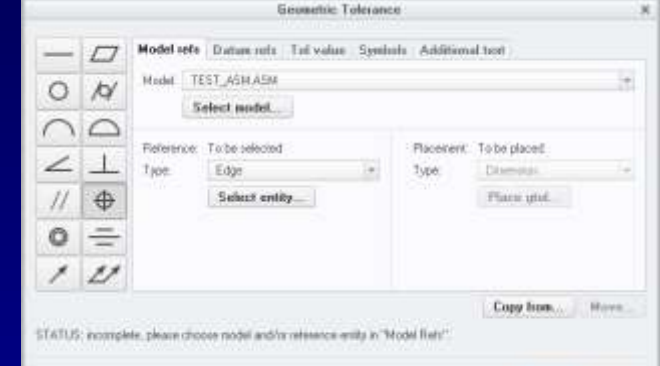

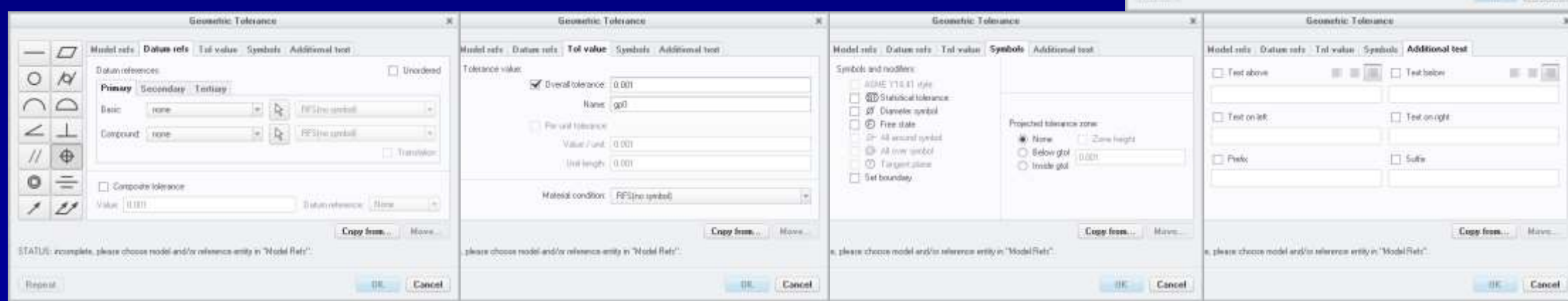

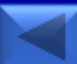

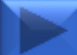

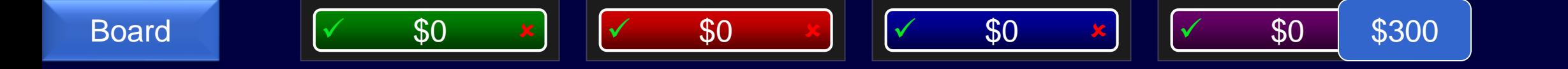

## This feature now allows symbols to be placed within them.

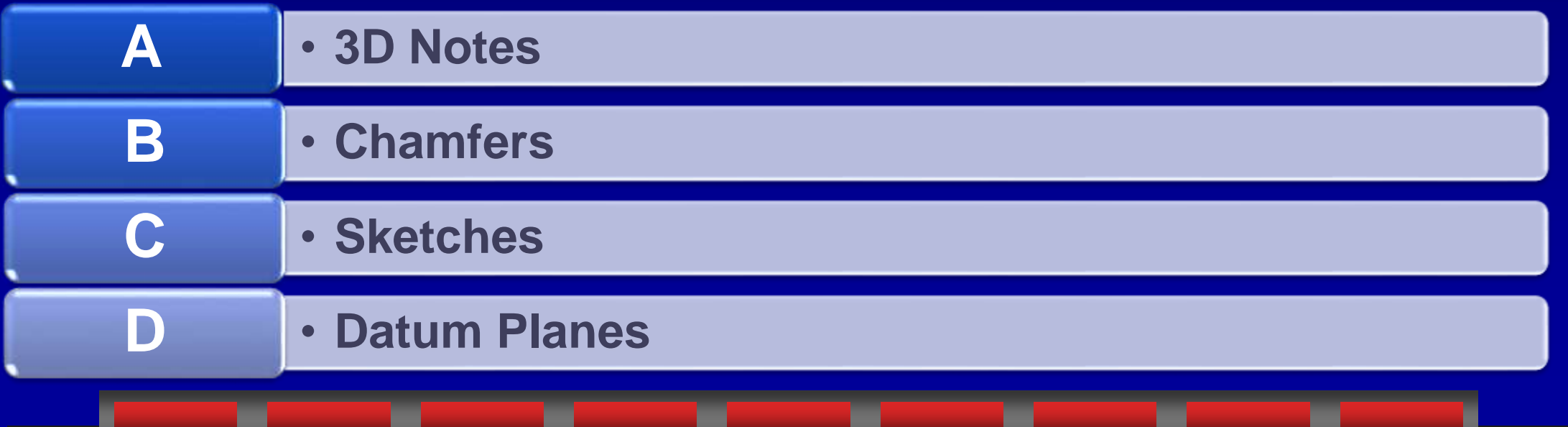

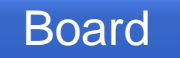

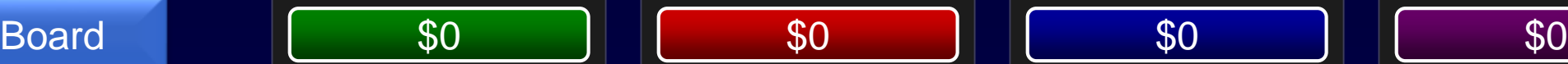

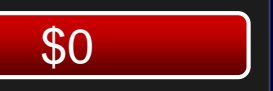

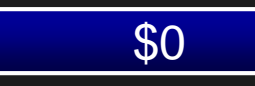

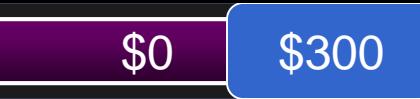

#### A - 3D Notes

• By adding &sym(<symbol name>) to your 3D note it will now recognize it as a symbol and place the symbol in the note. Tip: If it doesn't show up, try adding the symbol to the model by itself first, and then delete after the note is created.

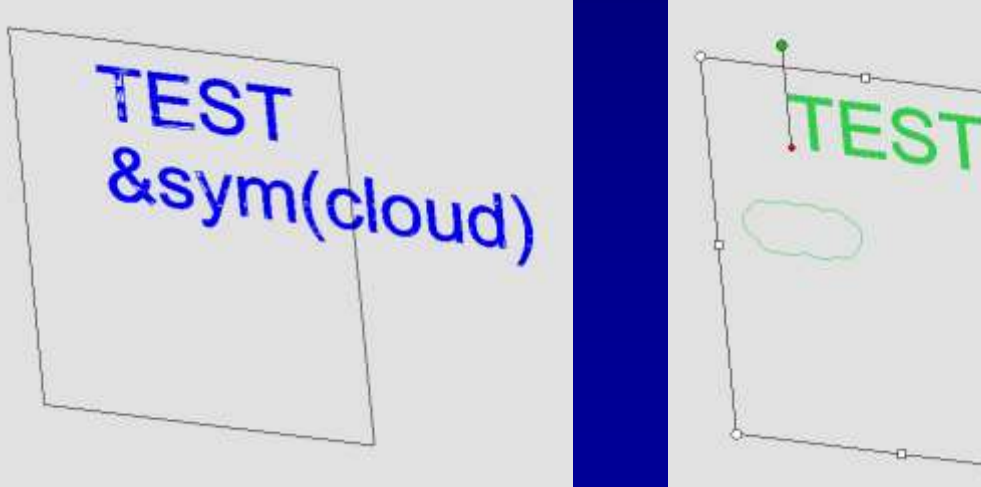

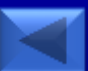

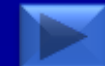

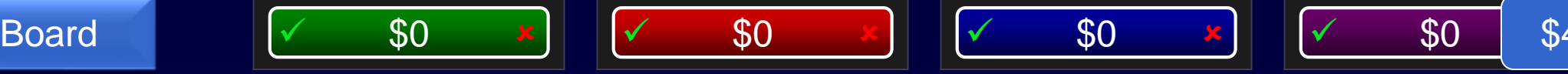

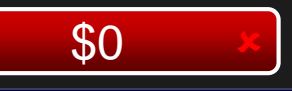

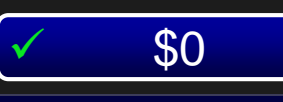

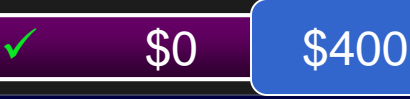

## Hyperlinks can now be created in 3D notes to map to which feature.

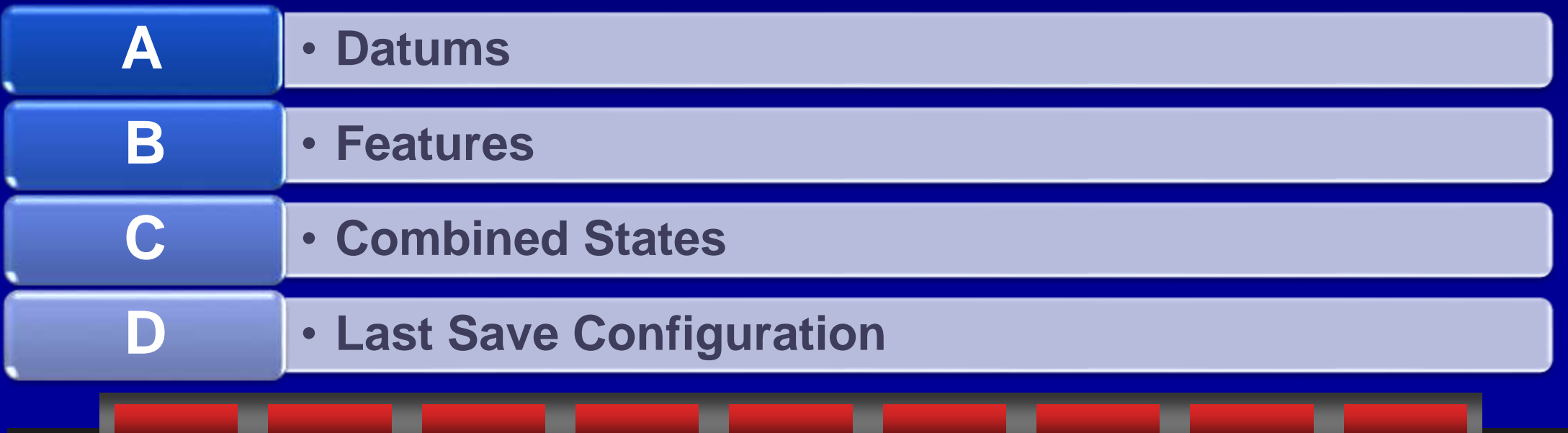

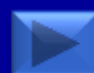

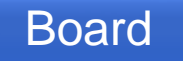

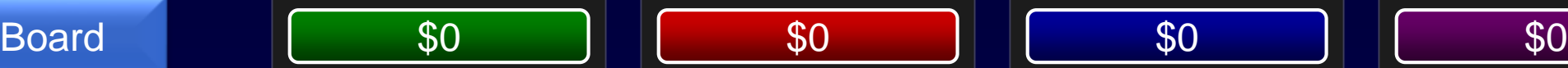

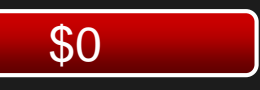

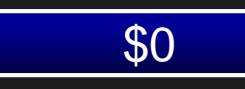

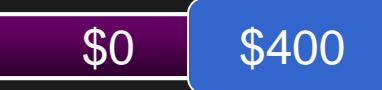

#### C - Combined States

• From Style>Hyperlink you can type the given URL, or pick from a list of Combined States.

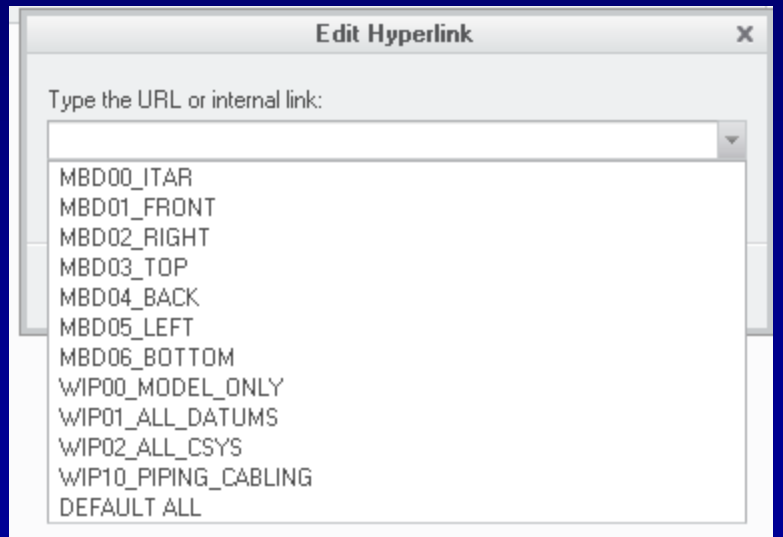

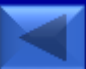

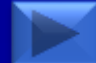

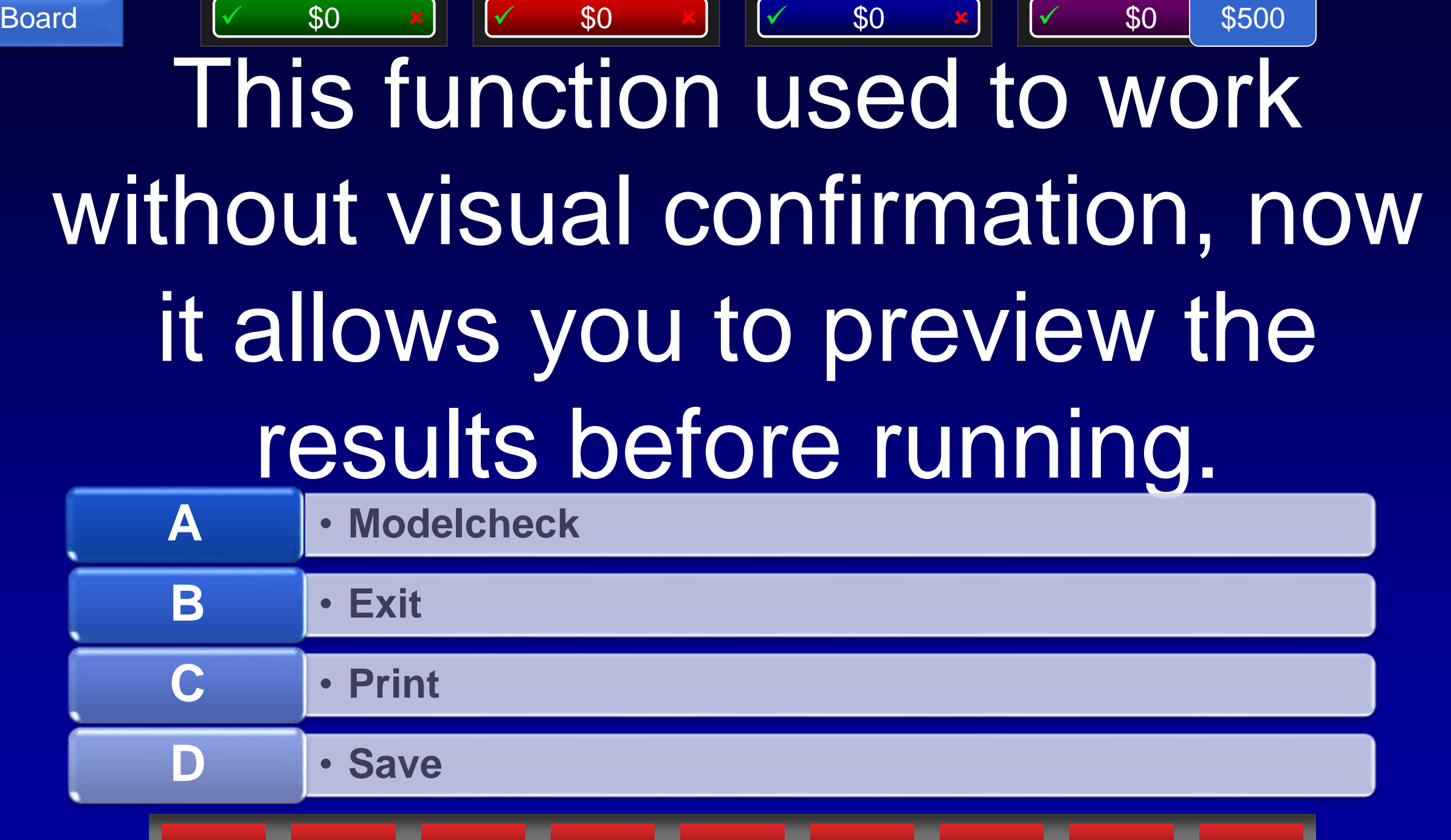

٠

Y

ш

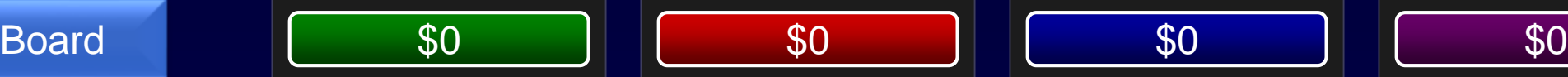

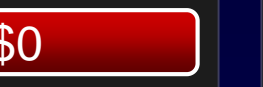

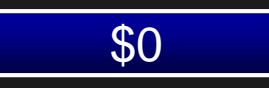

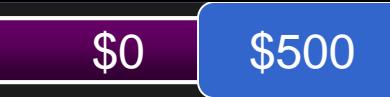

#### C - Print

• The Print command now takes you directly to the Print Preview window to verify the drawing will print exactly as intended.

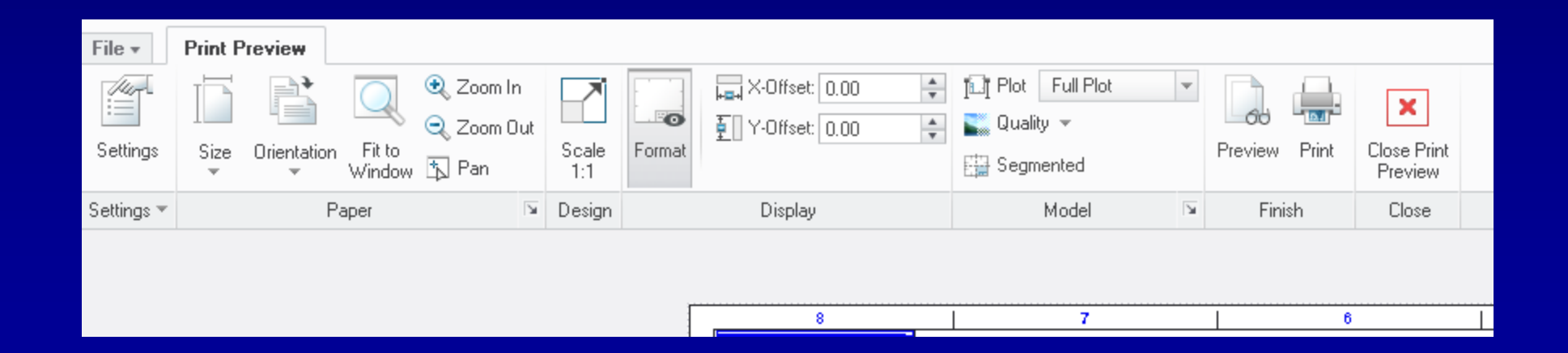

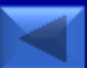

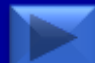

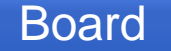

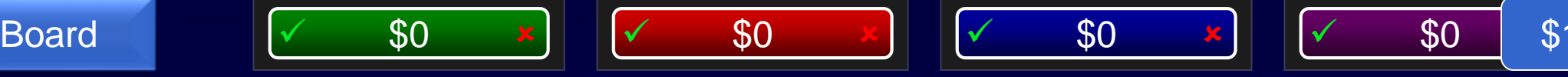

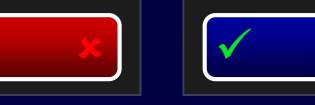

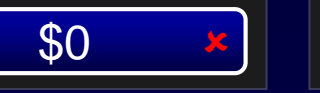

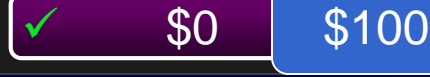

## When patterning a part feature using a reference pattern, the feature…

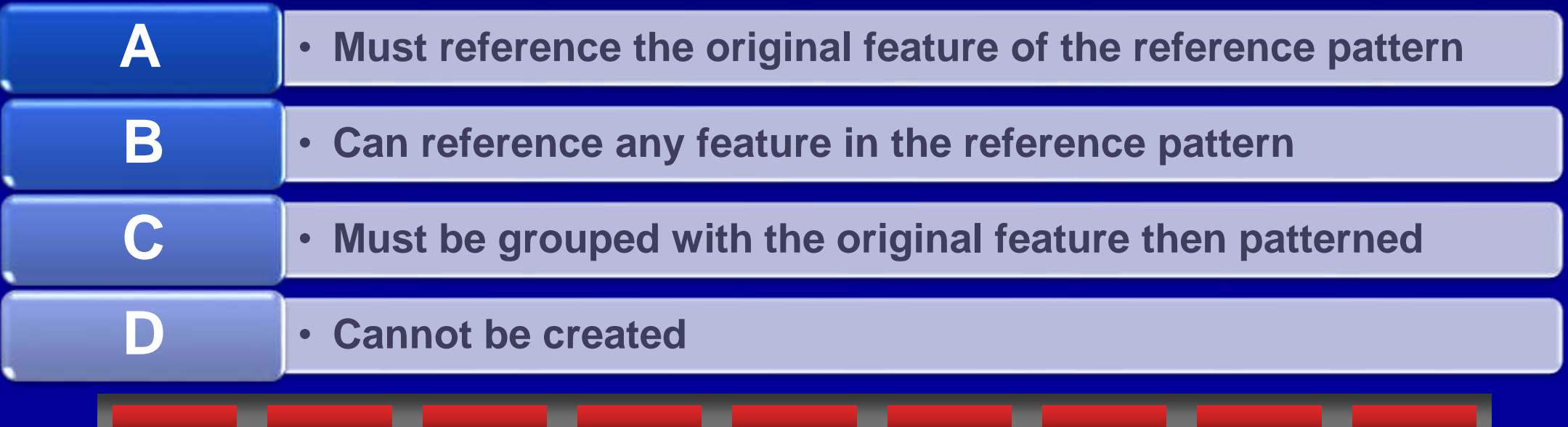

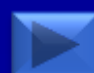

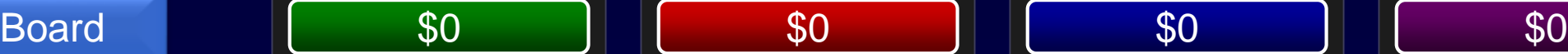

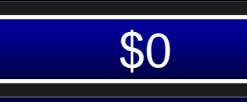

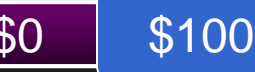

## B - Can reference any feature In the reference pattern

• Previously you had to pick the first element of the pattern. Now you can pick any instance to start a reference pattern.

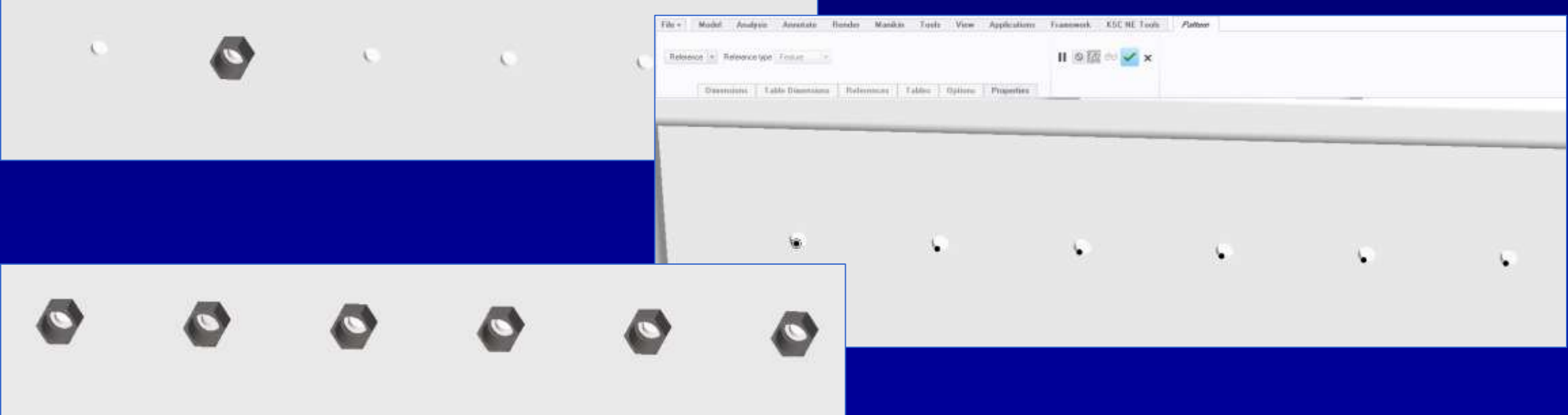

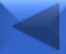

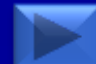

#### Board  $\sqrt{ }$  \$0  $\frac{x}{x}$   $\sqrt{ }$  \$0  $\frac{x}{y}$   $\sqrt{ }$  \$0  $\frac{x}{y}$   $\sqrt{ }$  \$0 \$2

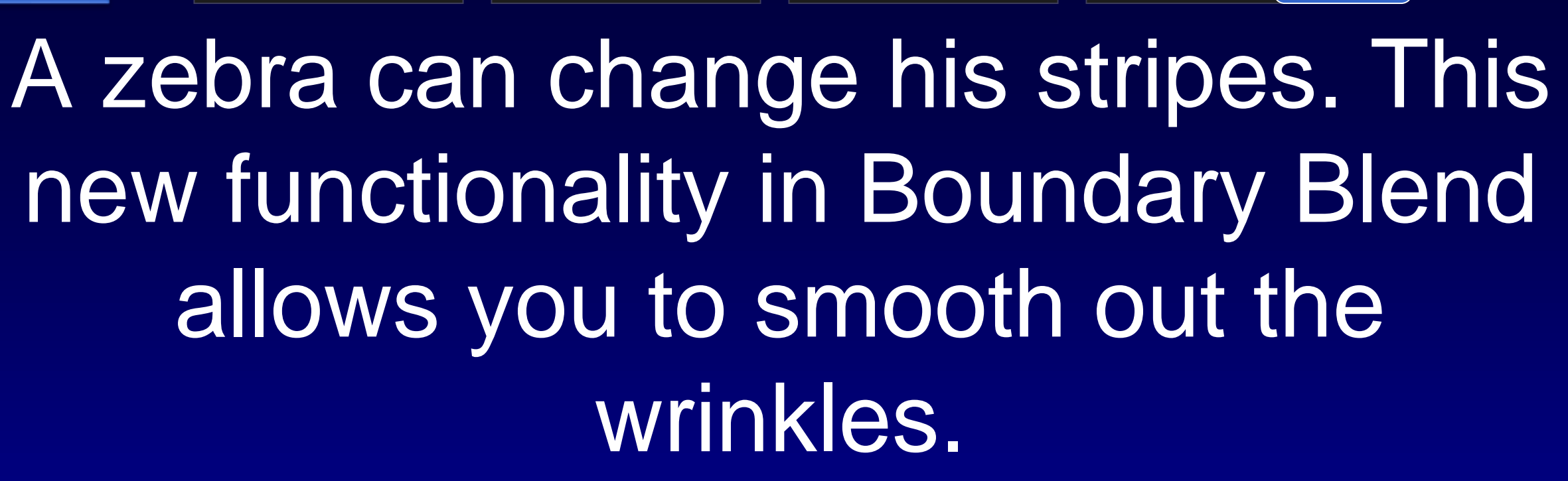

\$200

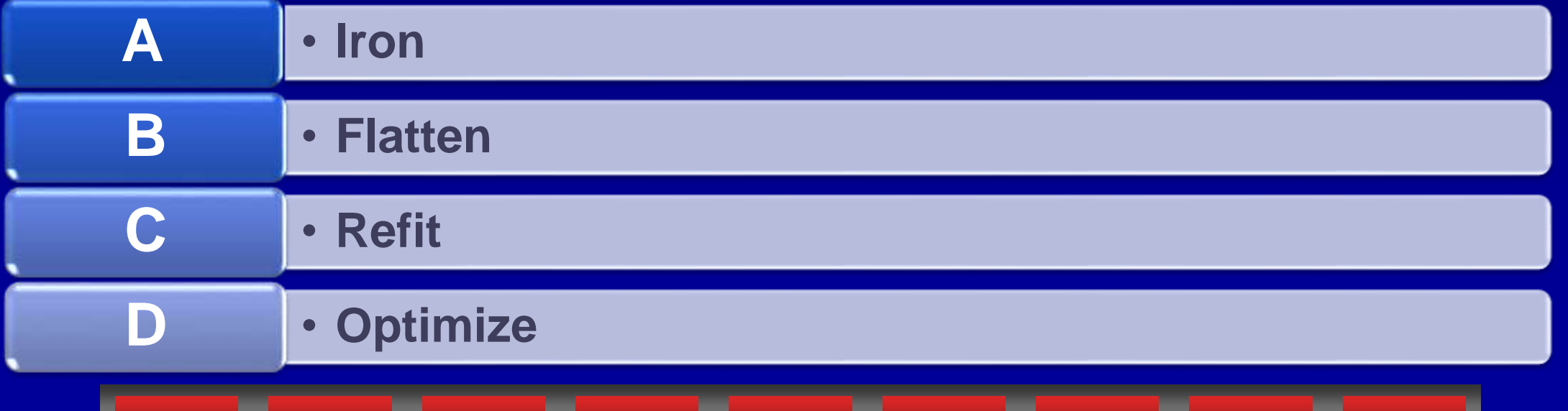

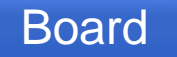

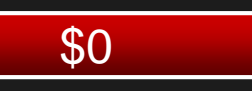

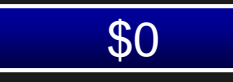

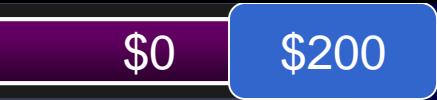

### D - Optimize

• The Optimize surface shape allows you to change some of the contours to smooth the blend shape.

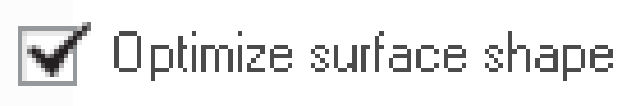

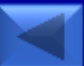

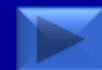

## This type of round is new to Creo 3.0, allowing creation of rounds with a constant width for the length of the selected curve

\$300

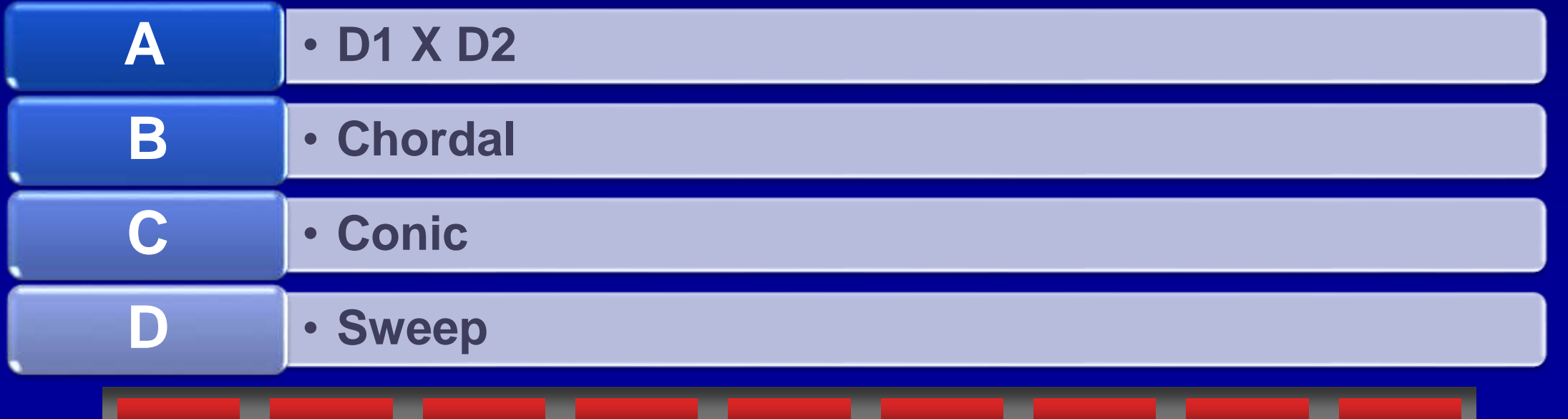

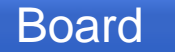

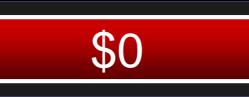

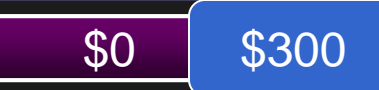

B - Chordal

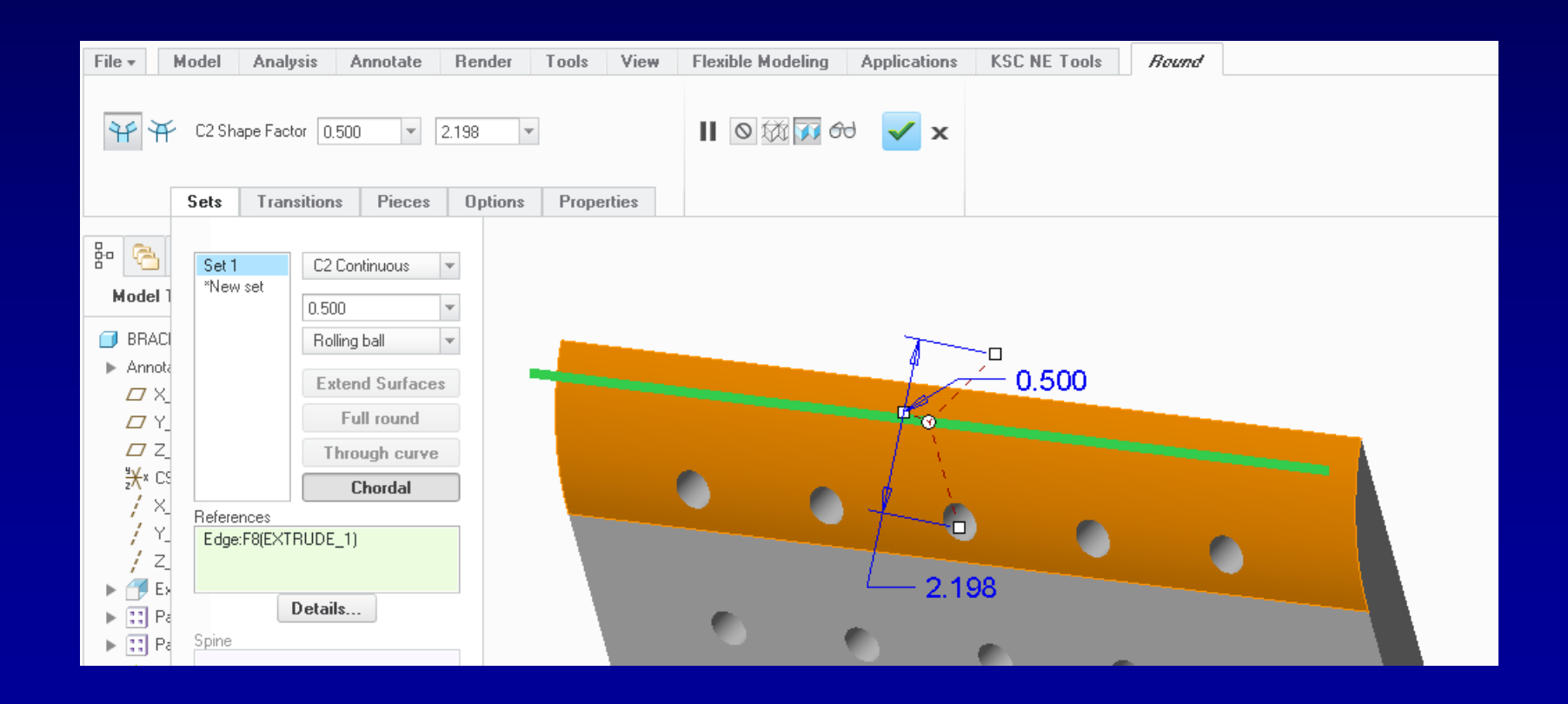

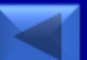

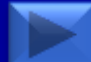

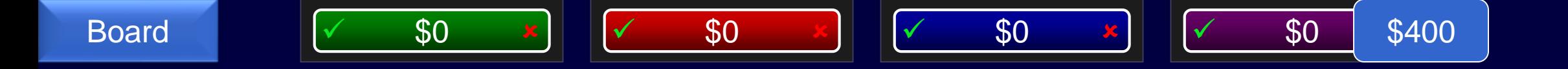

# The Draft feature now supports what range of angles

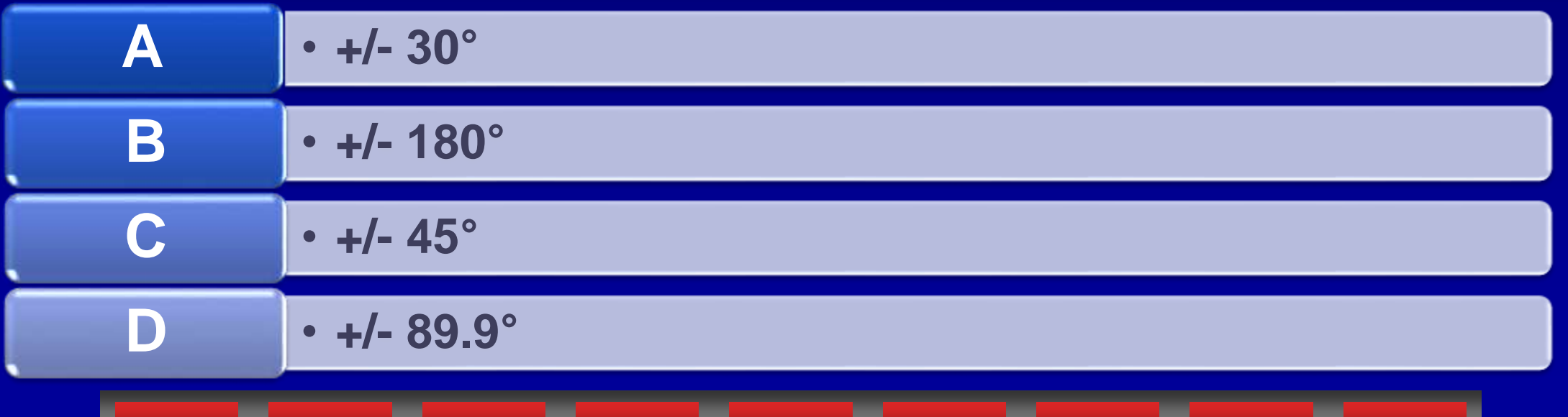

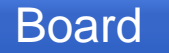

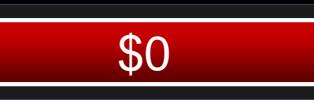

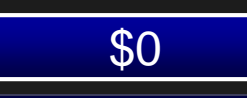

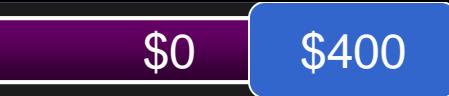

D - +/- 89.9°

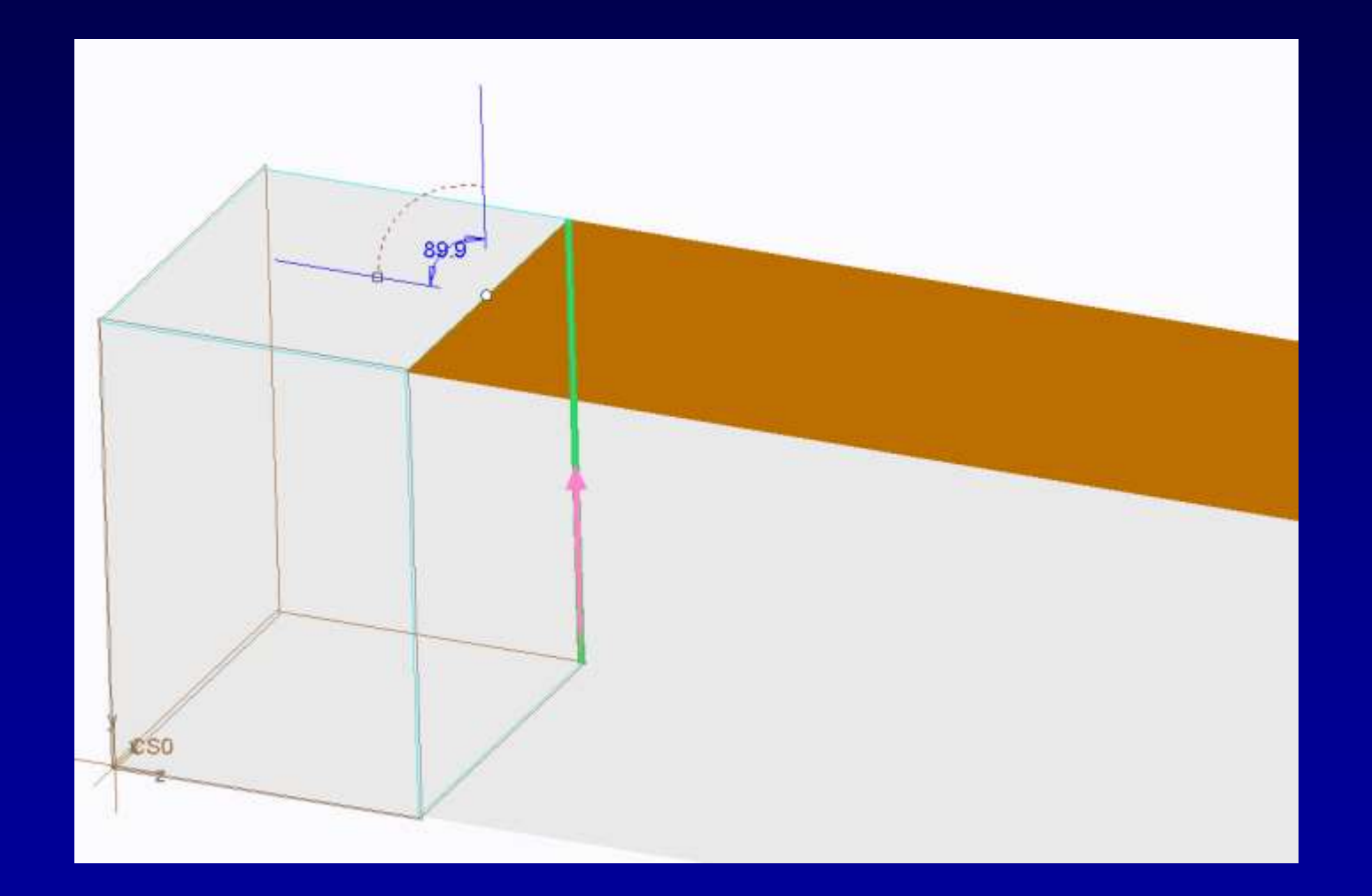

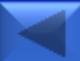

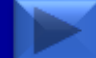

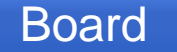

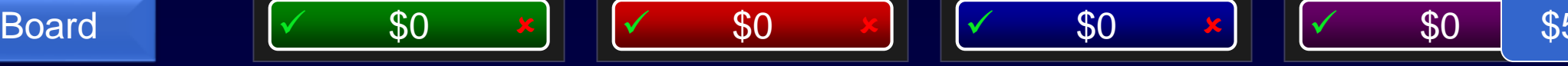

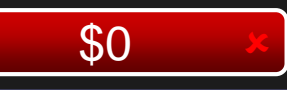

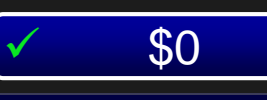

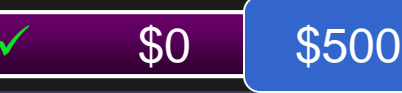

## The new Edit References menu allows you to do which of the following

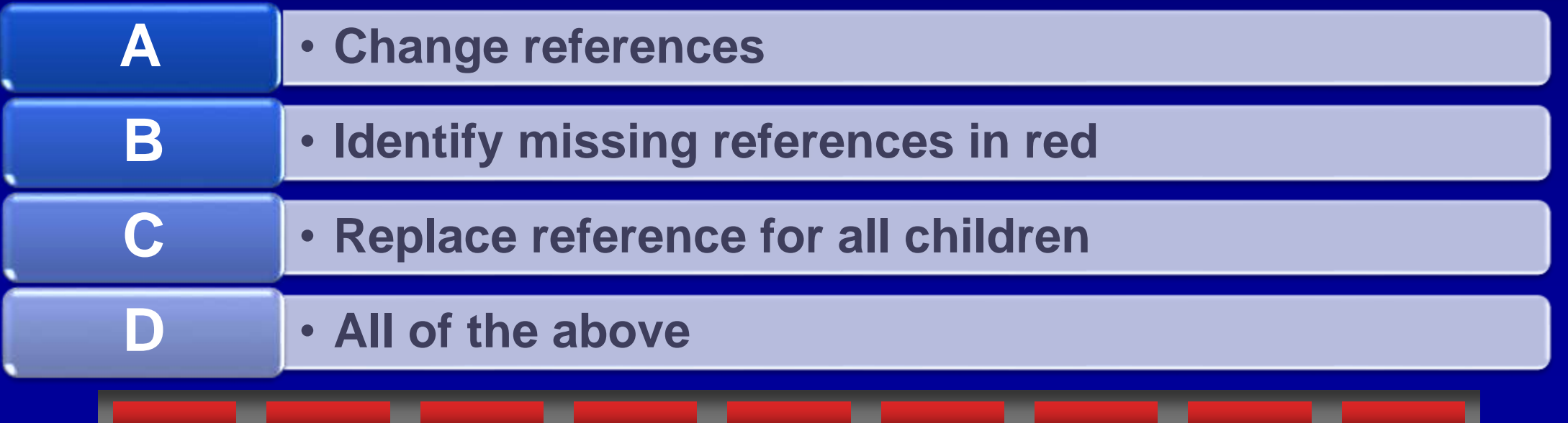

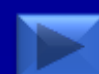

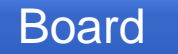

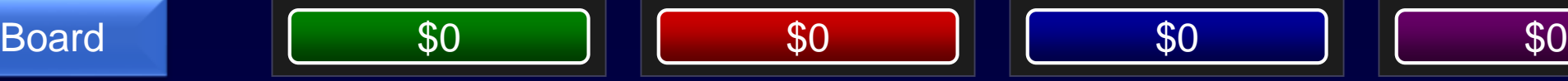

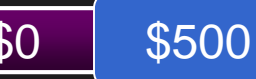

D - All of the Above

- **Edit References allows you to do**
- **all of the following**
	- **Change references**
	- **Identify missing references in red**
	- **Replace reference for all children**

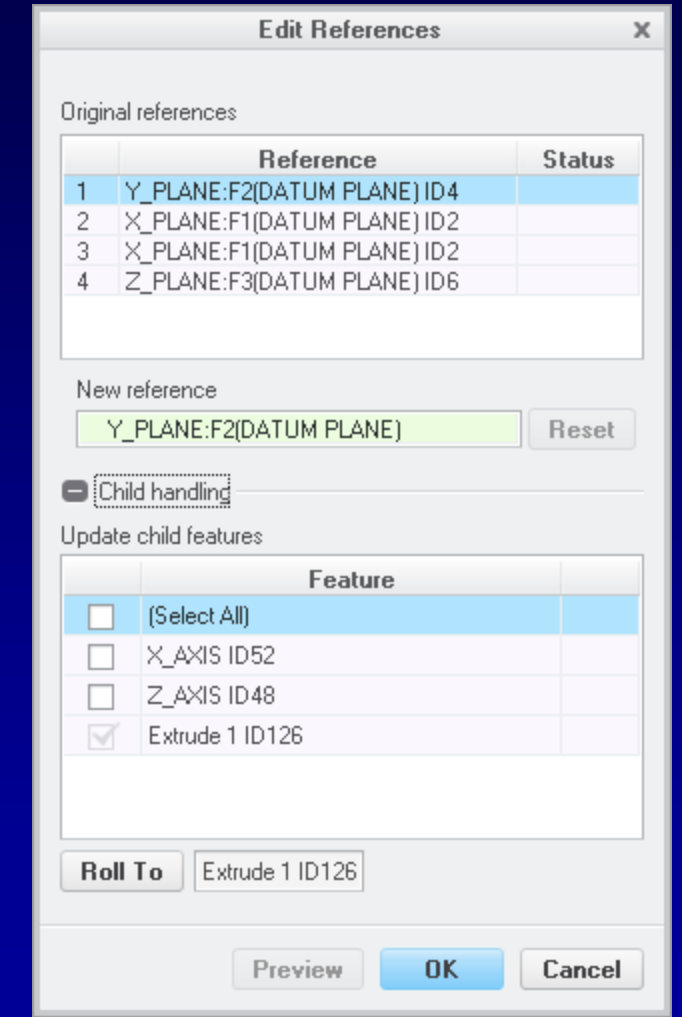

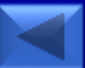

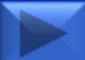

#### Board  $\sqrt{ }$  \$0  $\frac{x}{x}$   $\sqrt{ }$  \$0  $\frac{x}{y}$   $\sqrt{ }$  \$0  $\frac{x}{y}$   $\sqrt{ }$  \$0 \$

# Thanks to a new config option, these are no longer required when saving locally

\$100

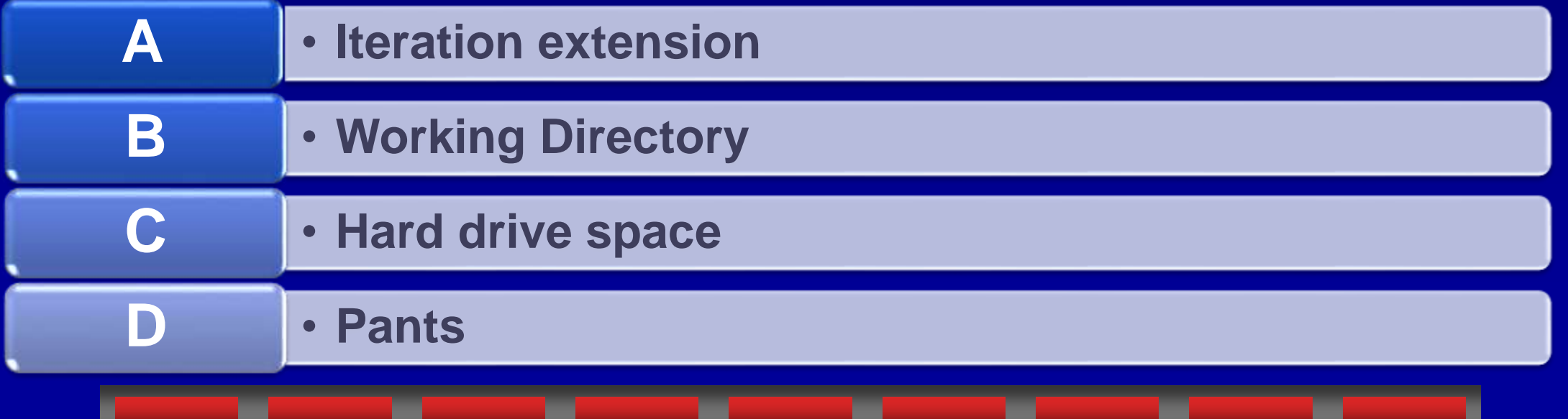

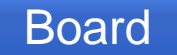

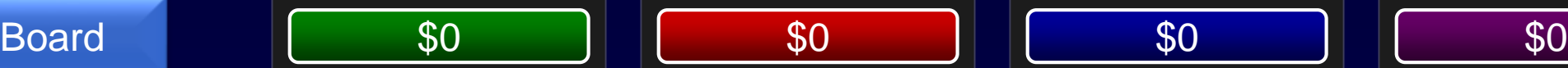

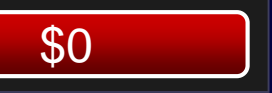

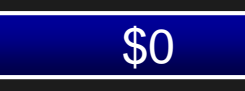

A - Iteration extension

• Config Option "Save\_File\_iterations" allows you to save to a single file rather than creating files with each save iteration.

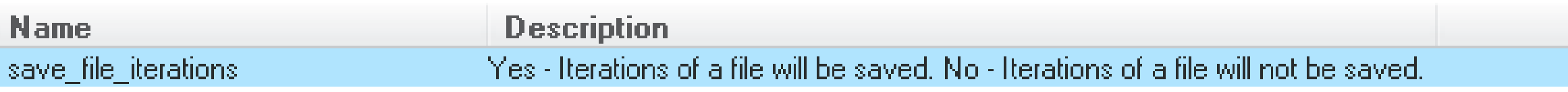

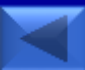

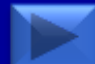

# These software models can be opened directly in Creo Parametric 3.0

\$200

Board  $\sqrt{ }$  \$0  $\frac{x}{x}$   $\sqrt{ }$  \$0  $\frac{x}{y}$   $\sqrt{ }$  \$0  $\frac{x}{y}$   $\sqrt{ }$  \$0 \$2

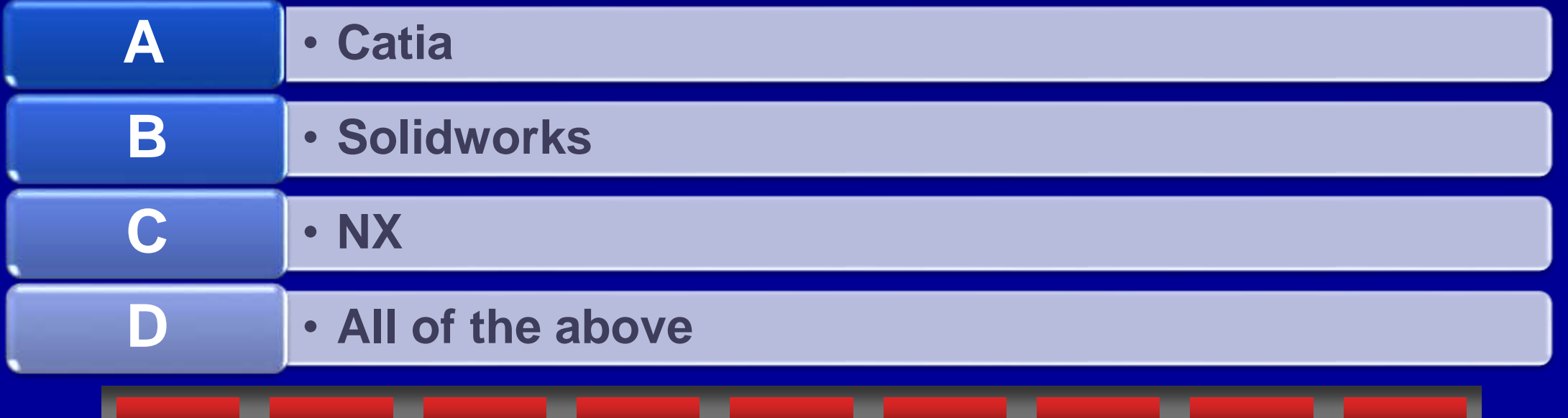

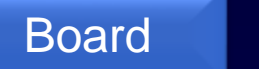

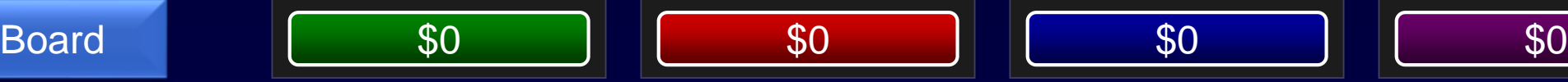

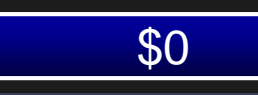

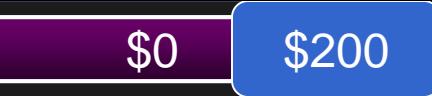

### D - All of the Above

• Thanks to the new Unite technology enabling use of Multi-CAD data Catia, Solidworks, and NX can all be opened directly in Creo Parametric 3.0 and remain in their original format.

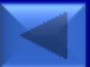

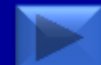

## Board  $\sqrt{ }$  \$0  $\frac{x}{x}$   $\sqrt{ }$  \$0  $\frac{x}{y}$   $\sqrt{ }$  \$0  $\frac{x}{y}$   $\sqrt{ }$  \$0 \$. Without this new Simulation functionality, contact analysis would be resting on a slippery slope. \$300

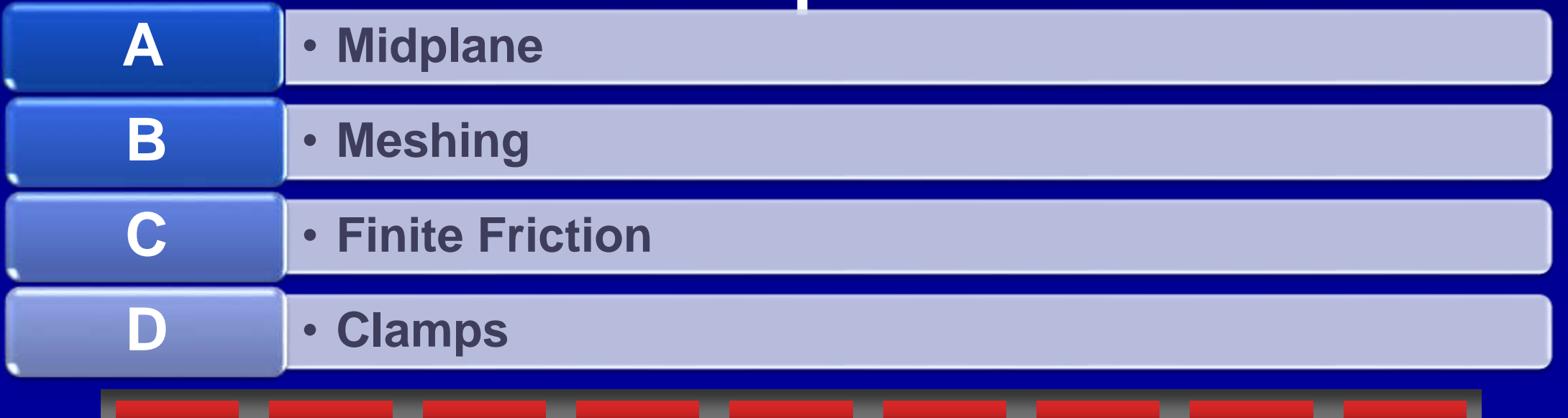

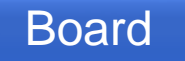

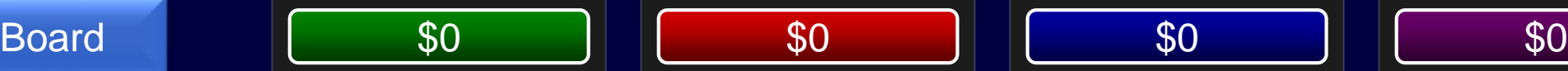

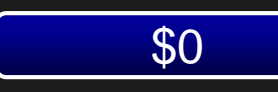

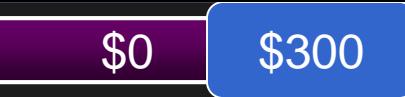

#### C – Finite Friction

• Creo Simulate 3.0 now allows you to determine if sliding has occurred between components and the tangential force load transferred across each interface.

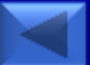

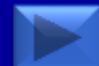

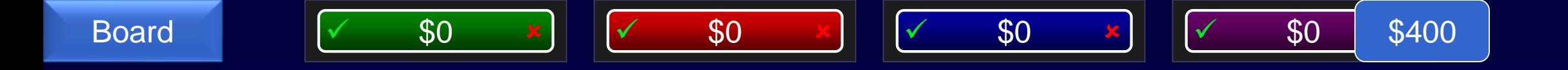

## These software models can be imported in Creo Parametric 3.0?

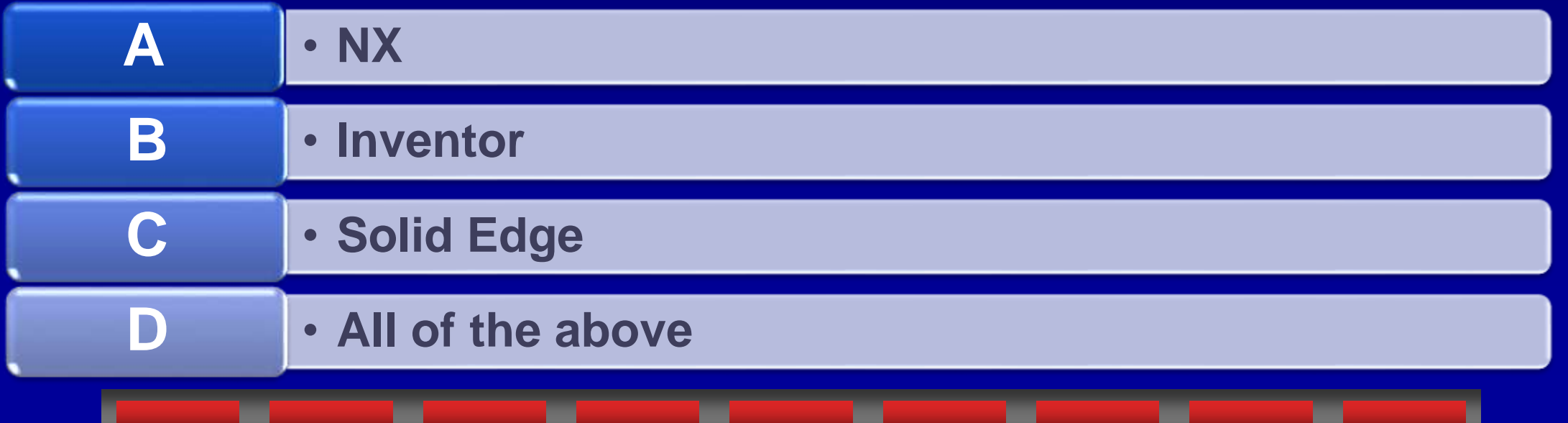

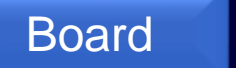

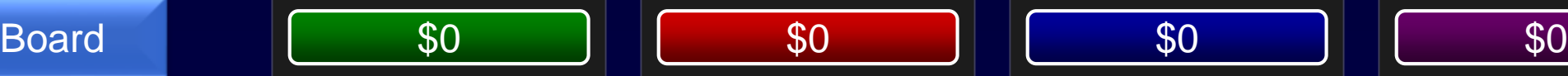

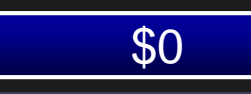

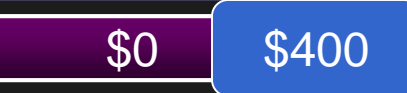

### D - All of the Above

• Thanks to the new Unite technology enabling use of Multi-CAD data NX, Inventor, Solid Edge, Catia, and Solidworks files can be imported.

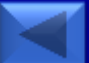

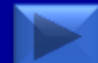

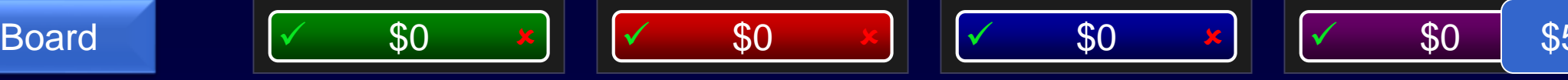

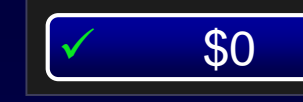

#### \$500

# This module's integration with Creo View increases and shows more detailed information

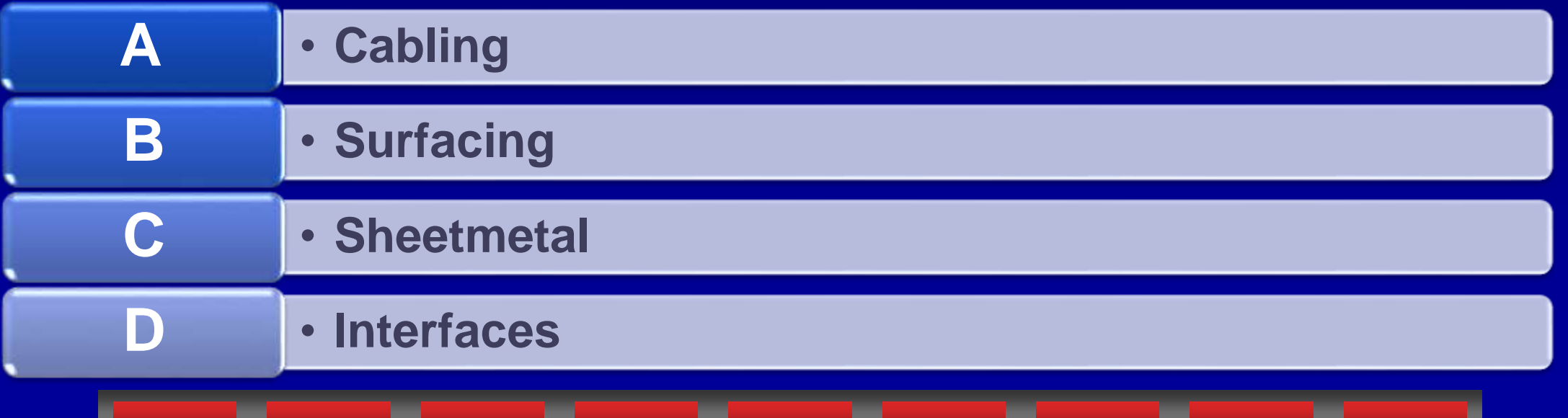

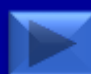

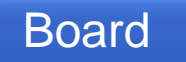

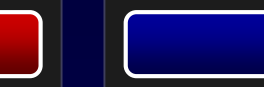

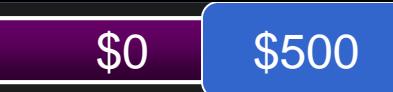

## A - Cabling

• With Creo 3.0 cables, cable contents, wire information can be displayed in Creo View. The ability to select a single wire is also possible.

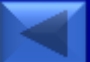

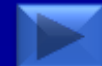

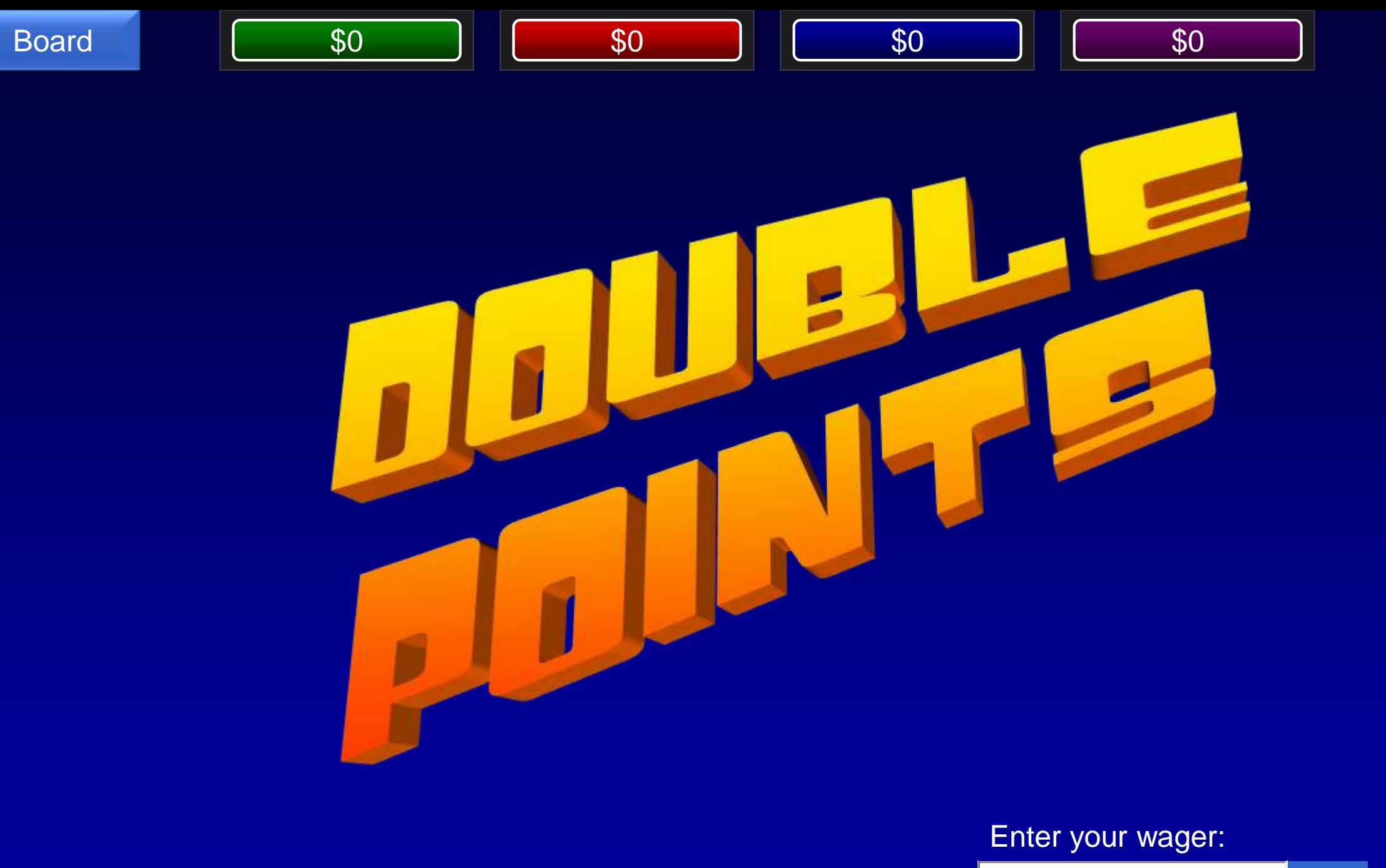

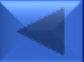

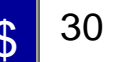

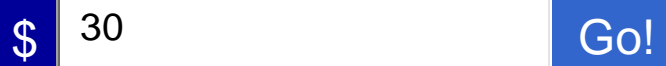

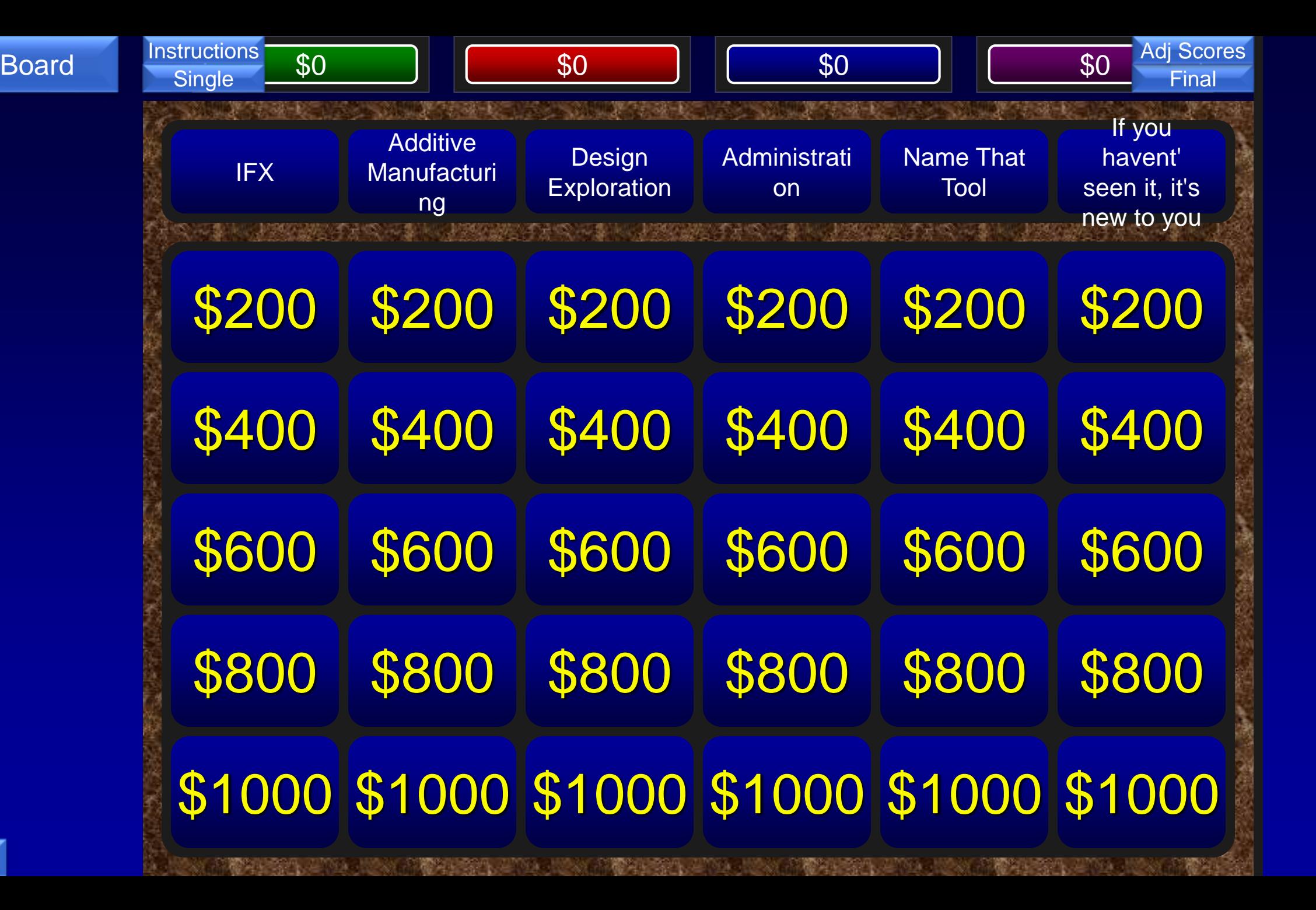

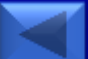

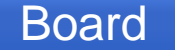

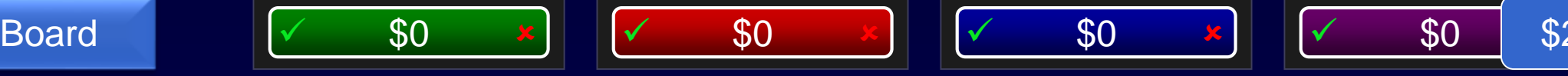

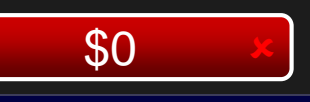

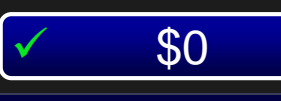

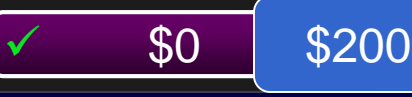

## The icons in IFX identify these 2 types of objects for inserting fasteners

<span id="page-65-0"></span>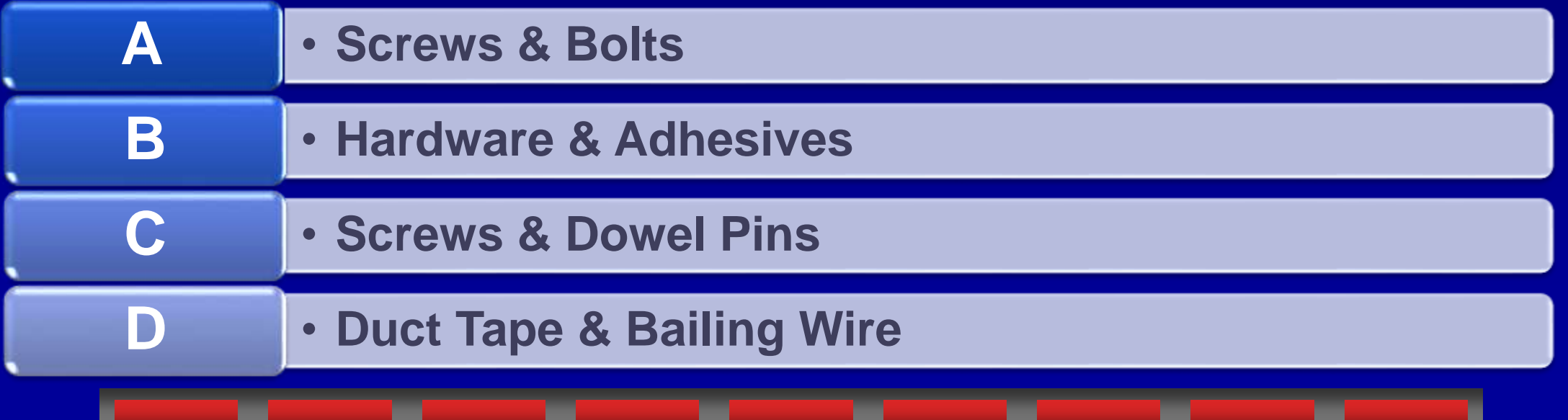

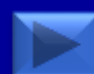

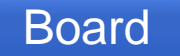

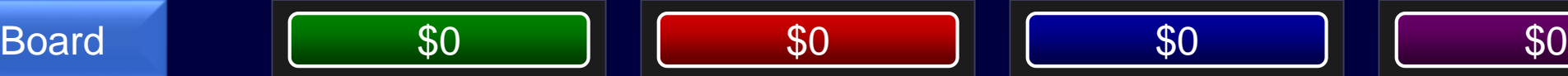

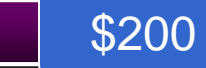

#### C - Screws & Dowel Pins

• Under the Tools ribbon Screws & Dowel Pins are the two primary types of objects to use with IFX.

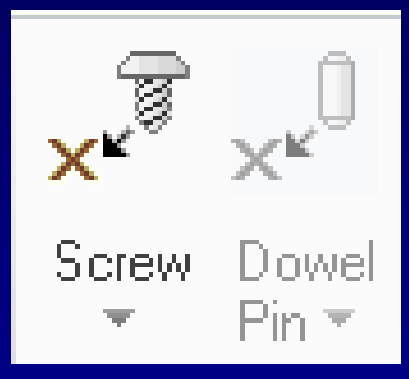

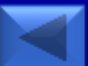

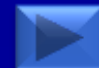

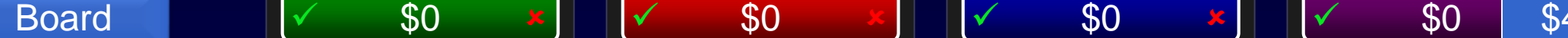

## IFX includes a library of this many different "catalogs" of screws

\$400

<span id="page-67-0"></span>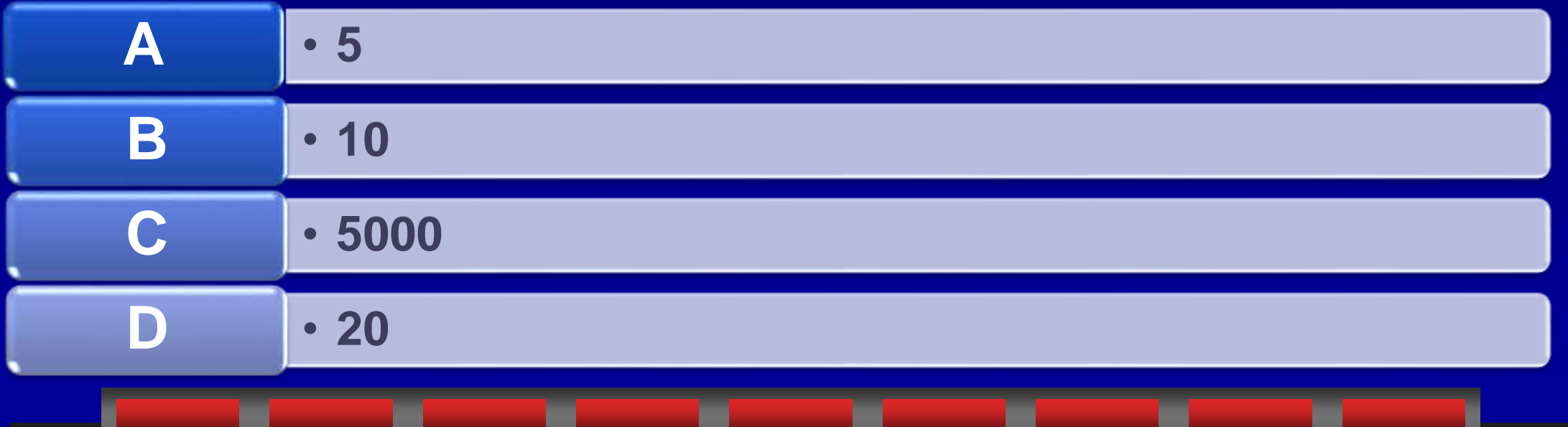

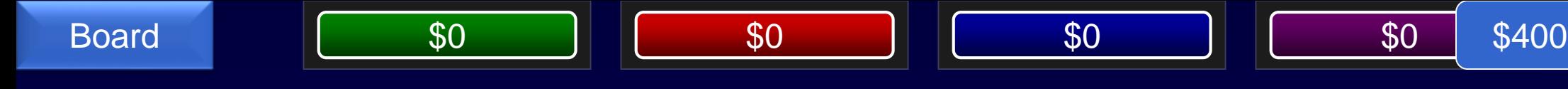

#### B - 10

- While IFX includes many screws and many different standards, out of the box they are listed in 10 catalogs.
- This list of catalogs can also be customized.

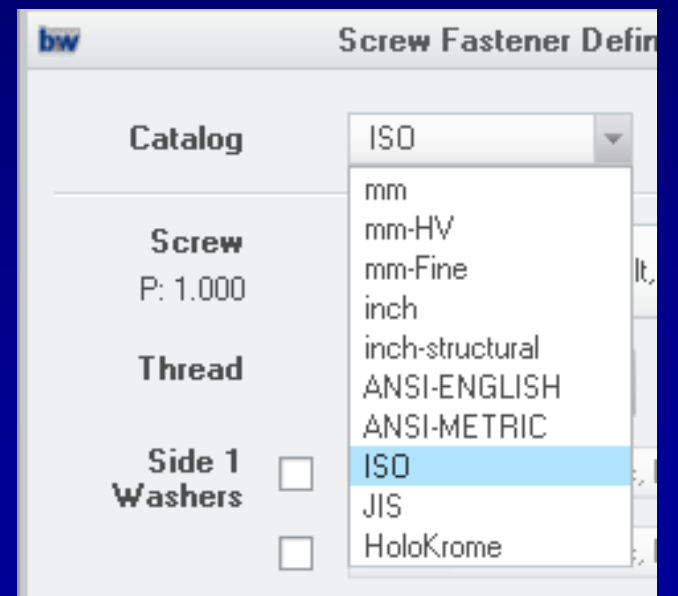

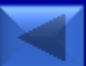

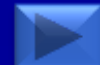

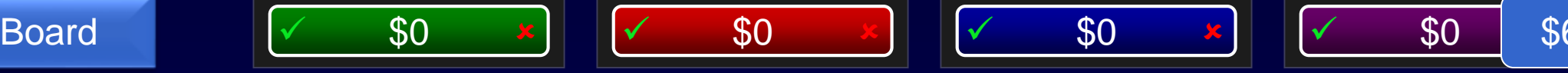

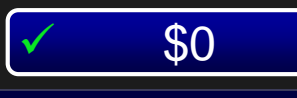

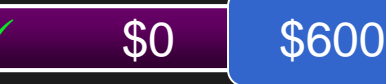

# This functionality in IFX will prevent your fasteners from coming up short

<span id="page-69-0"></span>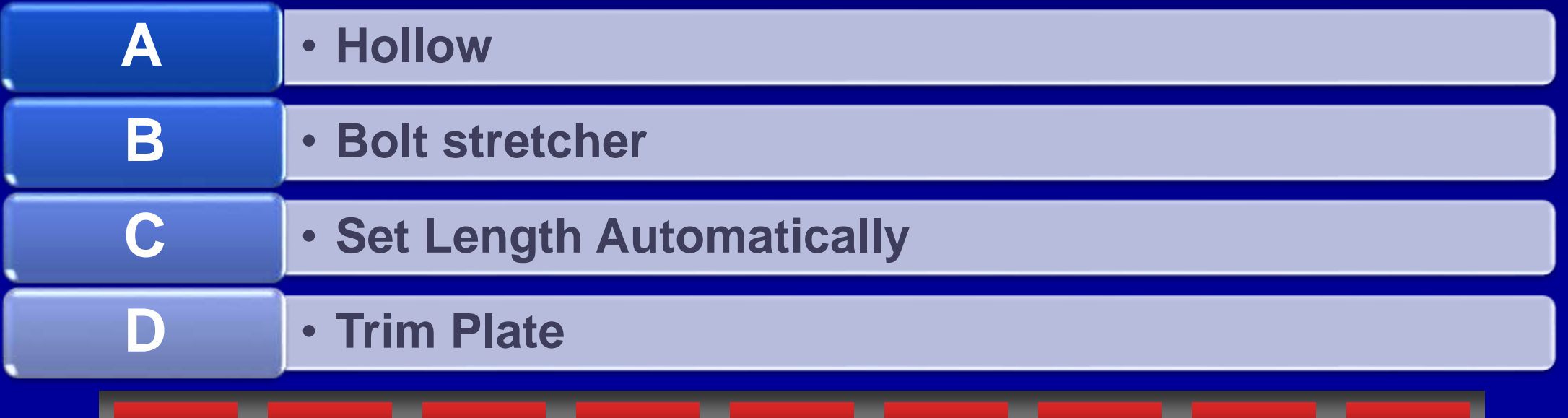

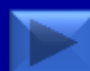

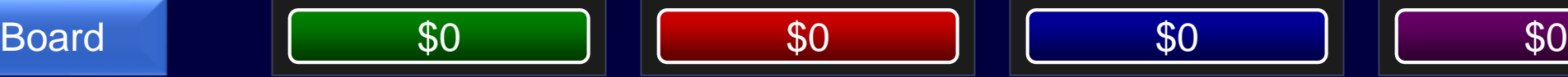

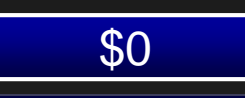

## C - Set Length Automatically

• The Set Length Automatically button in the IFX dialog will adjust the length of the fastener so that the

matching nut is fully engaged.

• Tip: Use the icon to the right to verify length and set to permanently set auto-length automatically

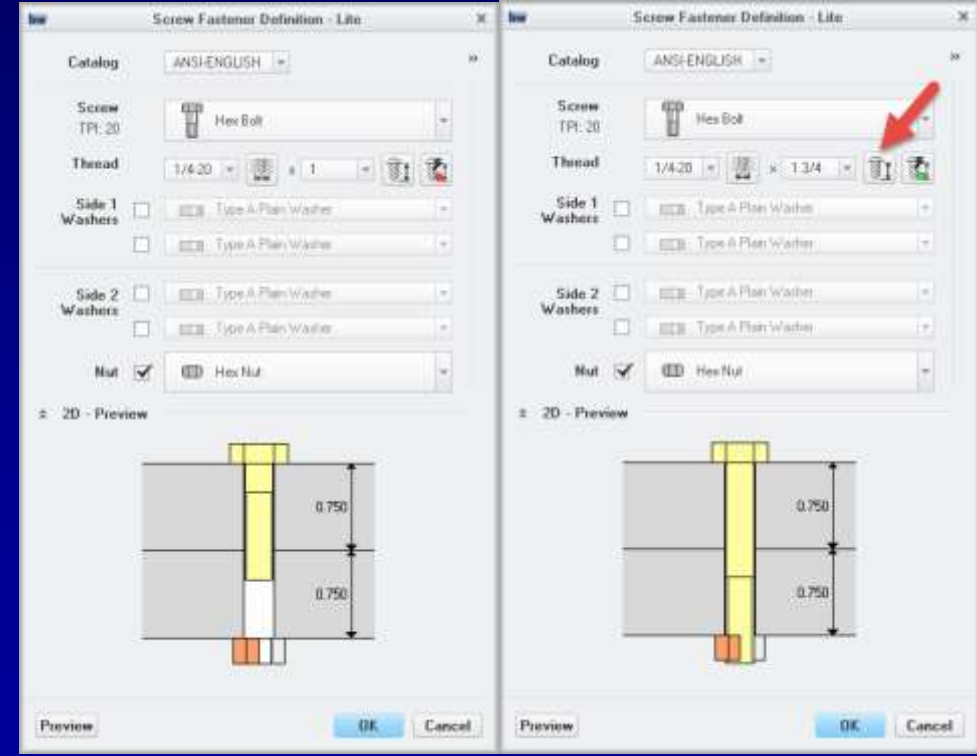

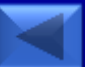

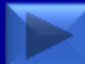

### Board  $\sqrt{ }$  \$0  $\frac{x}{x}$   $\sqrt{ }$  \$0  $\frac{x}{y}$   $\sqrt{ }$  \$0  $\frac{x}{y}$   $\sqrt{ }$  \$0 \$8 In addition to the automatic assembly of fasteners with washers and nuts, this functionality saves time when designing and changing placements \$800

<span id="page-71-0"></span>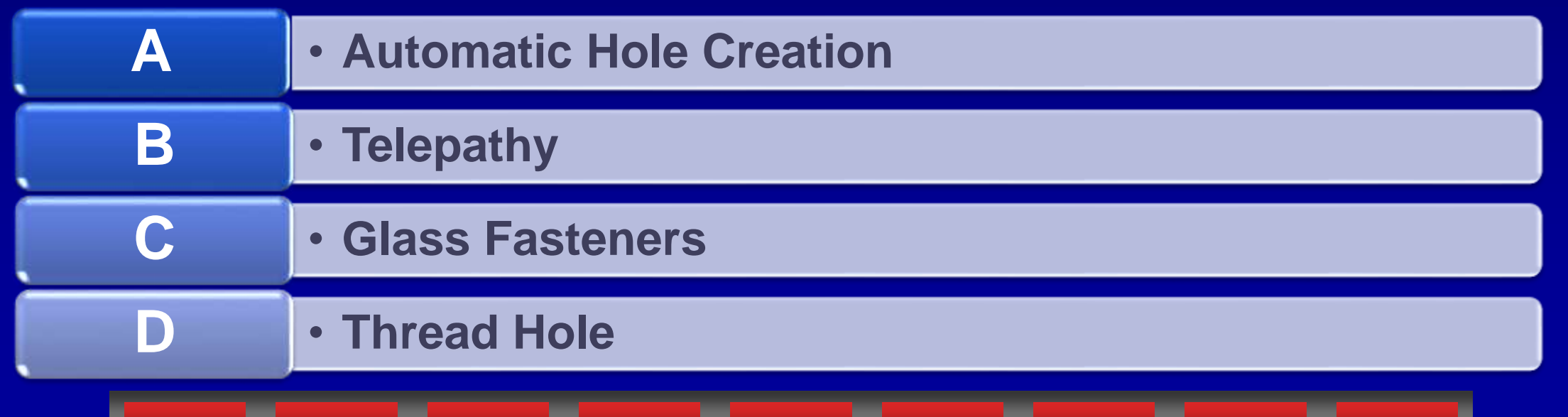

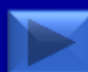
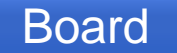

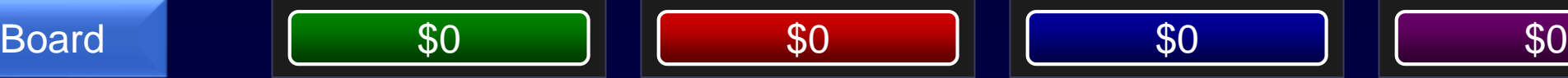

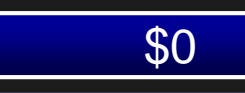

#### A - Automatic Hole Creation

- As part of adding the fastener, you can allow it to create a hole feature in the lower piece parts automatically.
- You can also select to add counterbores and offsets.

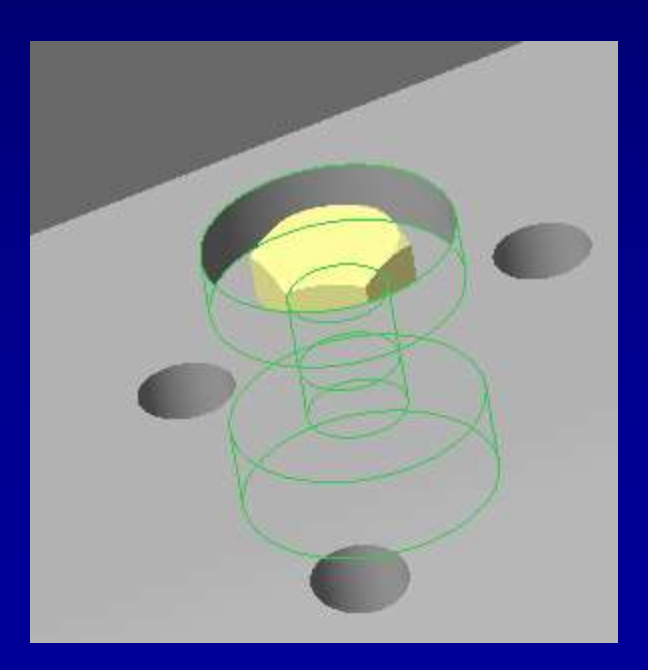

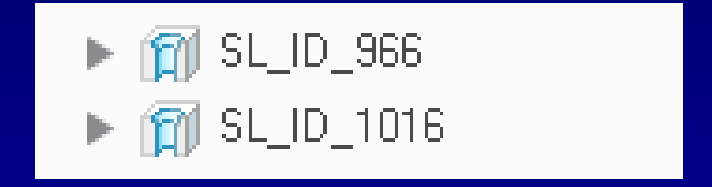

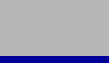

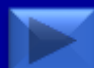

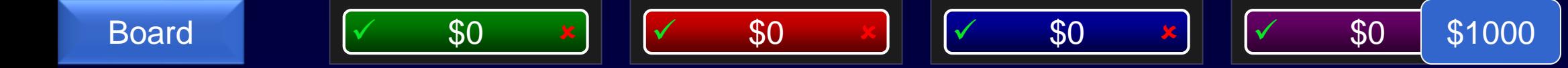

# Advanced licensing for IFX allows you this

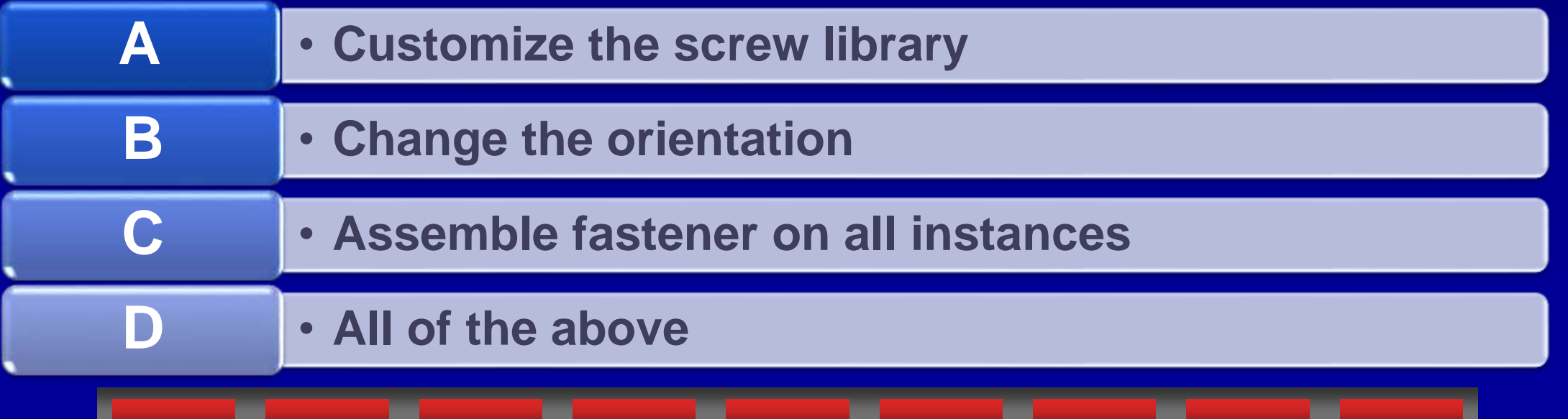

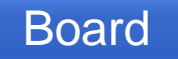

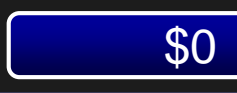

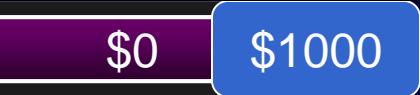

#### D - All of the Above

• The advanced licensing for IFX allows you to customize the screw library, change the orientation, assemble fastener on all instances

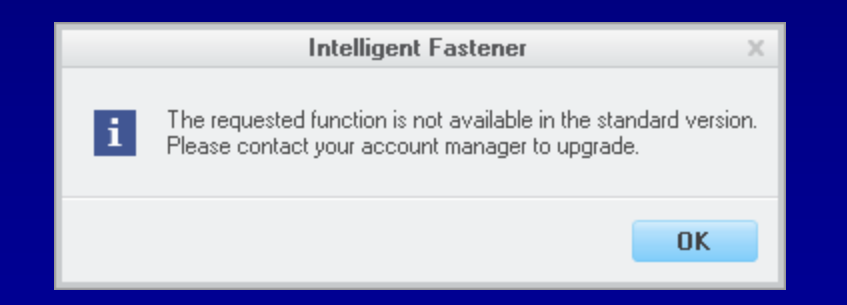

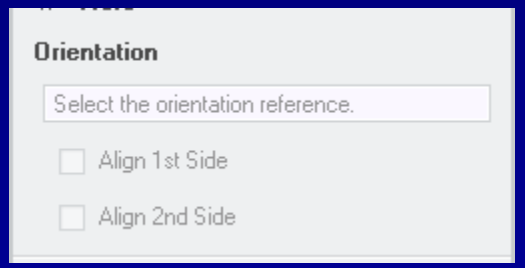

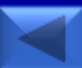

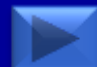

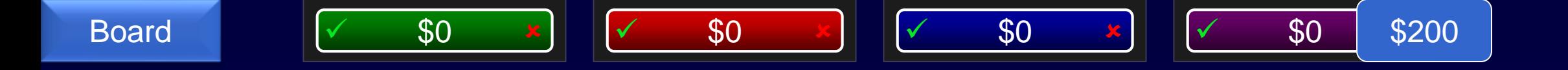

# This new Creo function saves your 3D prints from falling apart

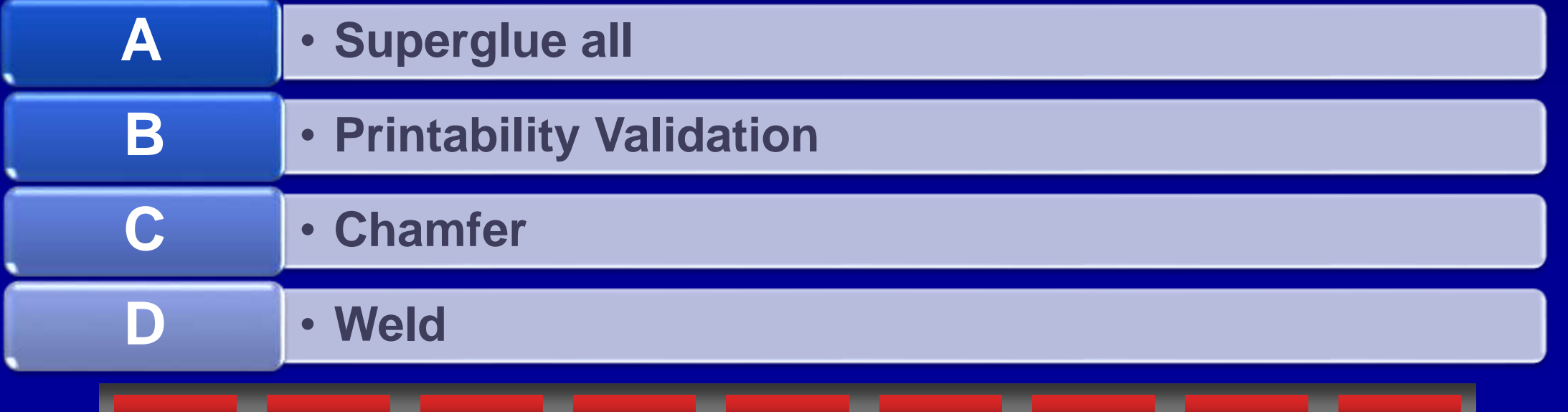

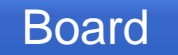

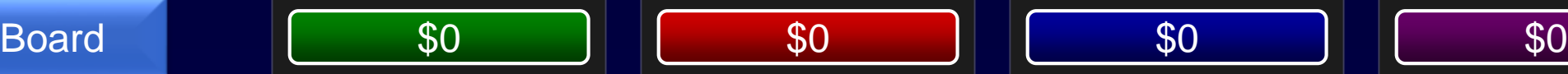

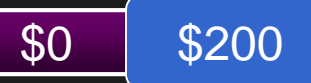

#### B - Printability Validation

• Printability Validation checks features that could cause your print to become too fragile.

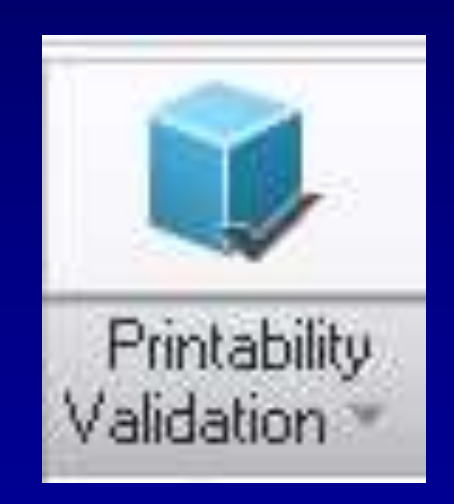

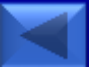

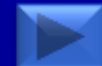

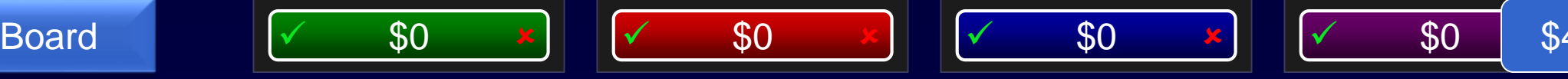

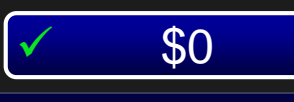

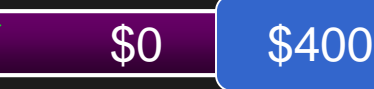

# The number of 3D printers Additive Manufacturing allows you to define settings for

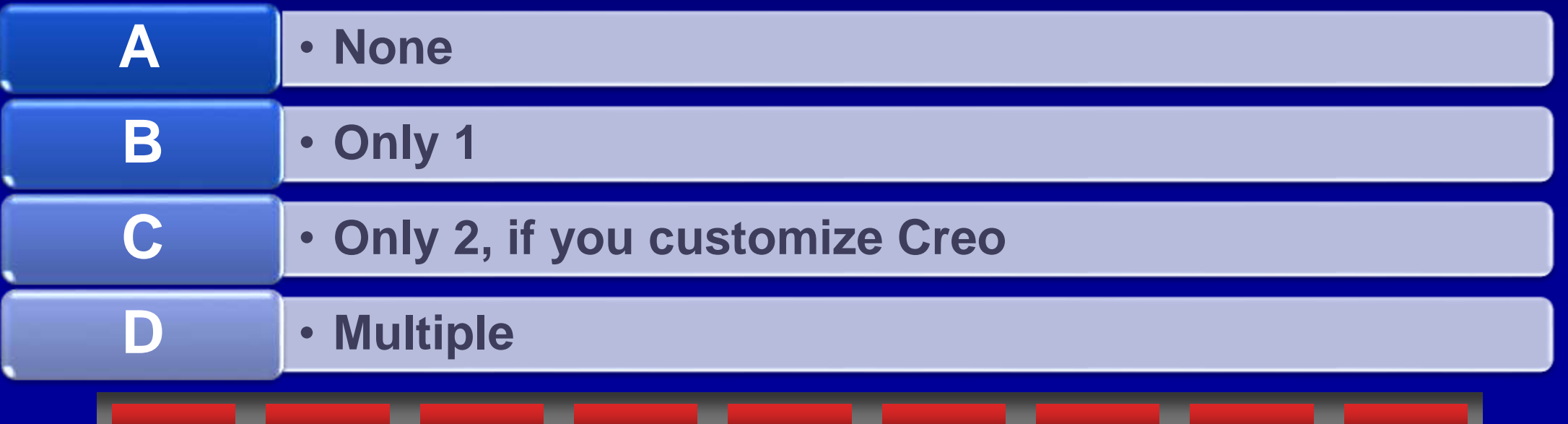

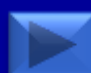

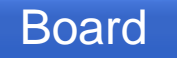

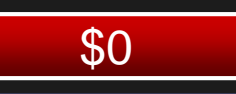

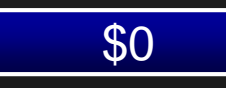

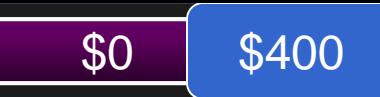

#### D - Multiple

- Creo Parametric 3.0 allows for multiple 3D printers to be added.
- In File, Options, under 3D printing you can add multiple printers with different size build trays

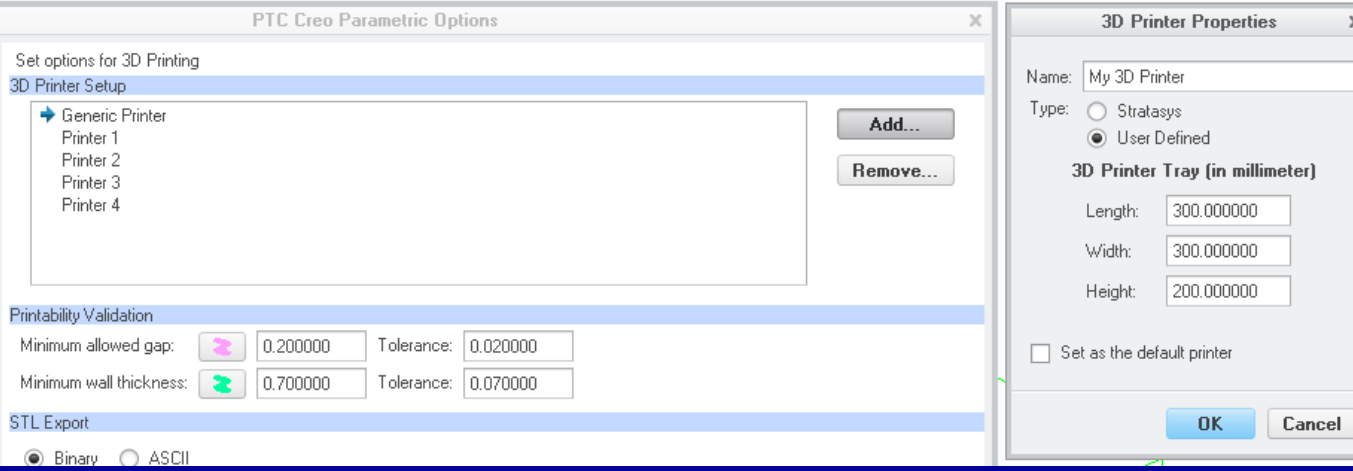

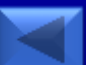

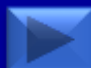

#### Board  $\sqrt{ }$  \$0  $\frac{x}{x}$   $\sqrt{ }$  \$0  $\frac{x}{y}$   $\sqrt{ }$  \$0  $\frac{x}{y}$   $\sqrt{ }$  \$0 \$0 \$

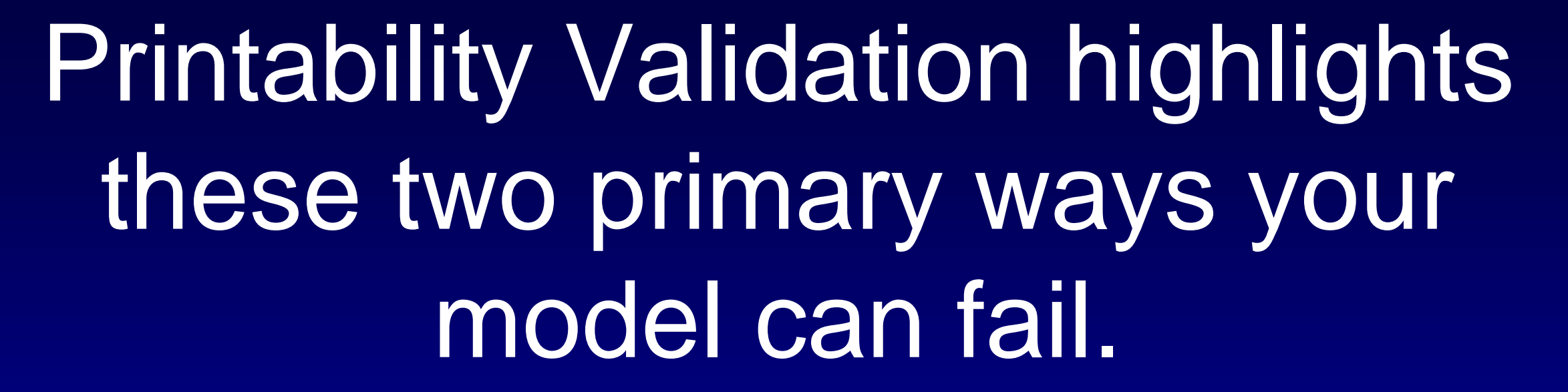

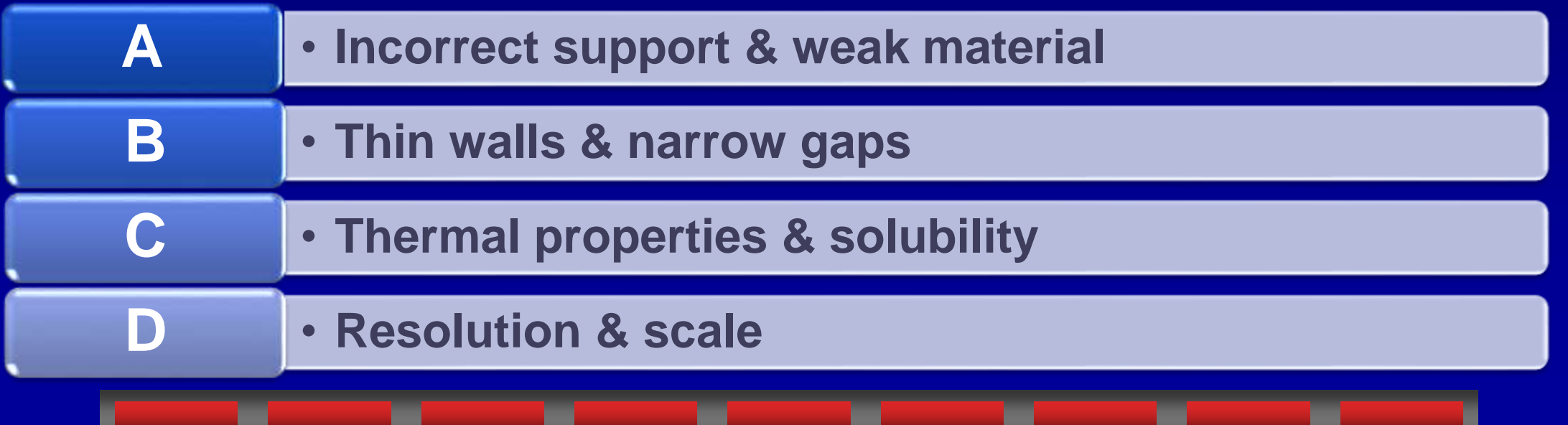

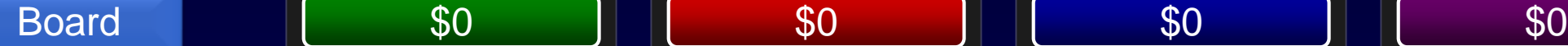

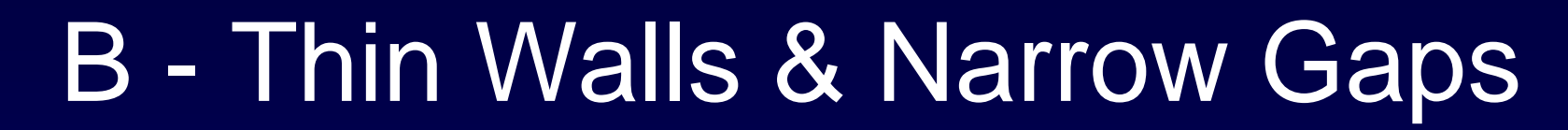

• Thin walls lead to fragile prints and narrow gaps lead to prints that do not move as expected. These validations can help make sure your design is printed as expected.

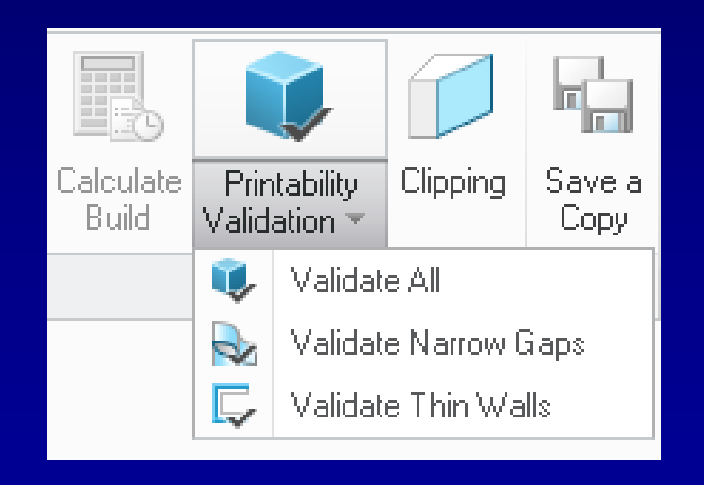

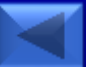

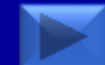

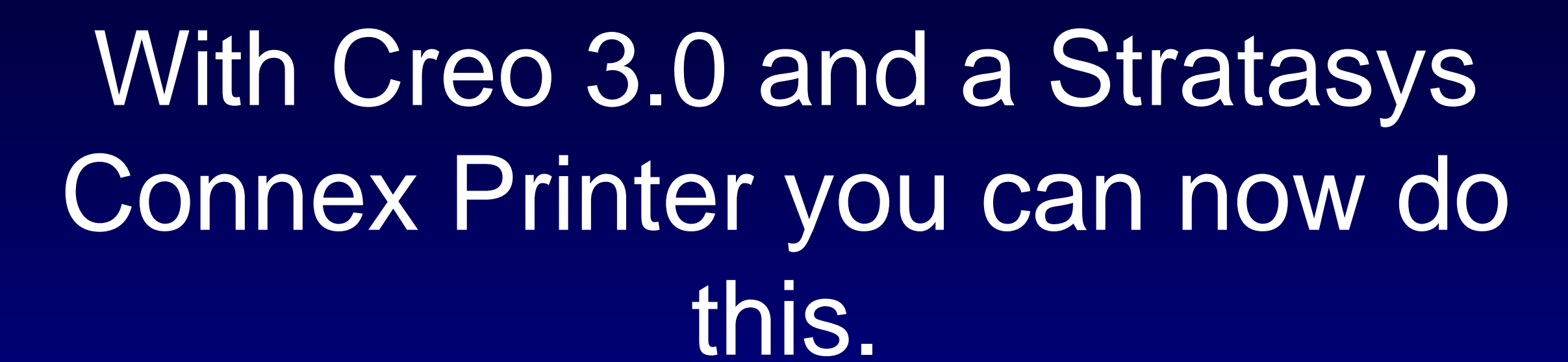

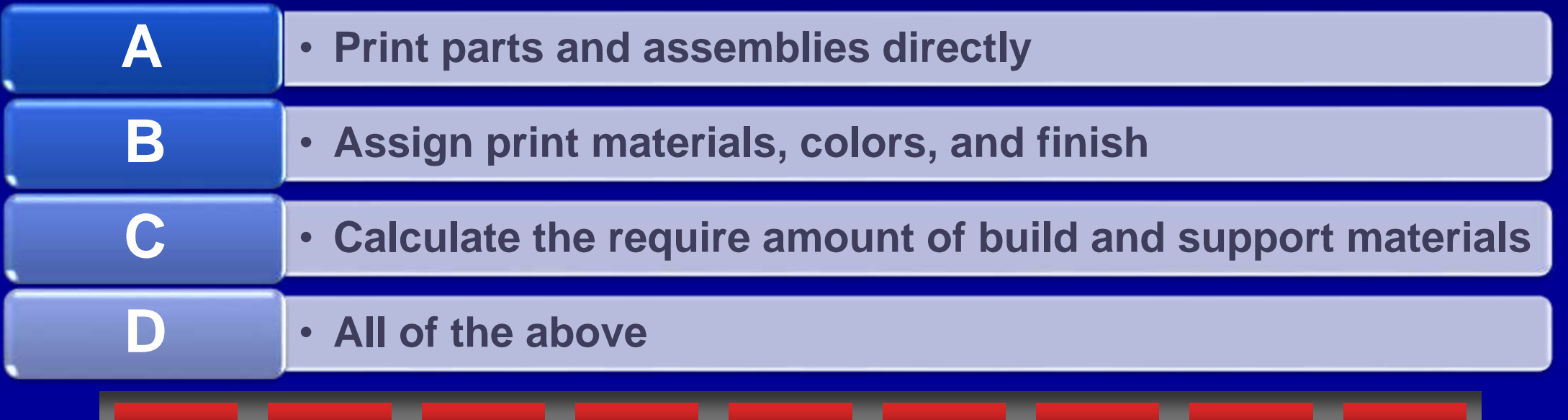

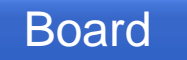

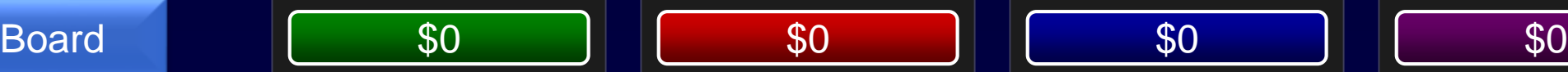

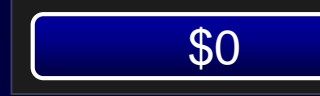

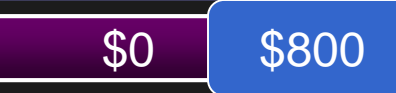

#### D - All of the Above

• **When using a Stratasys Connex Printer, Creo allows you to print parts and assemblies directly, assign print materials, colors, and finish, and calculate the require amount of build and support materials**

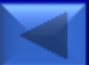

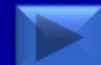

## Board  $\sqrt{ }$  \$0  $\frac{x}{x}$   $\sqrt{ }$  \$0  $\frac{x}{y}$   $\sqrt{ }$  \$0  $\frac{x}{y}$   $\sqrt{ }$  \$0 \$1 This file type can be used in Additive Manufacturing to export CAD data, model translation, and position in the tray. \$1000 **A** • **.STL B** • **.DGN C** • **.NEU D** • **.SKL**

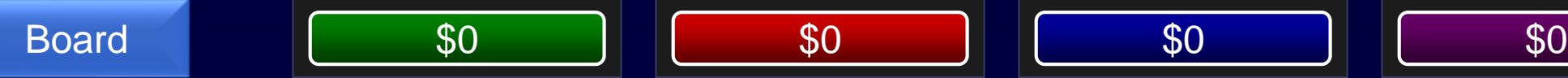

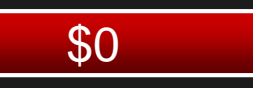

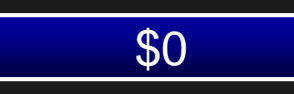

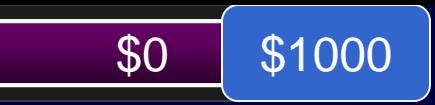

A - .STL

• Additive Manufacturing uses .STL file formats to export for 3D printer inputs.

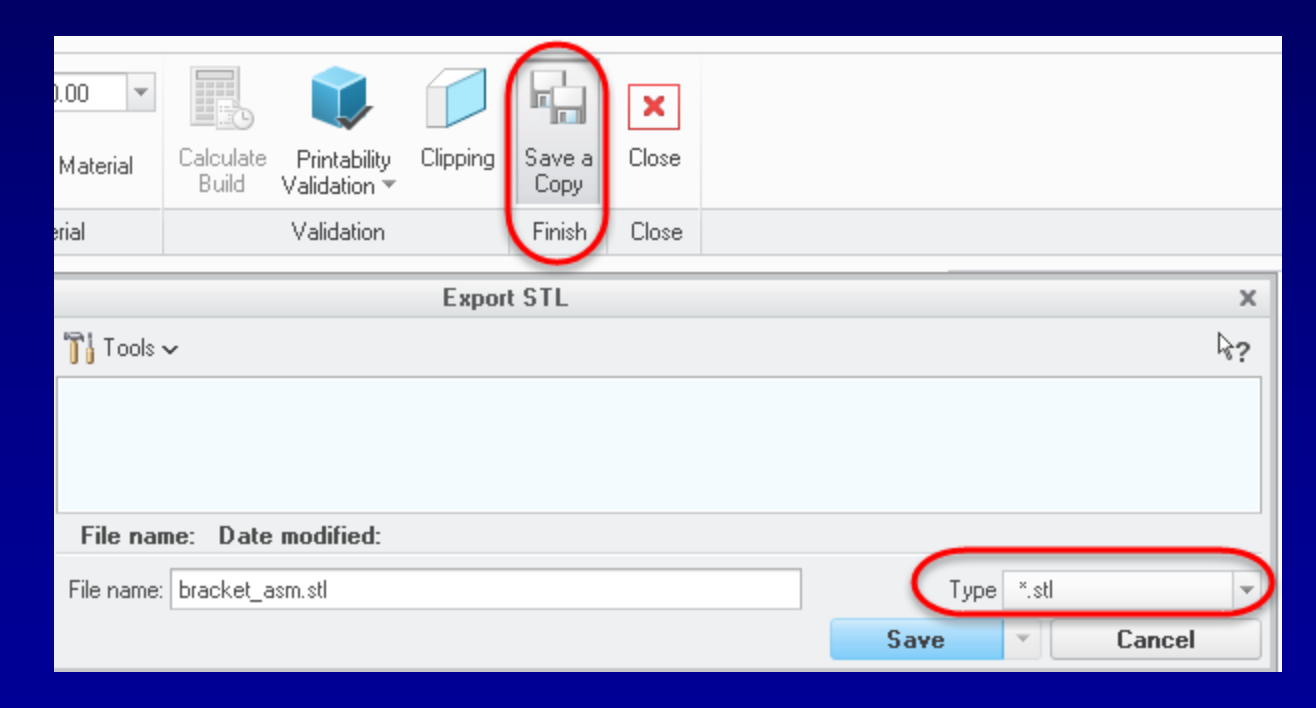

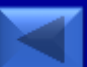

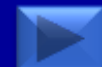

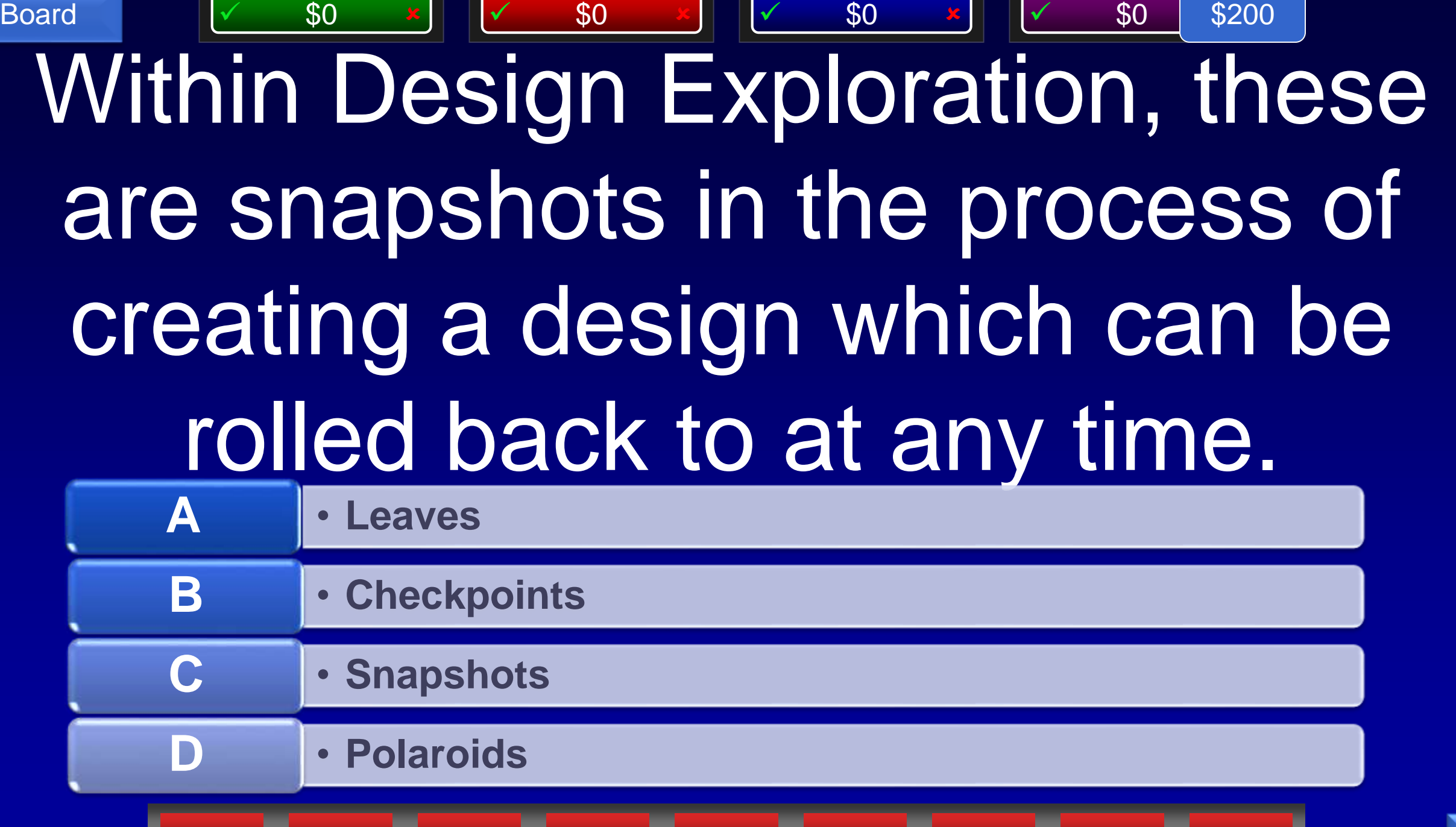

٠

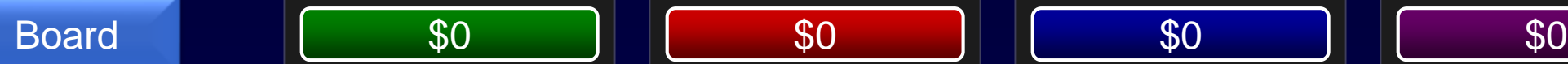

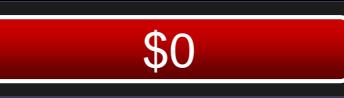

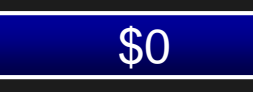

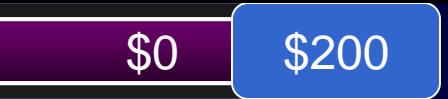

#### B - Checkpoints

• Checkpoints are stages in the design process capturing incremental changes.

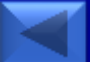

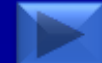

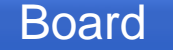

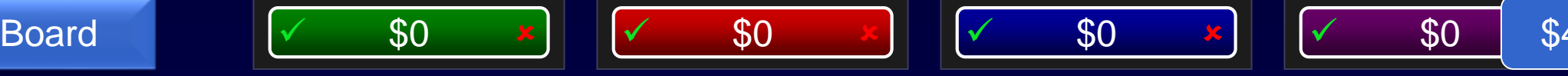

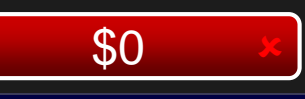

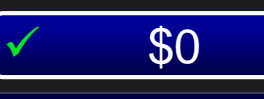

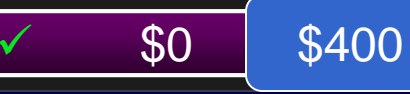

## Within Design Exploration, these allow different designs based on the same initial starting point

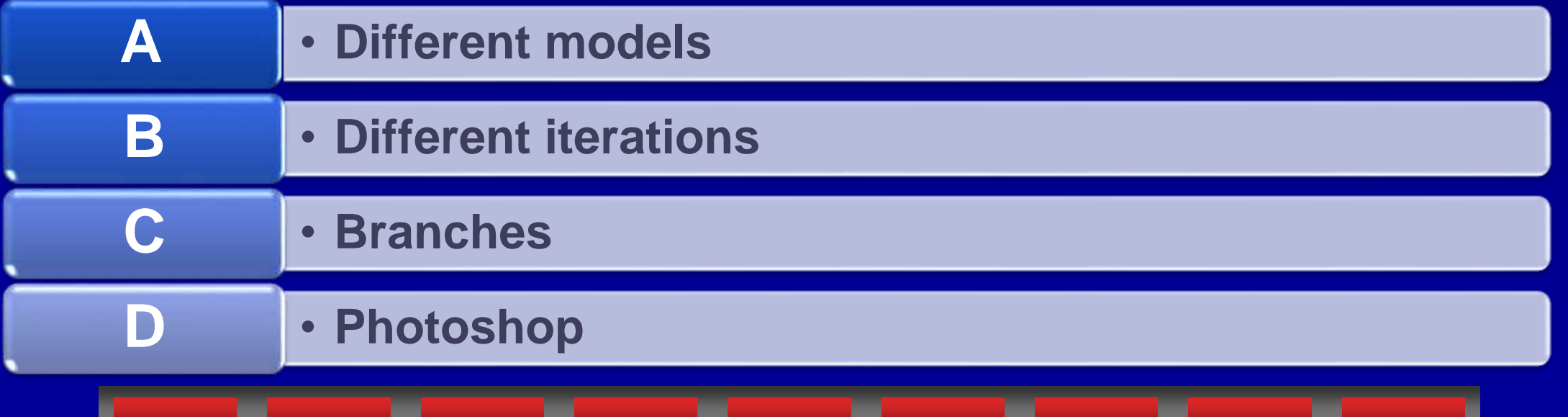

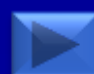

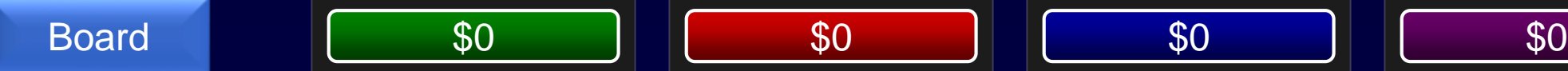

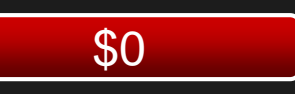

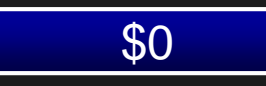

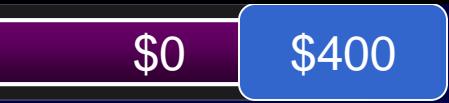

#### C - Branches

• Branches allow you to start a new design path based on a given checkpoint.

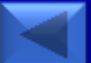

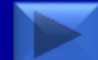

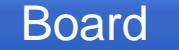

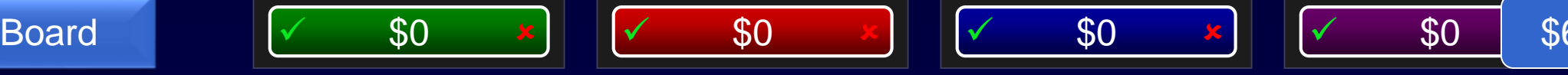

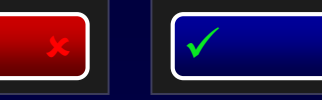

#### \$600

## These two methods are ways to view a Design Exploration session

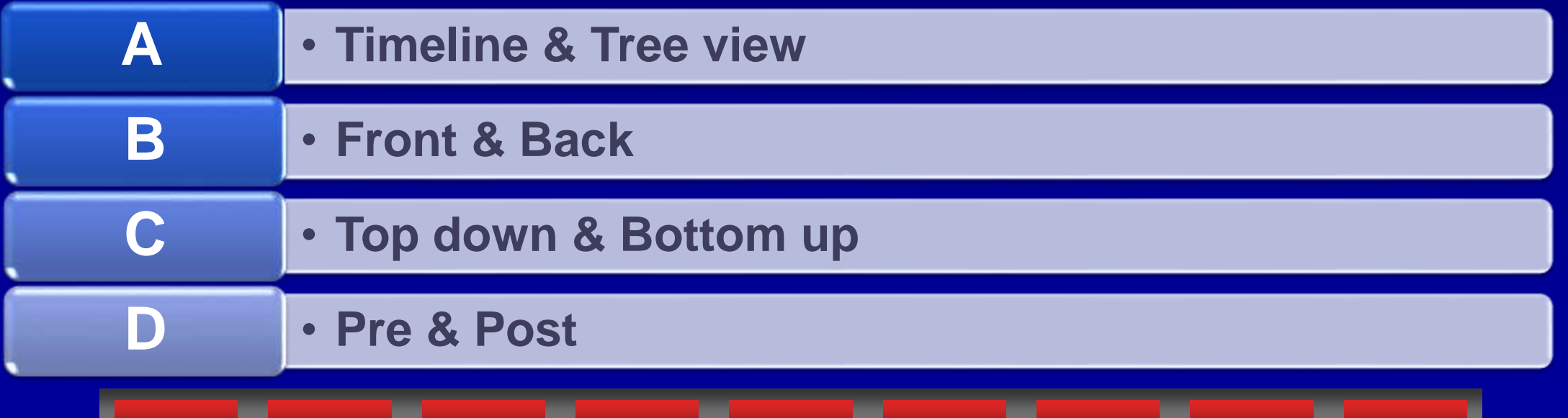

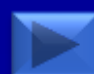

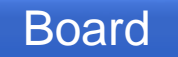

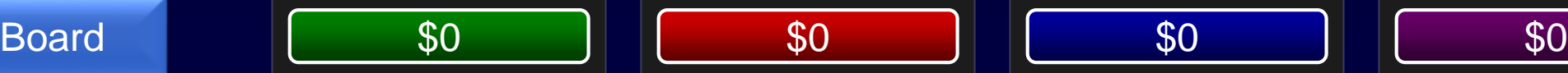

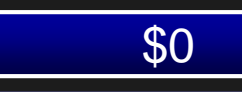

#### A - Timeline & Tree View

- Timeline view shows checkpoints in chronological order
- Tree view shows checkpoints and branches in a hierarchy

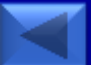

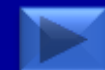

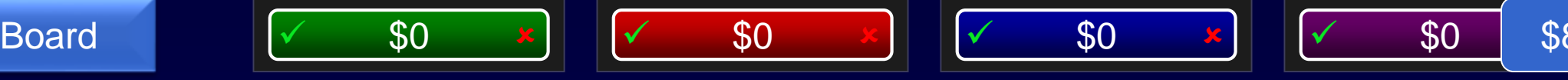

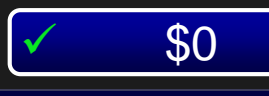

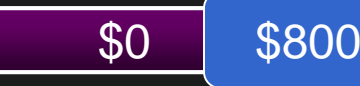

## When creating a Design Exploration, this is the initial state.

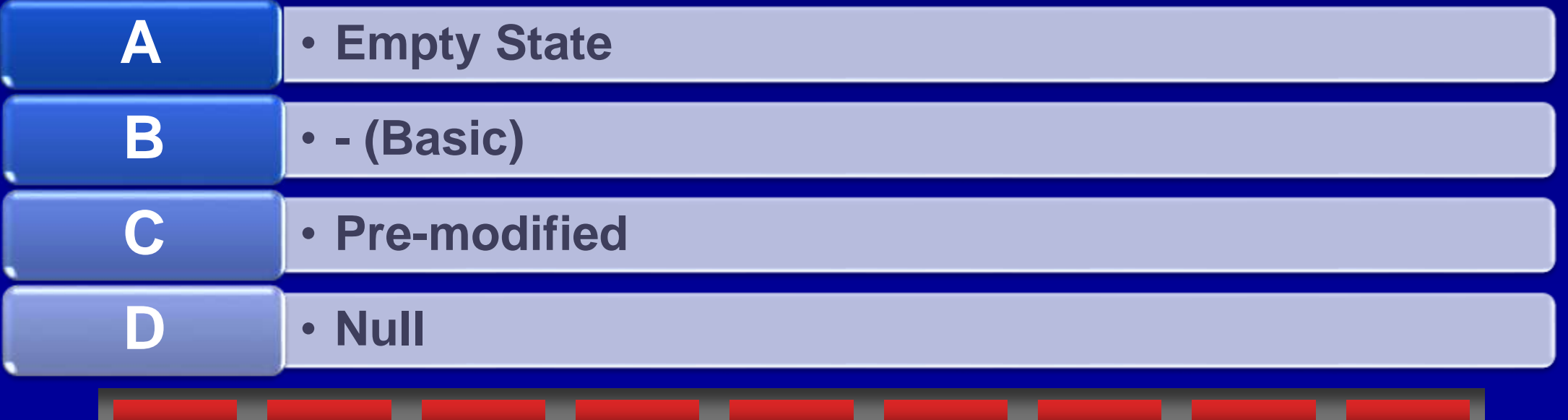

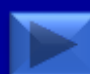

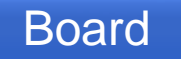

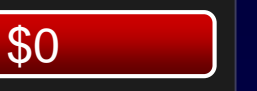

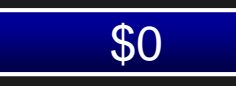

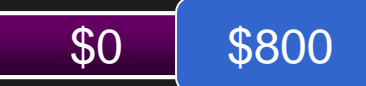

#### C - Pre-Modified

• Pre-Modified is the original start point for Design Exploration before any checkpoints or branches

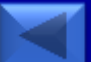

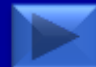

## Board  $\sqrt{ }$  \$0  $\frac{x}{x}$   $\sqrt{ }$  \$0  $\frac{x}{y}$   $\sqrt{ }$  \$0  $\frac{x}{y}$   $\sqrt{ }$  \$0 \$1 To share the incremental changes in a Design Exploration, this kind of file can be saved out with all starting models. \$1000 **A** • **.DEX B** • **.ZIP C** • **.ABC D** • **.TMU**

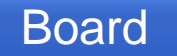

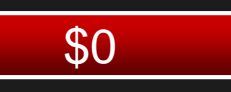

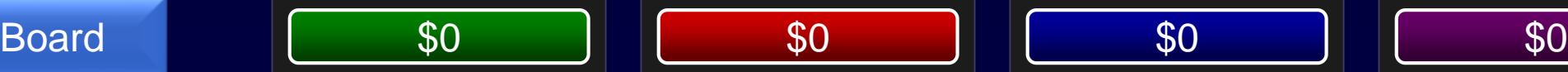

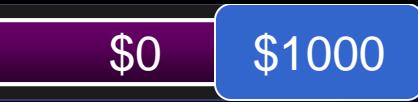

#### D - .TMU

• Formerly TMZ, the TMU file stores the Design Exploration session information and can optionally store the original models as well

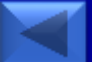

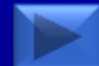

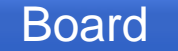

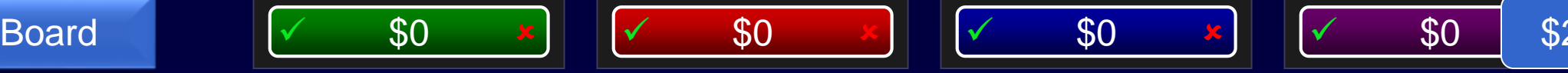

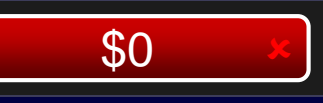

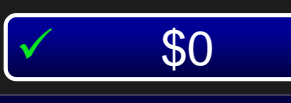

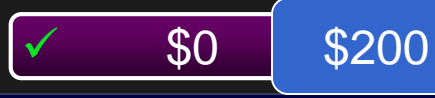

## The default installation location adds this new level of folders in the path.

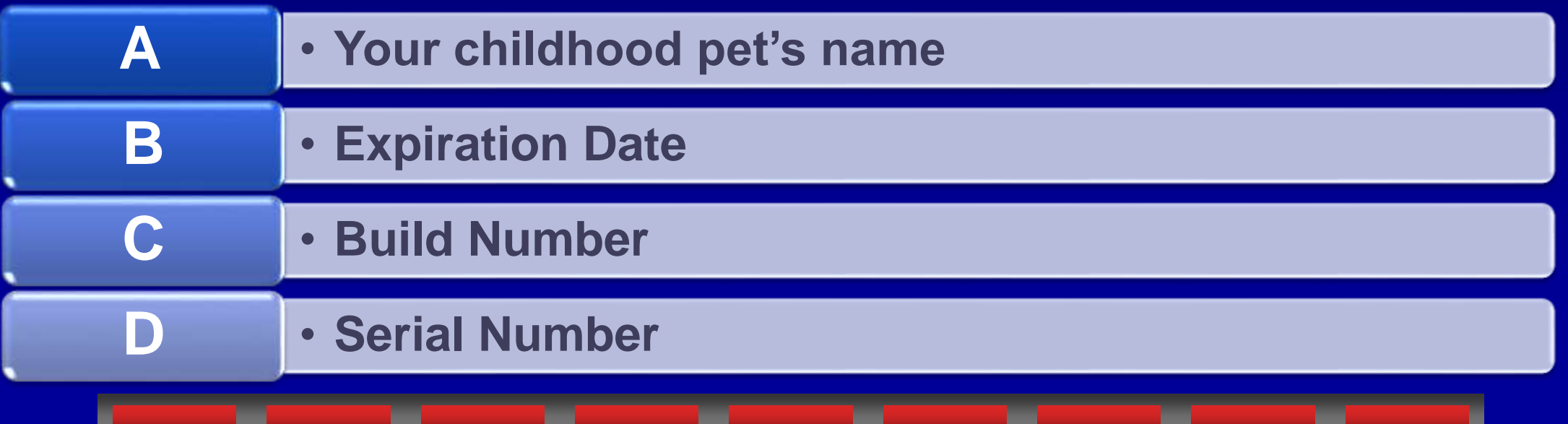

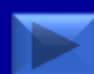

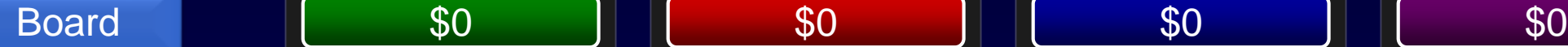

#### C - Build Number

• By default the installation path now includes the Build Number as a folder level above the Parametric and Common Files folder level. This allows you to have multiple builds installed separately on a PC. Creo 3.0\M060

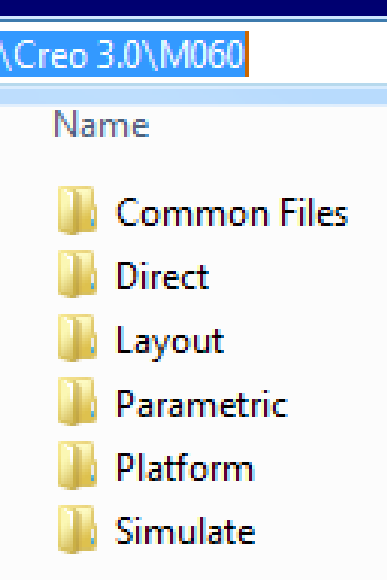

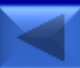

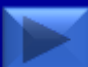

#### Board  $\sqrt{ }$  \$0  $\frac{x}{x}$   $\sqrt{ }$  \$0  $\frac{x}{y}$   $\sqrt{ }$  \$0  $\frac{x}{y}$   $\sqrt{ }$  \$0 \$4

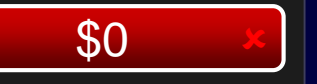

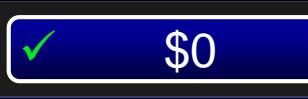

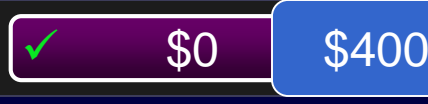

## This portion of the program can now be installed without requiring Elevated Privileges or installed on a network location.

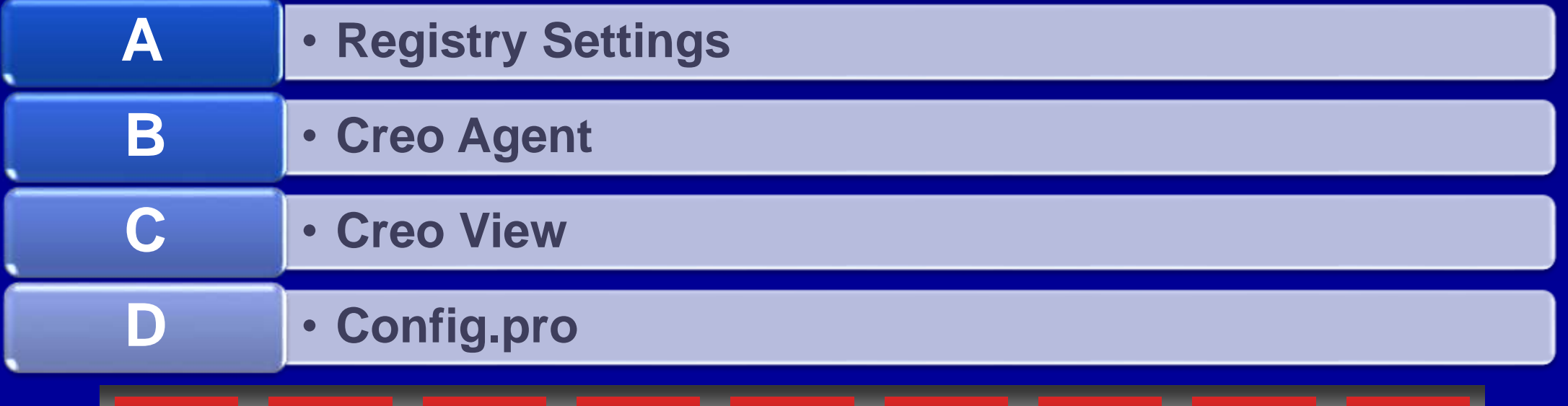

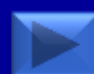

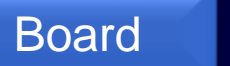

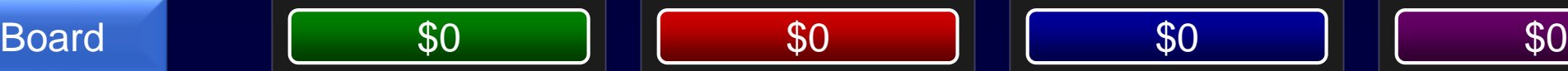

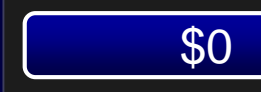

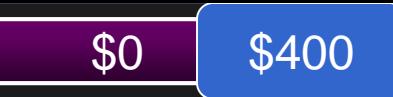

## B - Creo Agent

- Creo Agent can now be installed on a network or mass deployed without Elevated Privileges.
- Use the Environment Variable **CREO\_AGENT\_EXE\_PATH** to set the Creo Agent Location

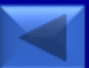

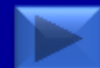

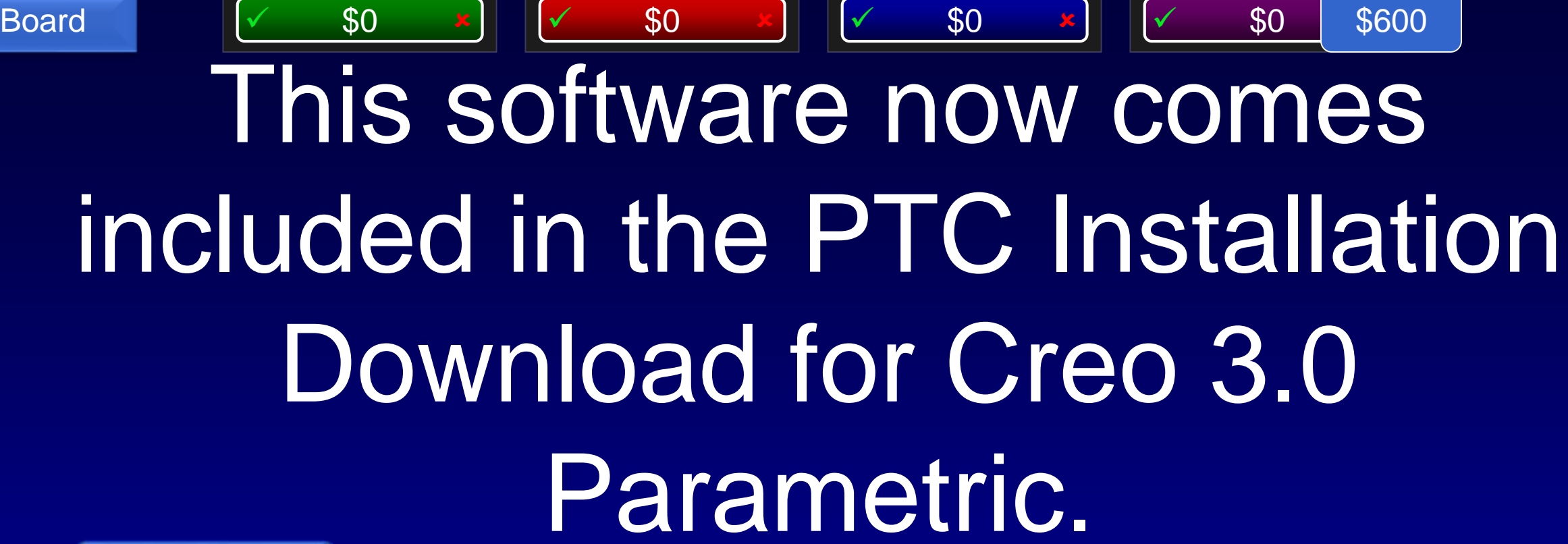

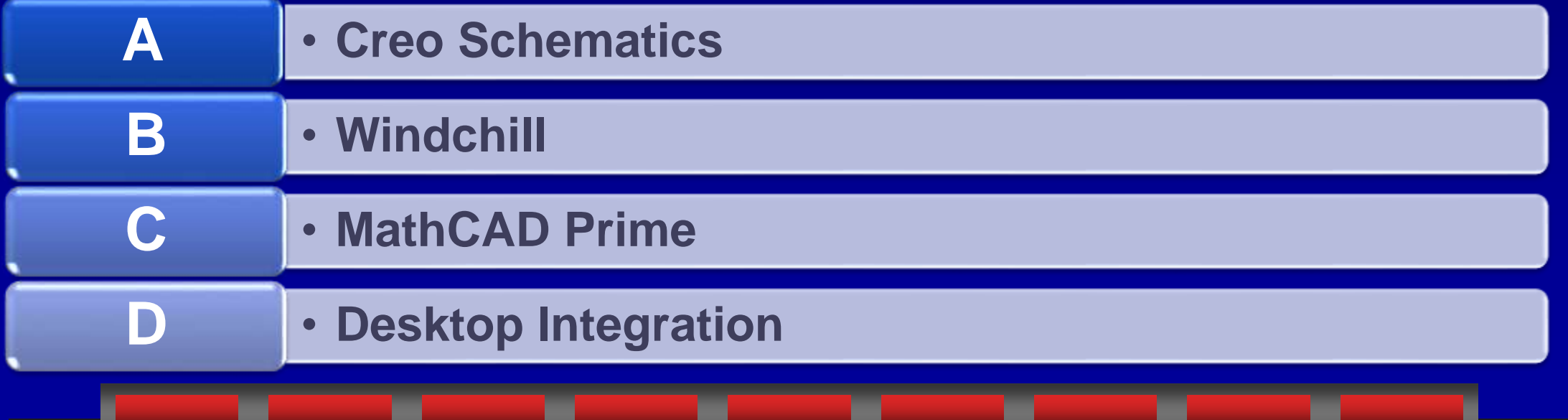

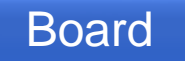

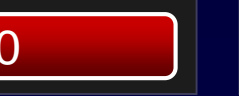

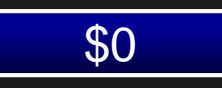

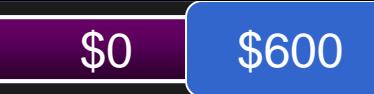

#### C - MathCAD prime

• MathCAD is now included as part of the Creo Installation file.

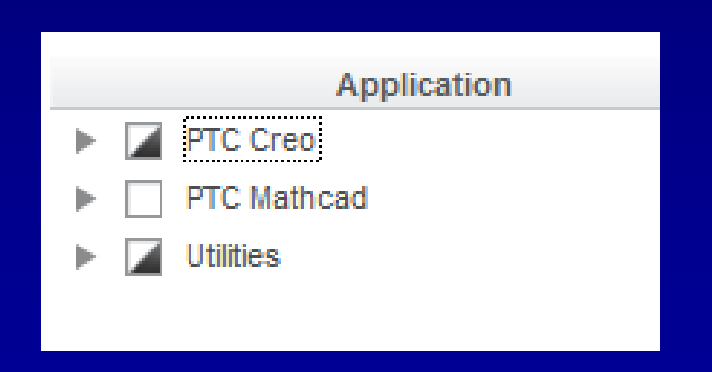

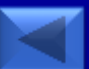

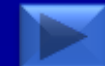

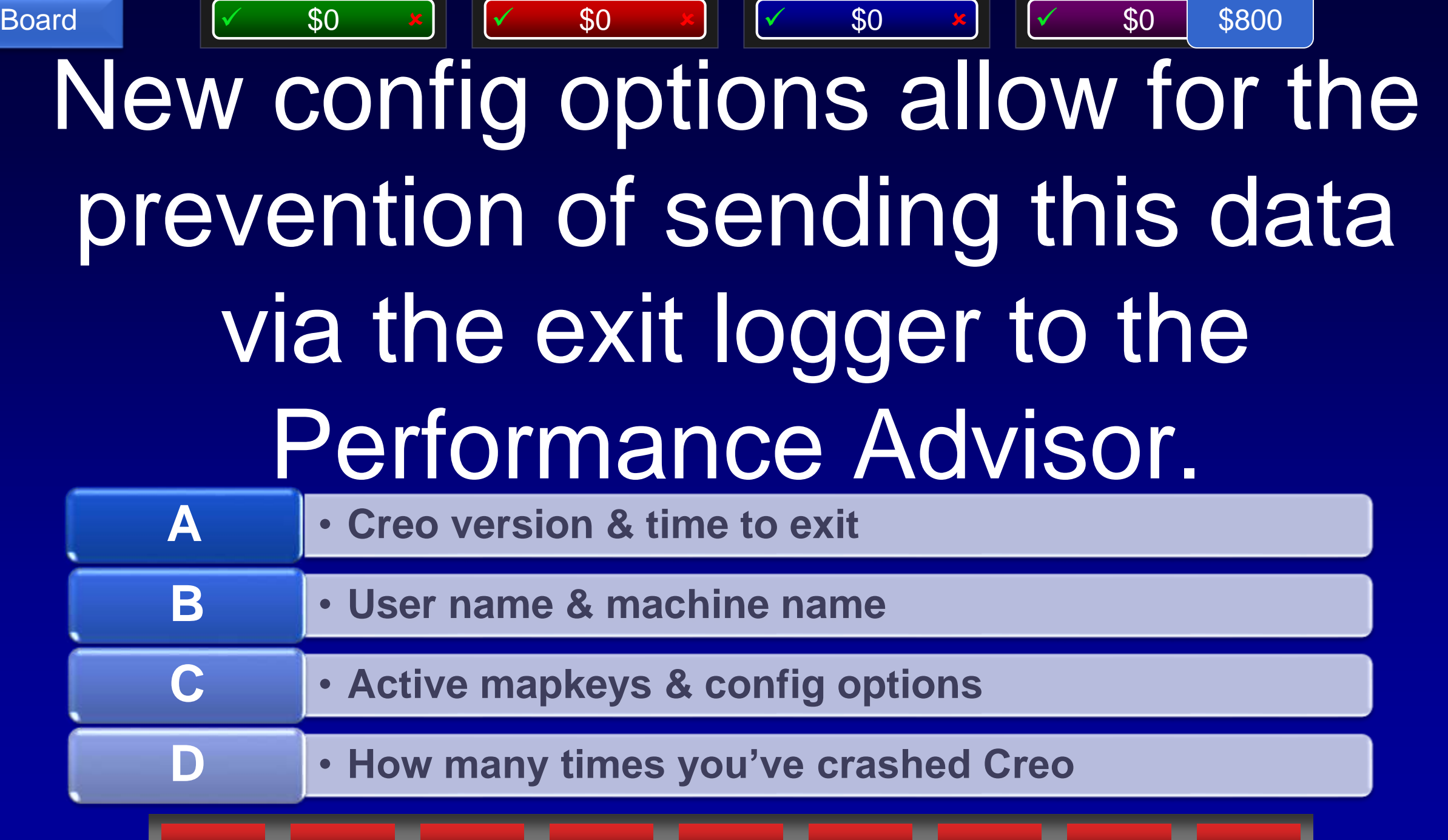

Y

ш

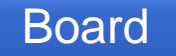

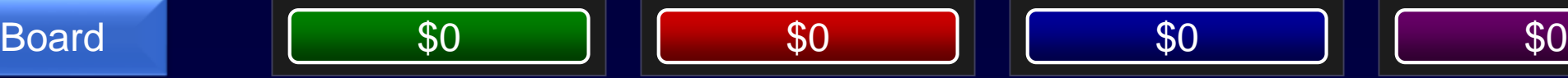

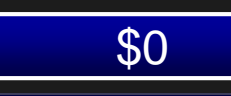

## B - User Name & Machine Name

- The following config options allow you to allow or block personalized information from being reported to the Performance Advisor
- **session log username**: Yes means provide real username; No provide **"anonymous"**
- **session\_log\_machine**: Yes means provide real machine name; No provide **"anonymous"**

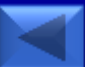

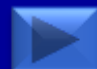

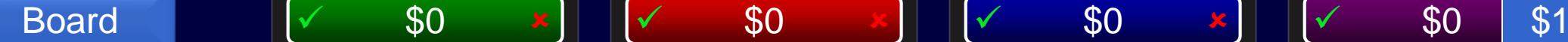

## Modelcheck has a new setting which checks for this kind of feature.

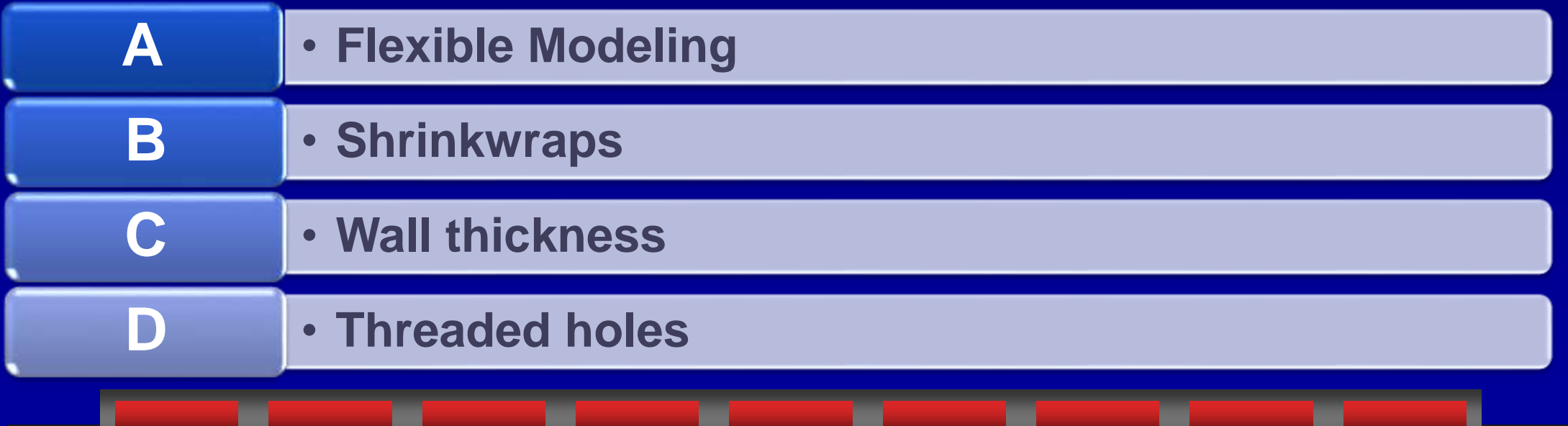

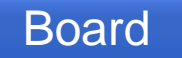

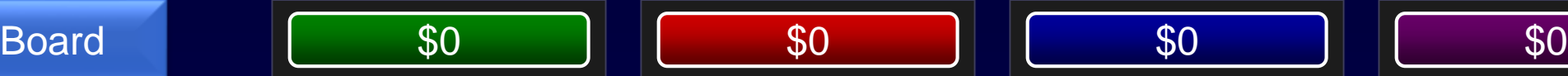

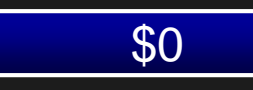

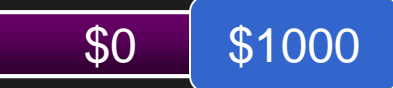

#### A - Flexible Modeling

• **ModelCHECK setting FLEXIBLE\_MODELING\_FEATURES will allow you to return Flexible modeling features as an error or a warning.** 

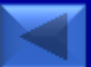

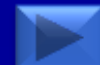

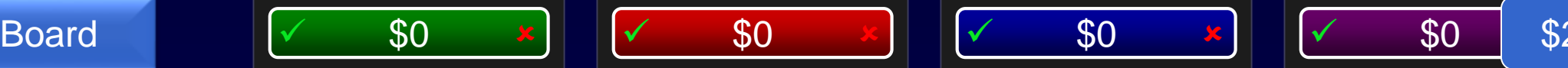

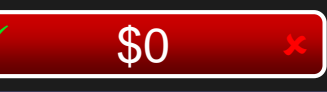

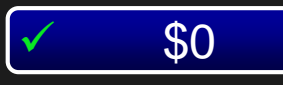

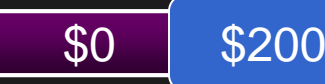

The supporting structure in this picture would best be created with this Creo module.

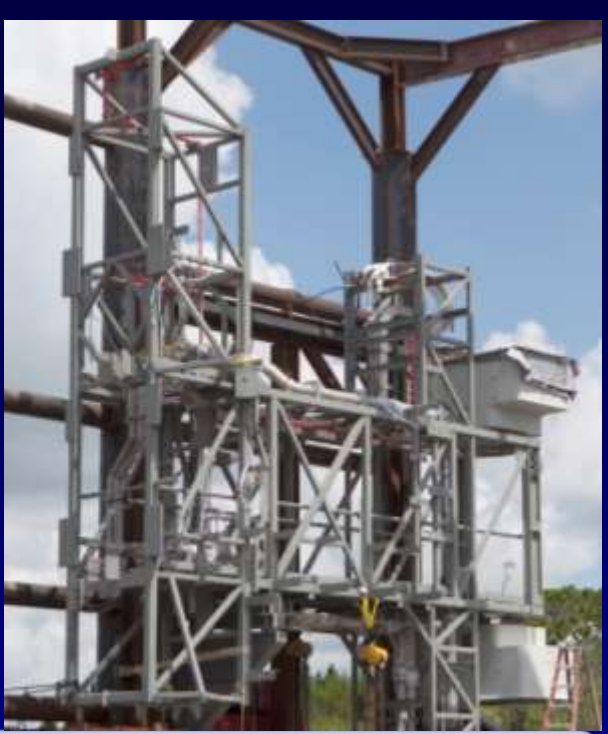

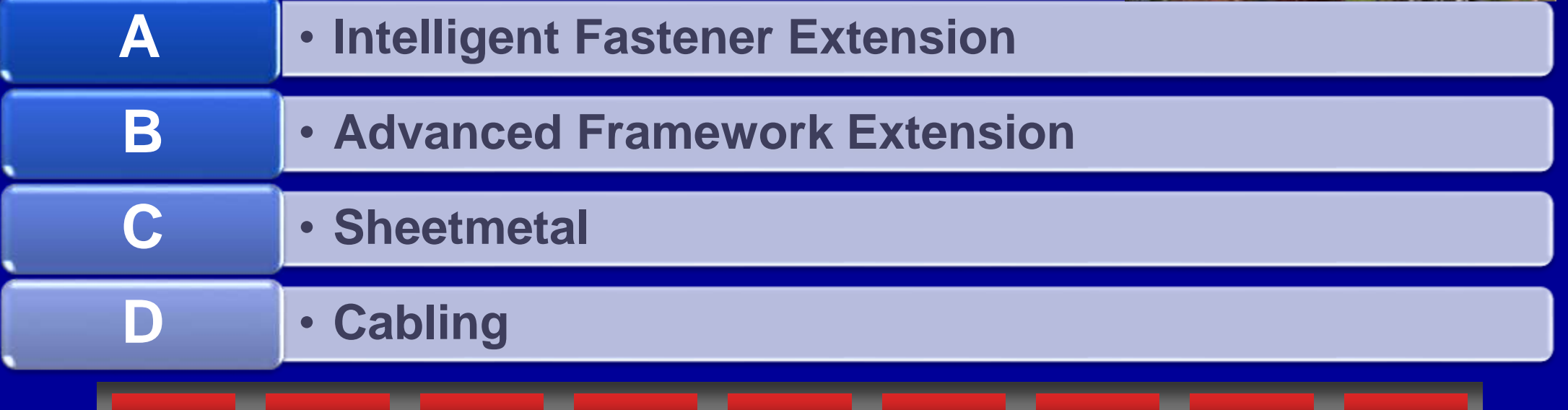

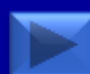

## B - Advanced Framework Extension

Board | \$0 || \$0 || \$0 || \$0 || \$0

• Advanced Framework Extension allows you to create beam based structures and weldments quickly. It also allows you to customize profile cuts for each given beam.

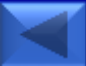

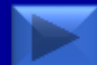

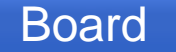

## This module would best be used in the design pictured.

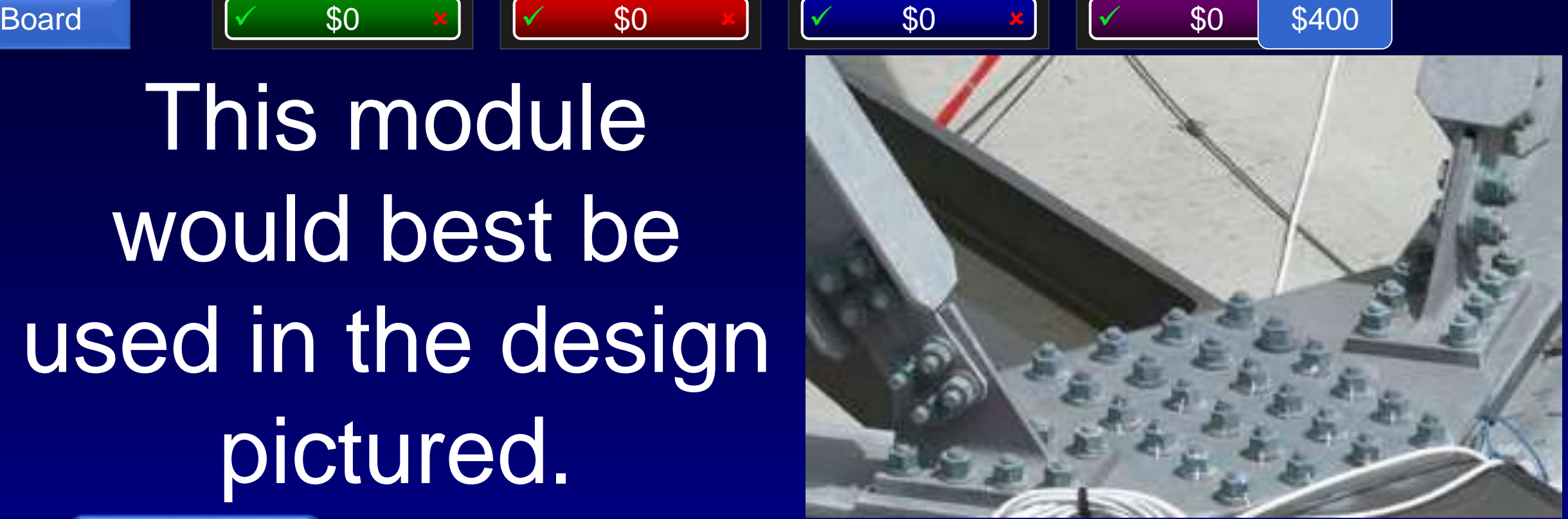

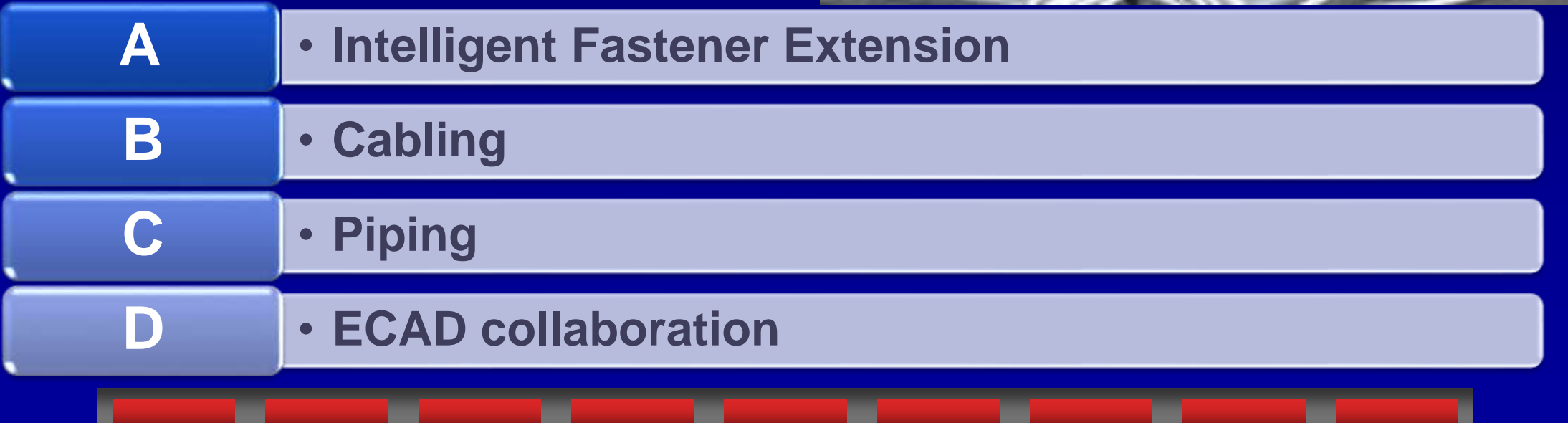
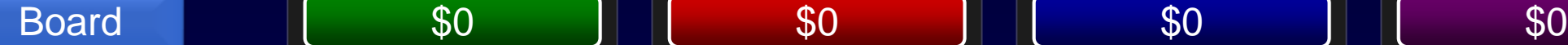

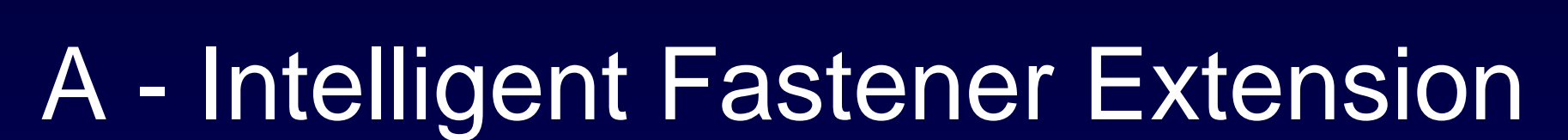

• Intelligent Fastener Extension allows you to quickly assemble fastener stacks and make mating holes in one simple step.

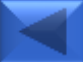

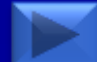

\$400

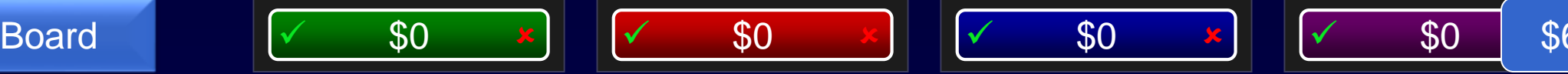

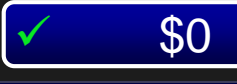

#### \$600

## This module would best be used in the design pictured.

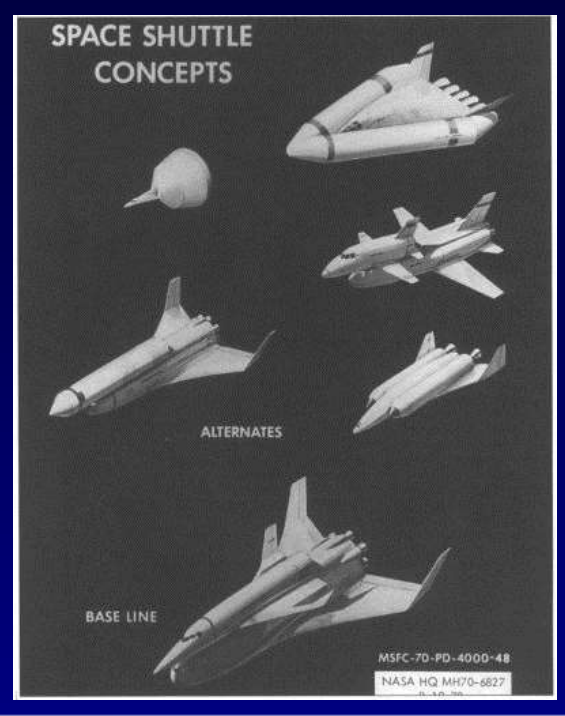

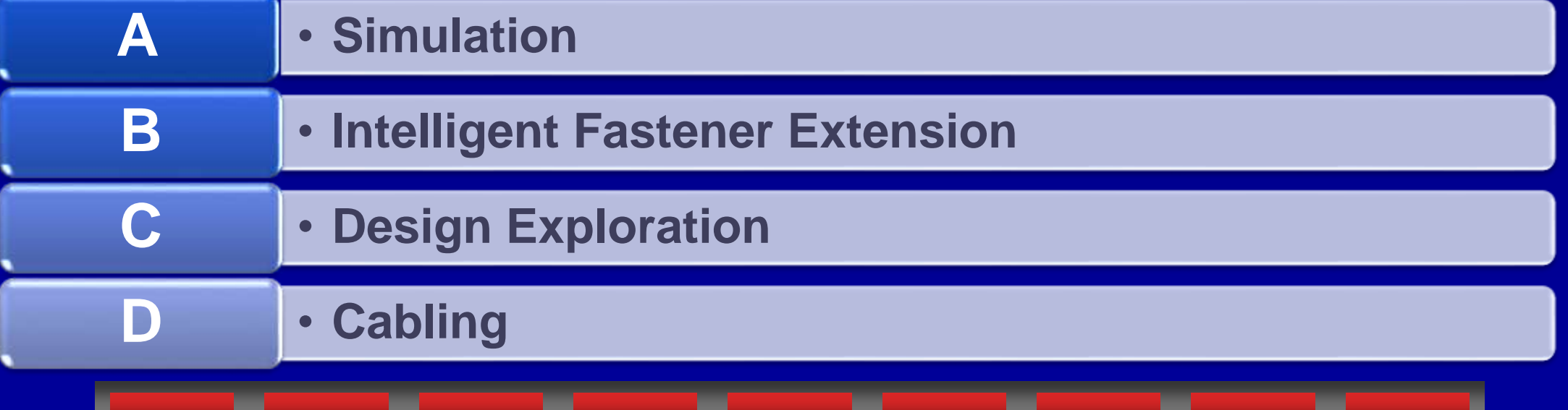

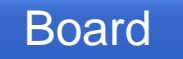

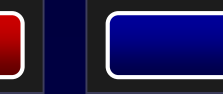

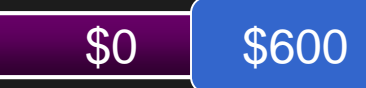

## C - Design Exploration

• Design Exploration allows you to explore multiple design concepts before deciding on a final path.

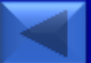

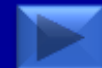

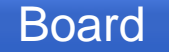

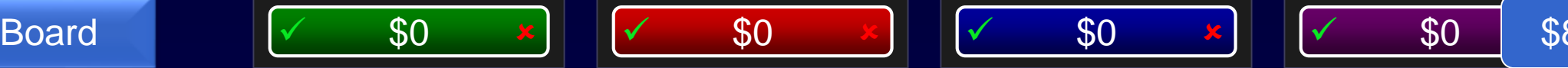

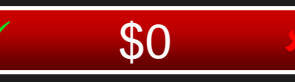

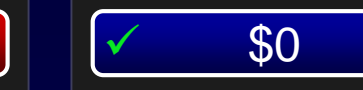

\$800

## This module would best be used in the design pictured.

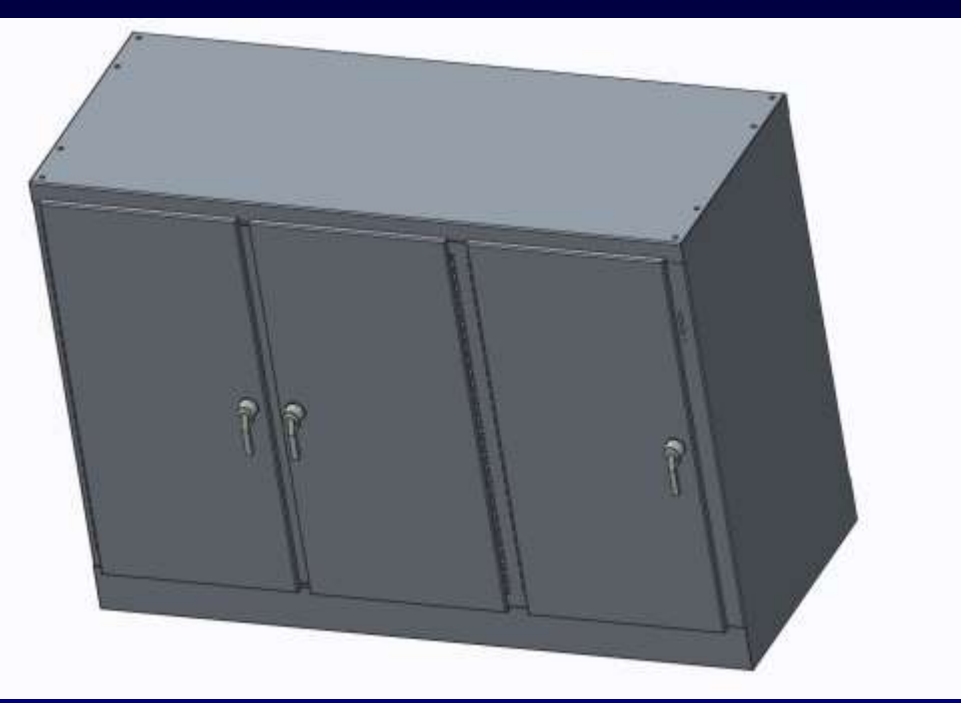

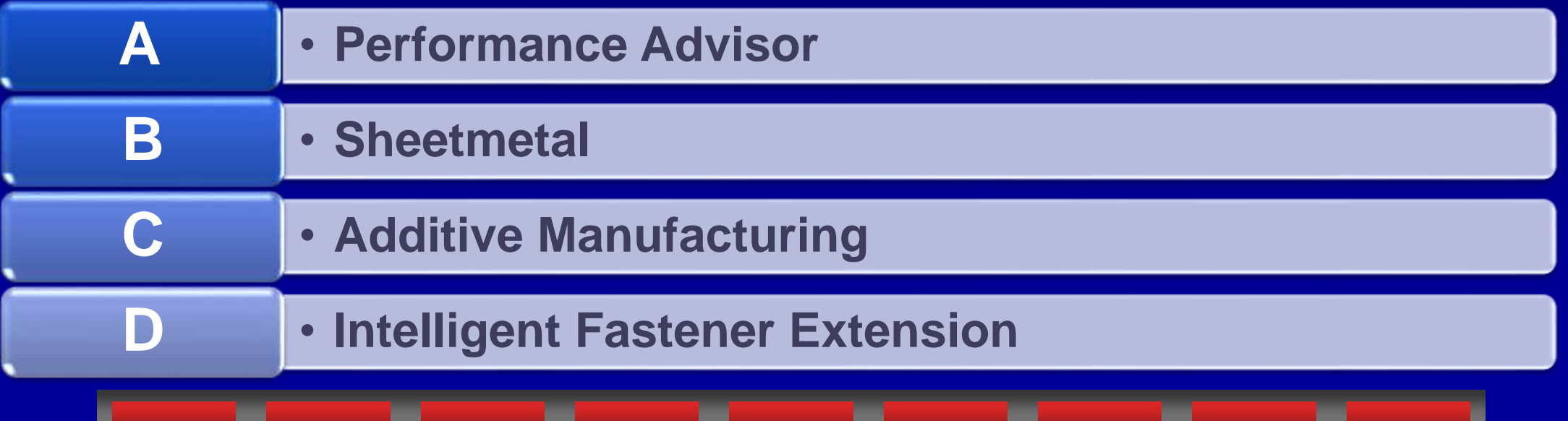

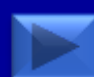

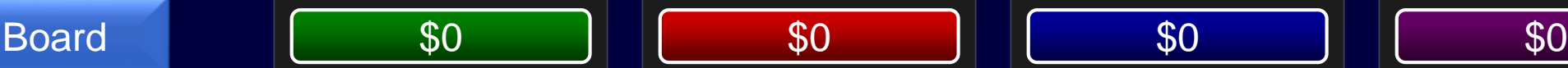

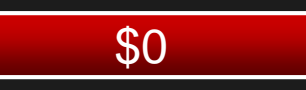

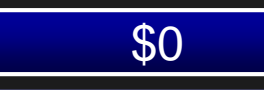

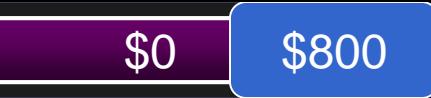

#### B - Sheetmetal

• Sheetmetal allows you to make designs out of thin metal sheets including flat patterns, bends, punches, and relief cuts.

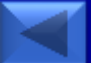

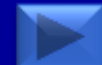

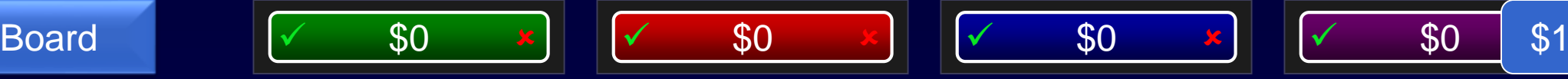

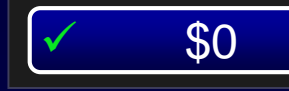

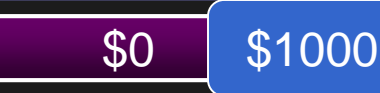

## This module would best be used in the design pictured.

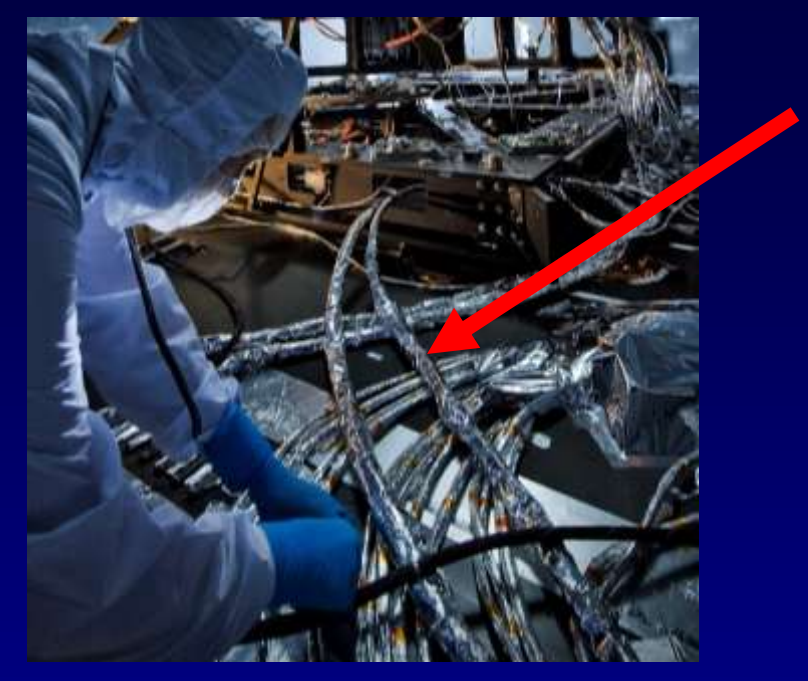

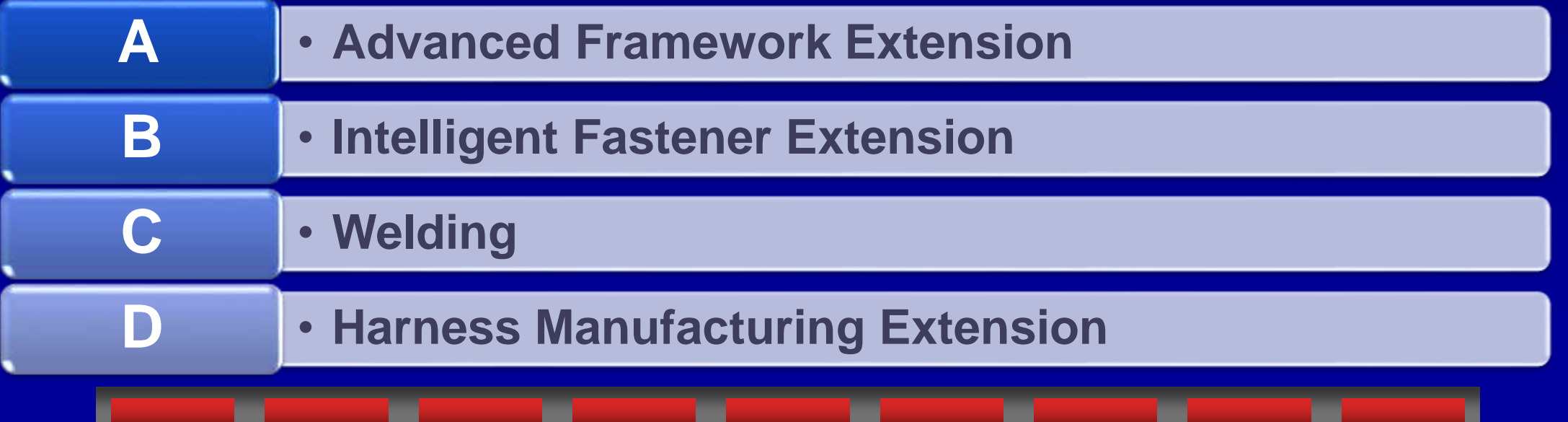

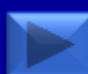

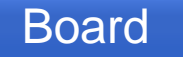

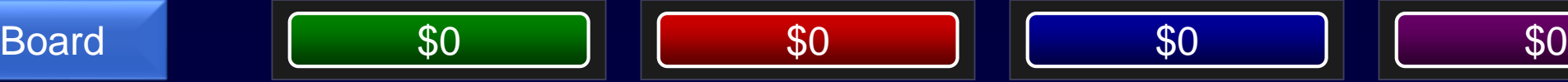

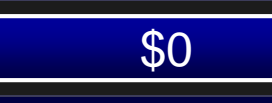

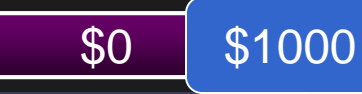

### D - Harness Manufacturing Extension

• Harness Manufacturing Extension allows you to flatten out routed cable designs to document for harness manufacturing.

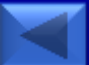

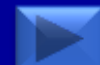

## Board  $\sqrt{ }$  \$0  $\frac{x}{x}$   $\sqrt{ }$  \$0  $\frac{x}{y}$   $\sqrt{ }$  \$0  $\frac{x}{y}$   $\sqrt{ }$  \$0 \$2 This tool sends data to PTC, and provides a dashboard of the status of all PCs including crash \$200

#### reasons

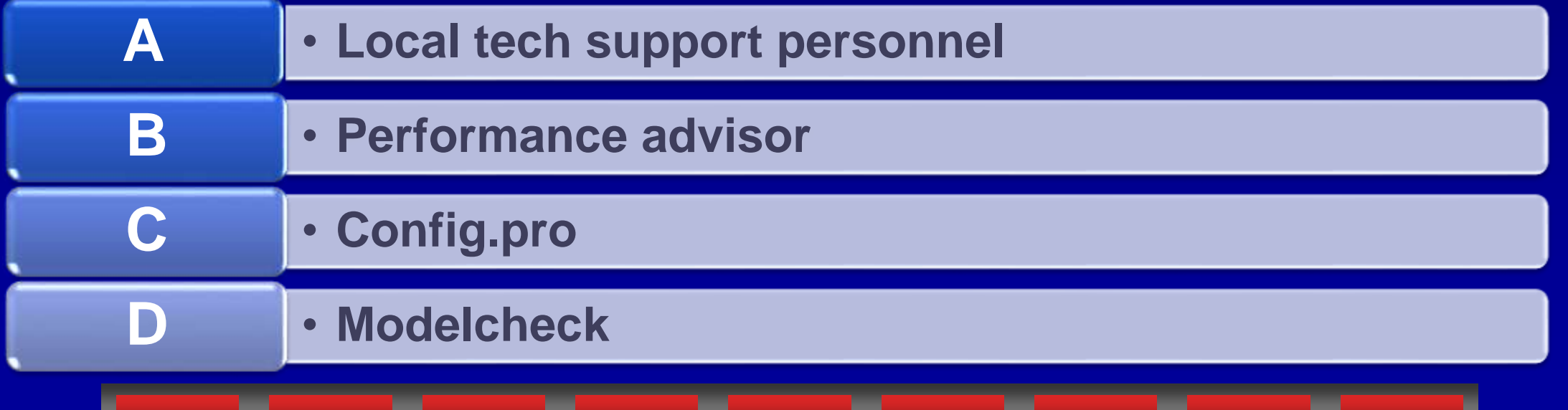

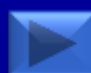

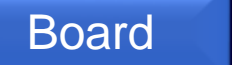

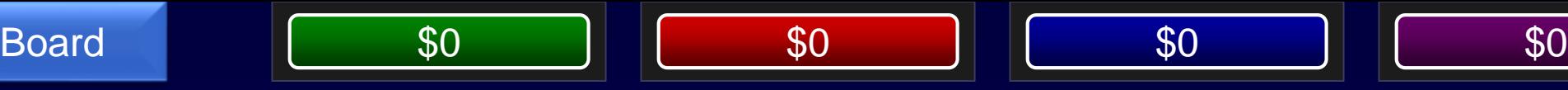

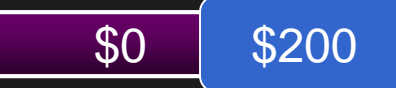

#### B - Performance Advisor

• Performance Advisor provides information received from Creo 2.0 M150 or Creo 3.0 for diagnostic and system status purposes.

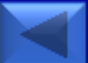

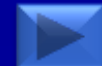

#### Board  $\sqrt{ }$  \$0  $\frac{x}{x}$   $\sqrt{ }$  \$0  $\frac{x}{y}$   $\sqrt{ }$  \$0  $\frac{x}{y}$   $\sqrt{ }$  \$0 \$4 This module allows you to quickly create a variety of models in different configurations by changing a series of checkboxes. \$400

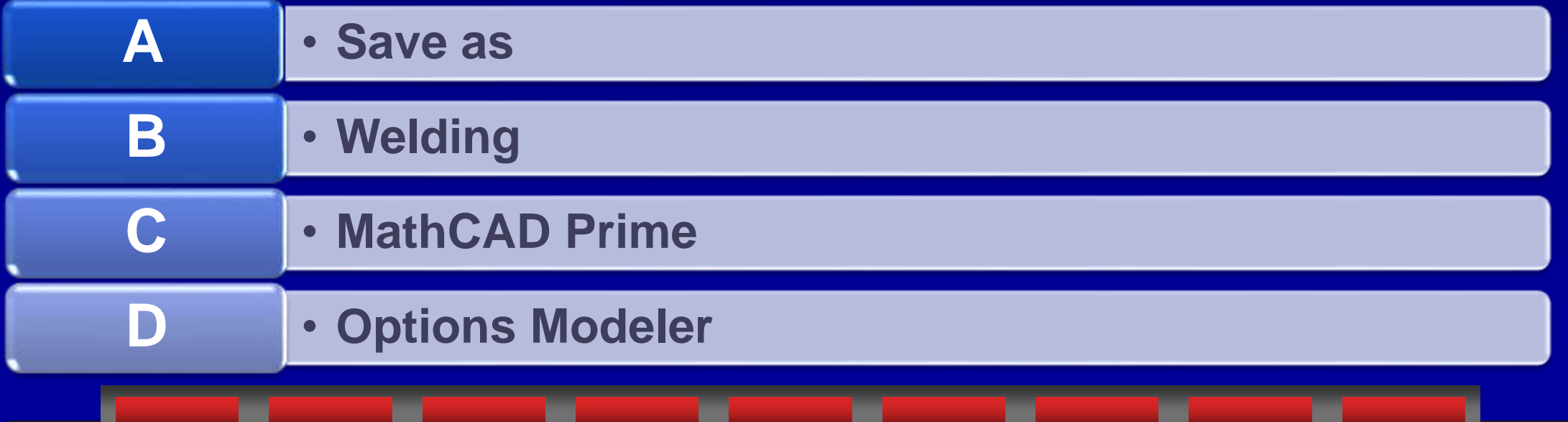

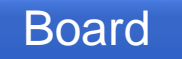

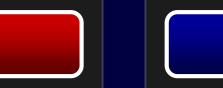

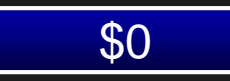

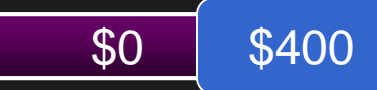

### D - Options Modeler

• Options Modeler allows you to create custom configured designs based on checkboxes to determine which modules are selected for the new design.

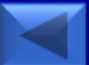

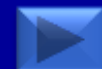

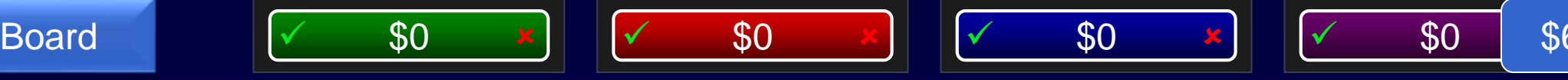

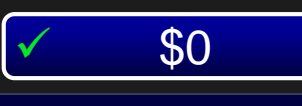

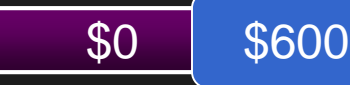

## This tool can find any Creo function in a matter of a few keystokes.

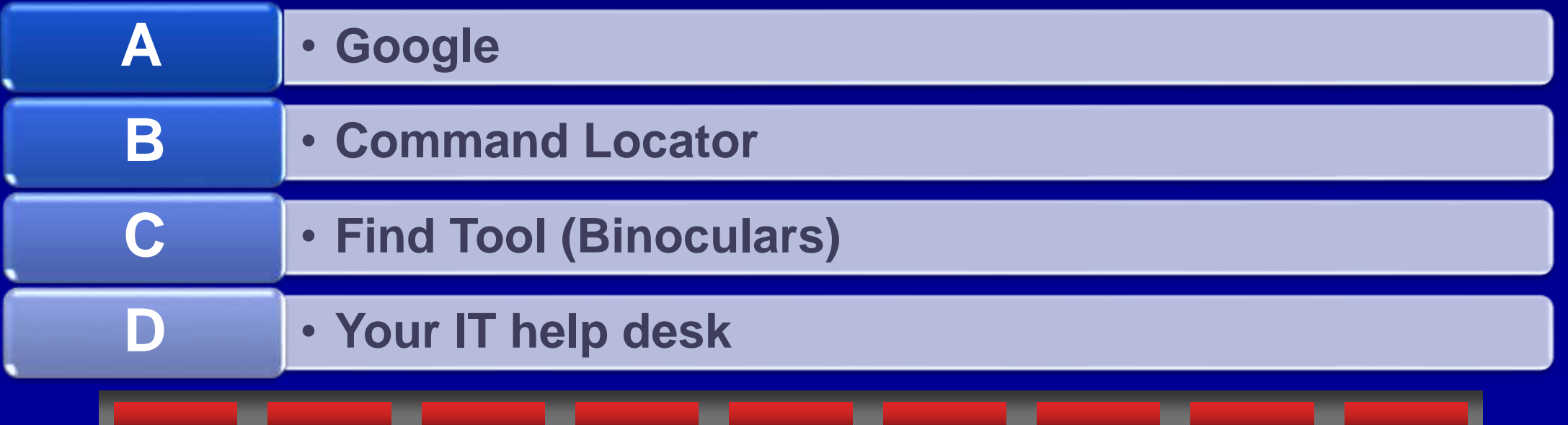

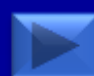

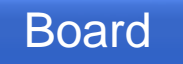

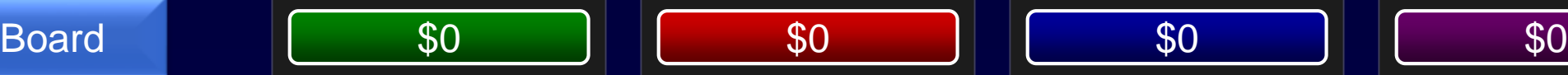

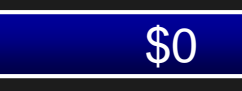

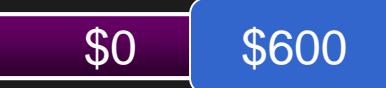

#### B - Command Locator

• The command locator search box in the upper right corner of Creo allows you to find commands as you start typing the name.

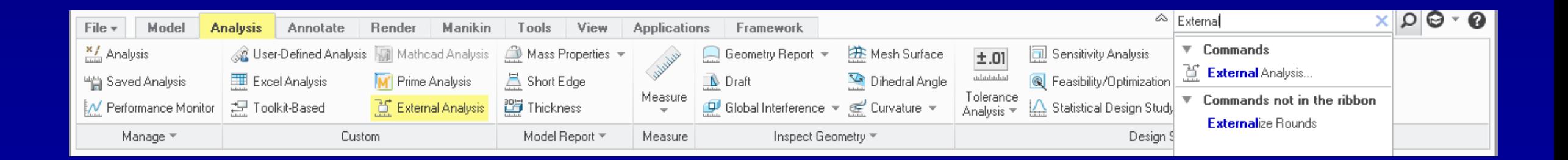

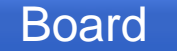

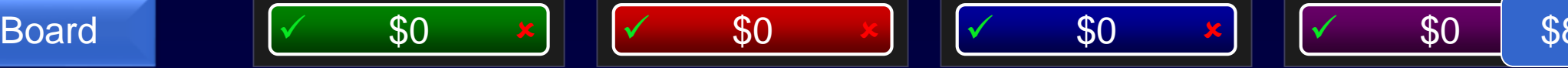

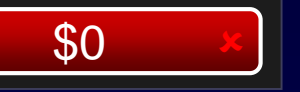

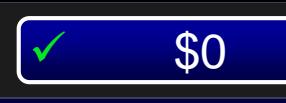

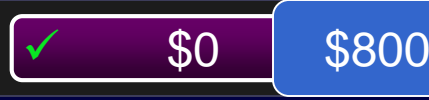

Recently popular among many software providers, this pricing model is now available from PTC on products such as Creo Parametric, and Windchill.

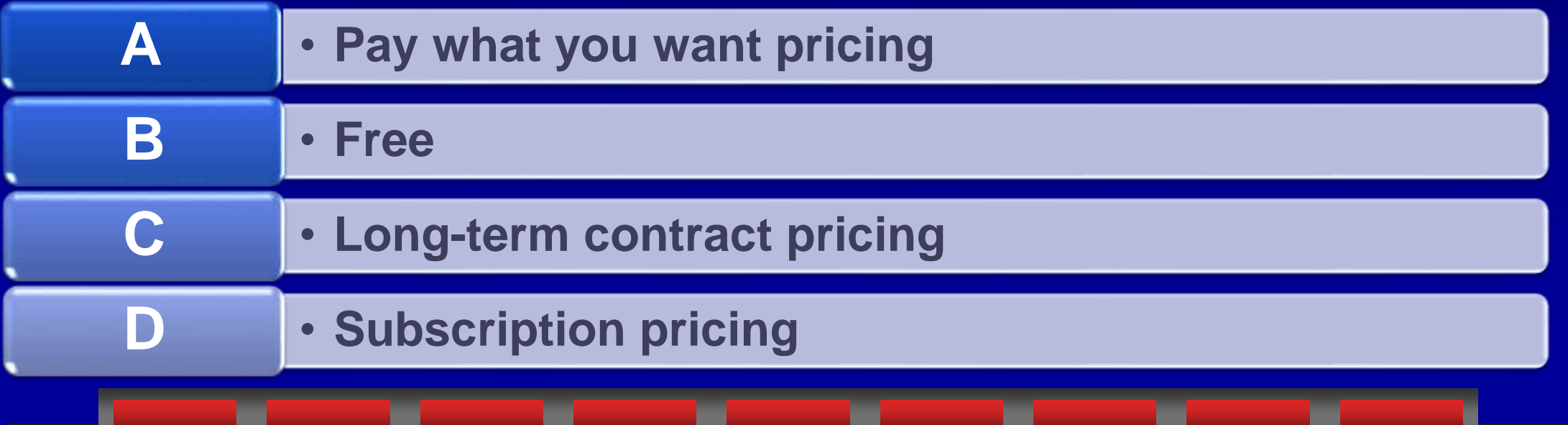

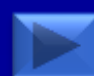

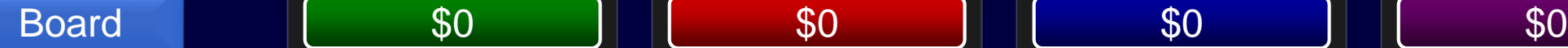

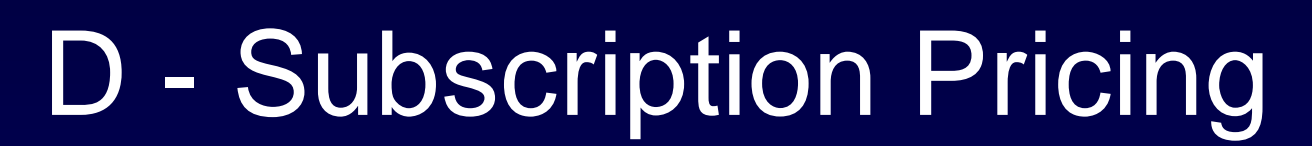

• To enable a more flexible solution for companies of varying size, PTC now offers Subscription based pricing in addition to perpetual licensing.

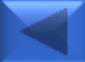

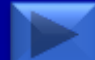

\$800

### Board  $\sqrt{ }$  \$0  $\frac{x}{x}$   $\sqrt{ }$  \$0  $\frac{x}{y}$   $\sqrt{ }$  \$0  $\frac{x}{y}$   $\sqrt{ }$  \$0 \$1 If it fits, it sits. This module can analyze whether people can interact inside or around a Creo model. \$1000

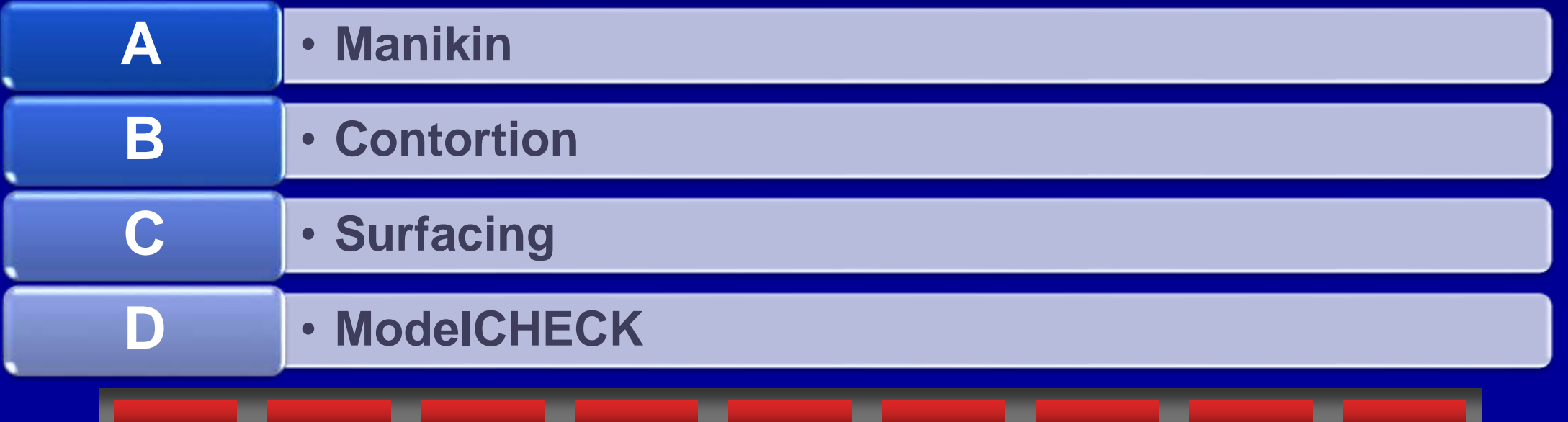

#### Board | \$0 || \$0 || \$0 || \$0 || \$0

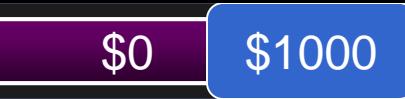

#### A - Manikin

• Manikin allows you to place a human sized form in your models and pose them to check for vision and reach in a given situation. Additional analysis can also be run to check for other safety issues.

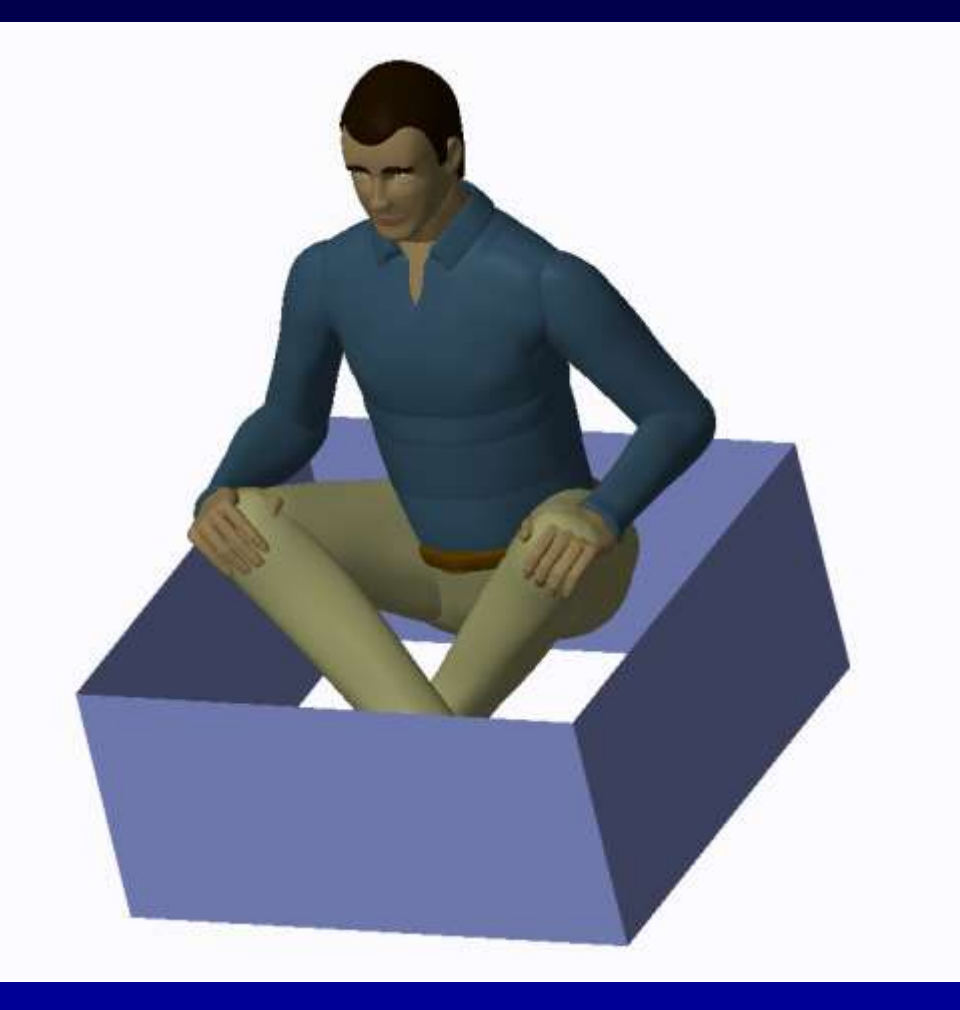

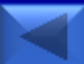

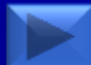

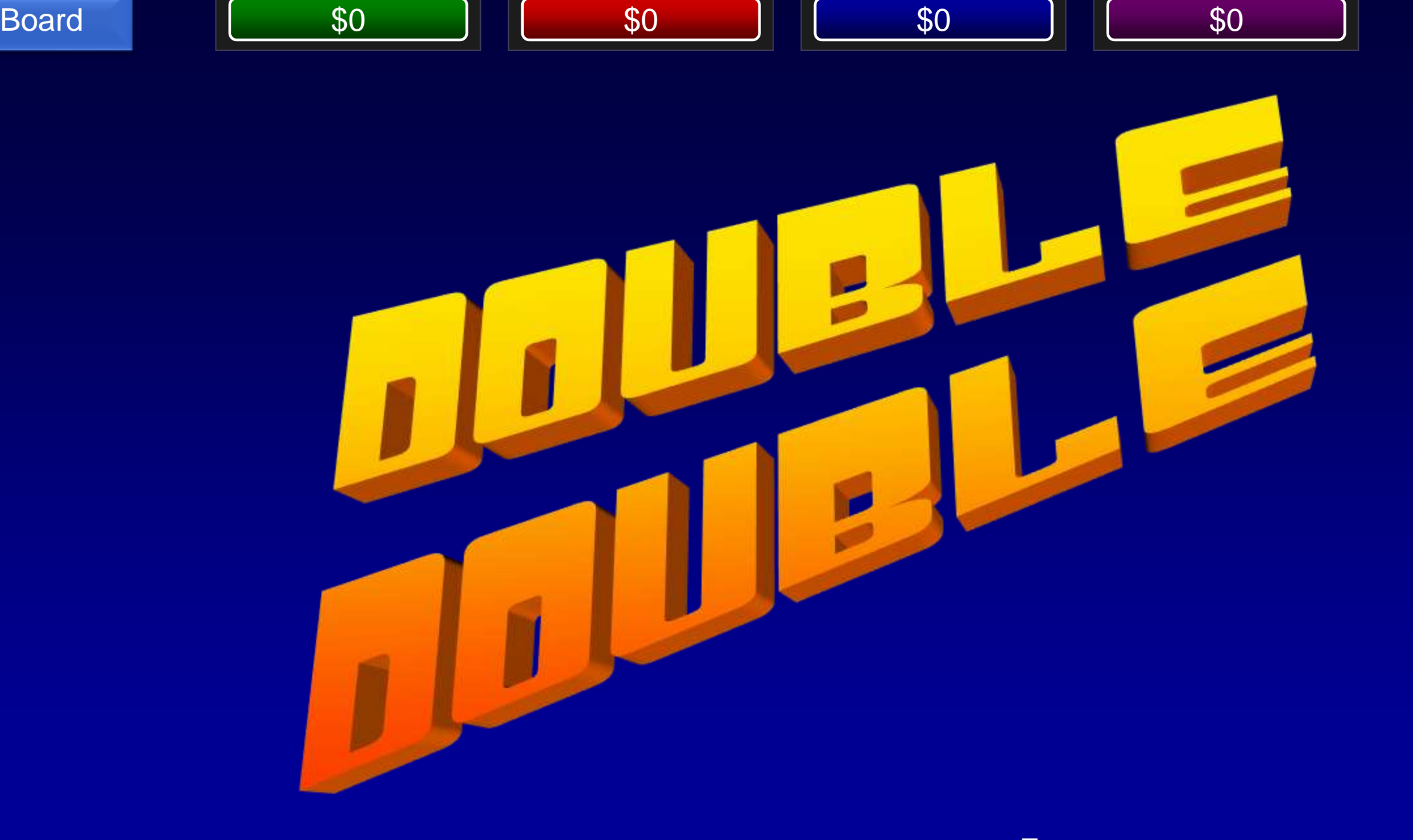

Enter your wager:

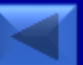

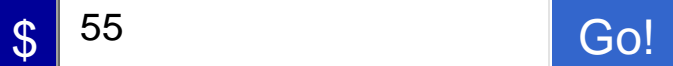

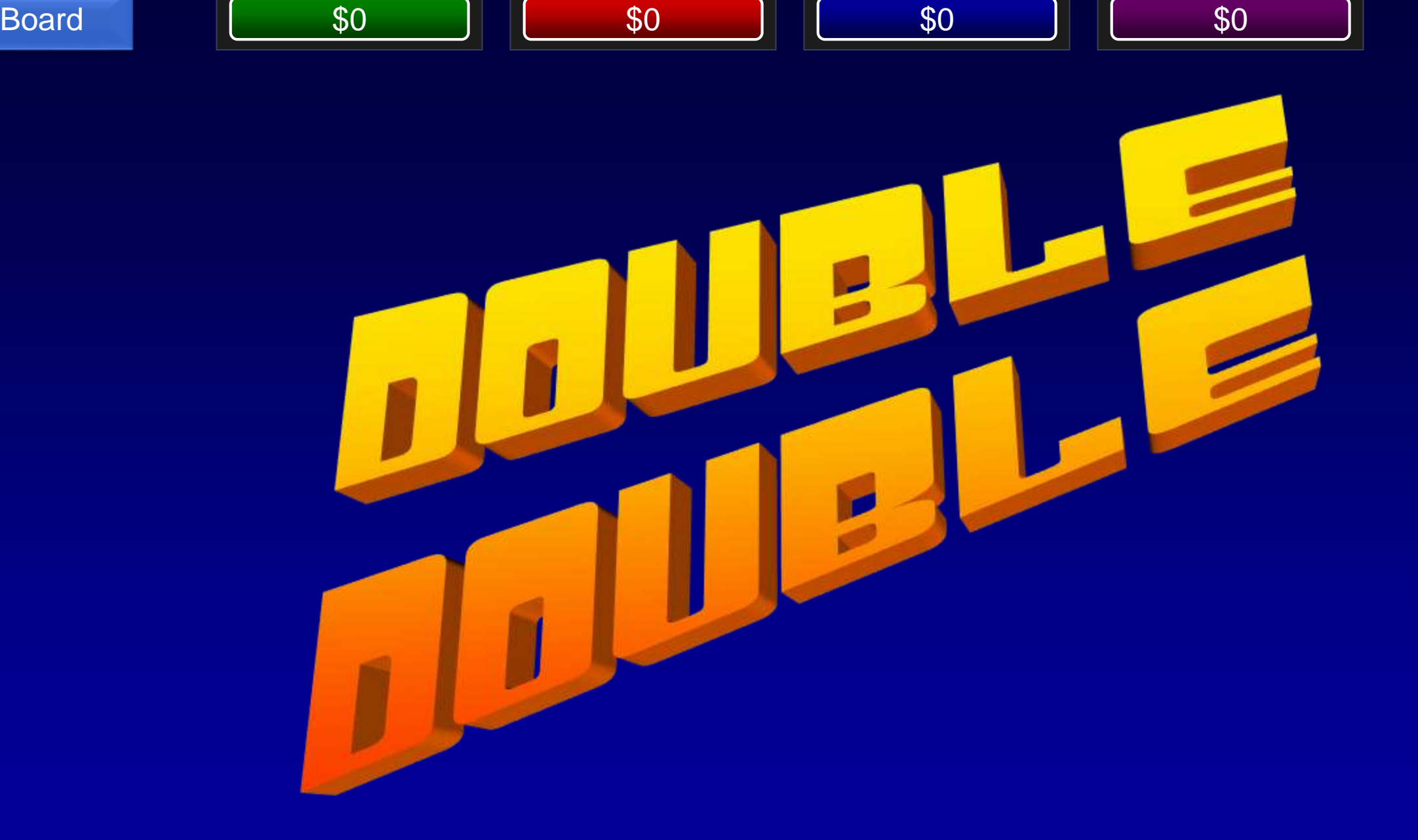

Enter your wager:

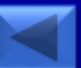

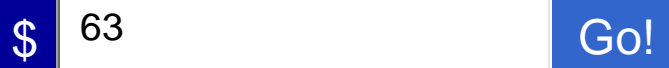

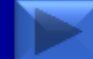

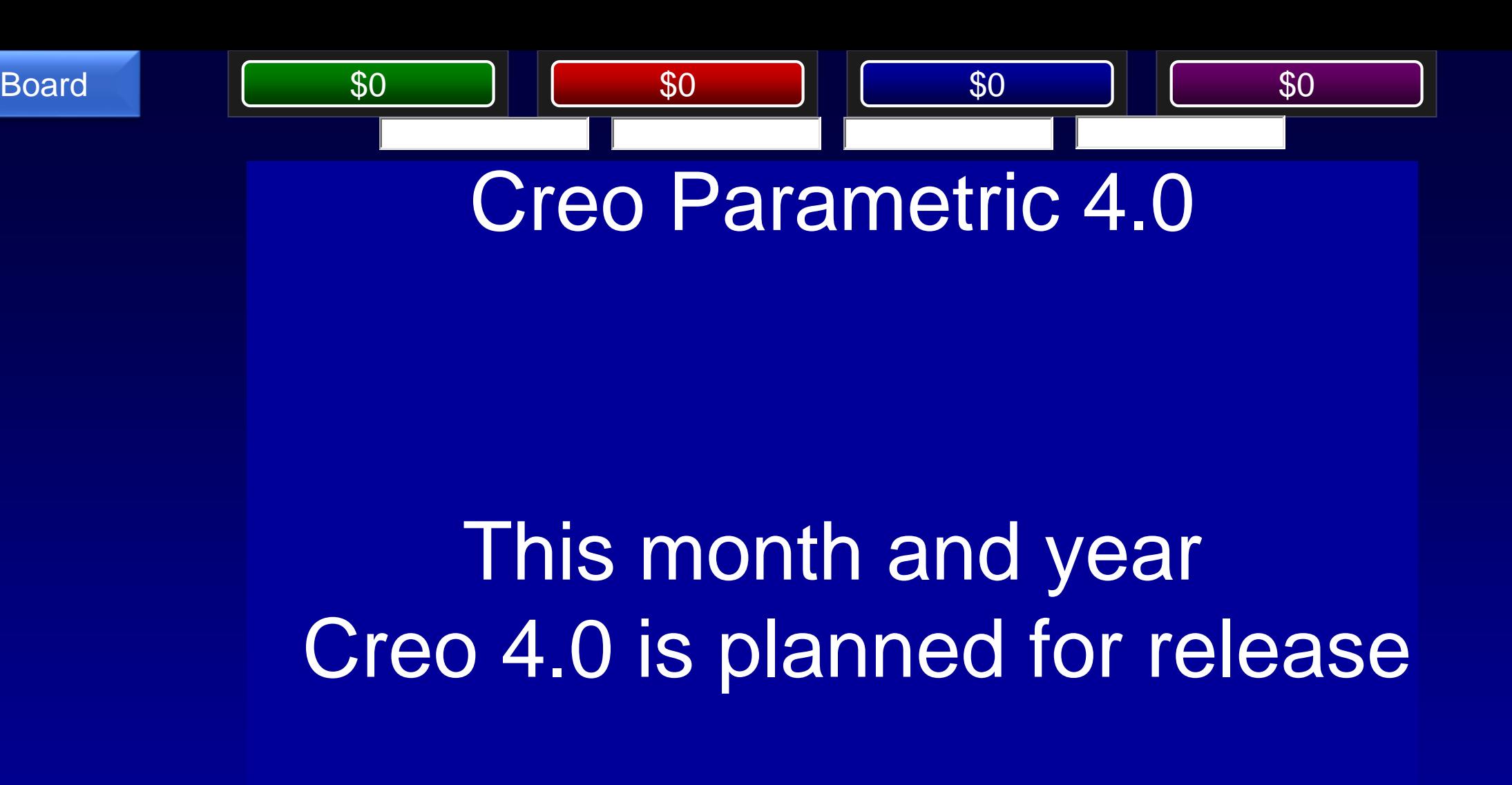

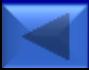

Reveal Prompt Reveal Response

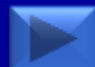

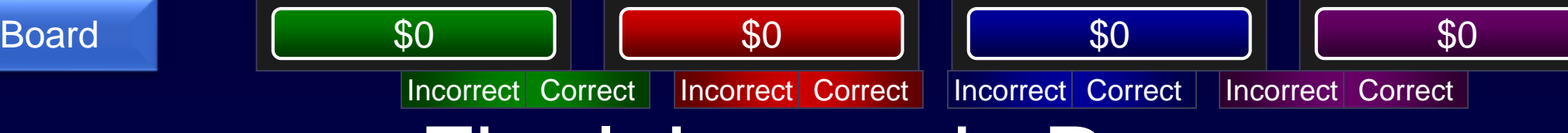

#### Final Jeopardy Response

# December 2016

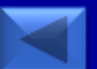

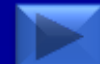

# $\blacksquare$ WORX **TM**

TAKE A FRESH LOOK AT THINGS

liveworx.com